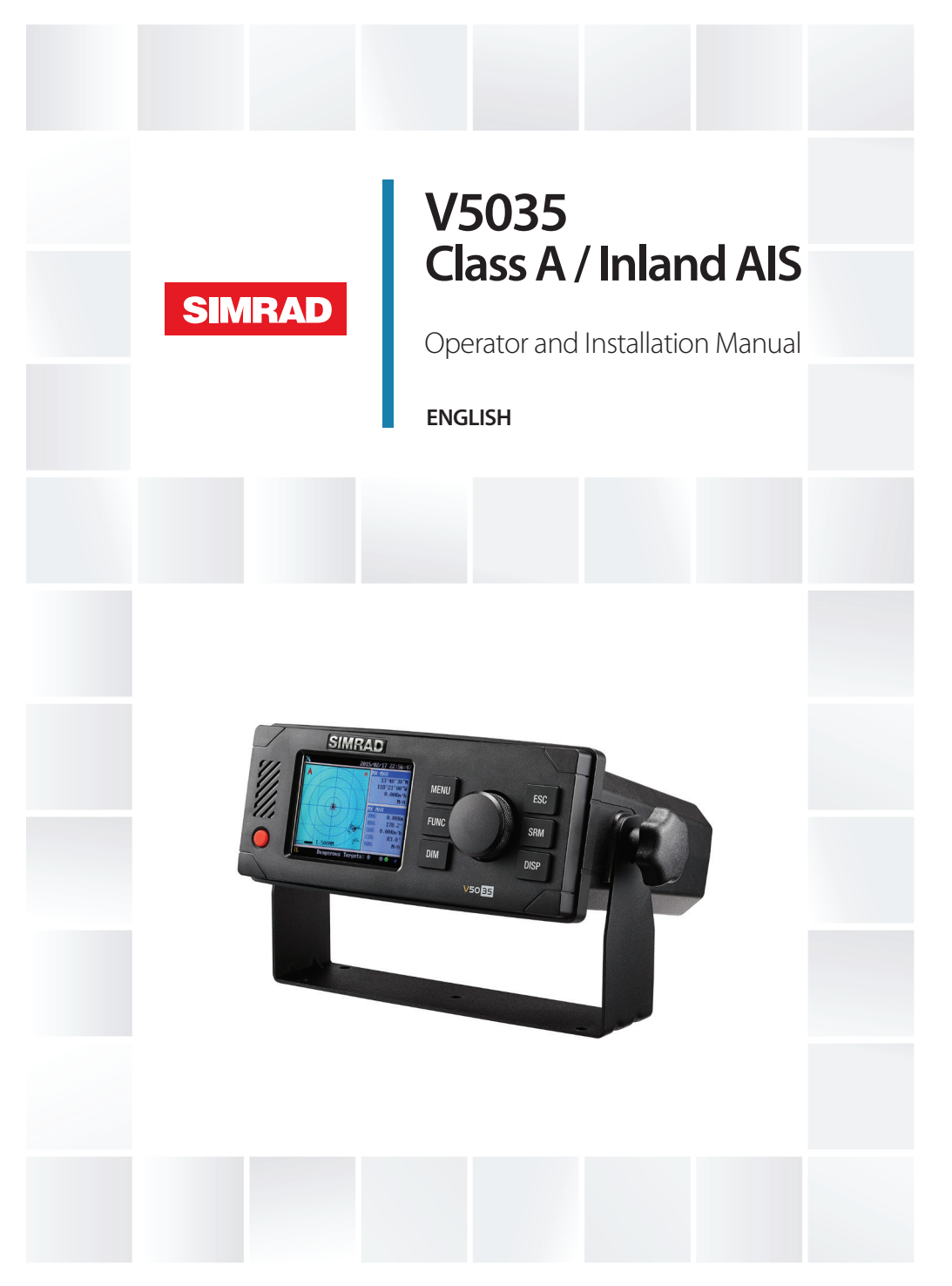

# **pro.simrad-yachting.com**

# **Preface**

# **General Information**

# **I. Copyright**

The entire contents of this instruction manual, including any future updates, revisions, and modifications, shall remain the property of SIMRAD at all times. Unauthorized copies or reproduction of this manual, either in part or whole, in any form of print and electronic media, is prohibited. The contents herein can only be used for the intended purpose of this manual.

# **II. Disclaimer**

SIMRAD is devoted to publish and maintain this product manual. As we continue to improve our AIS products to satisfy all customers' needs, information in this document is subject to change without notice. SIMRAD does not make any representations or warranties (implied or otherwise) regarding the accuracy and completeness of this document and shall in no event be liable for any loss of profit or any commercial damage, including but not limited to special, incidental, consequential, or other damage.

# **III. Safety Warning**

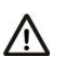

It is important to know that AIS is designed for the purpose of anticollision and serves as a complement to navigation. It is not the absolute navigational equipment and does not replace any navigational system installed on board.

Any AIS device cannot guarantee monitoring and receiving signals from all vessels in the surroundings unless those vessels are equipped with AIS devices.

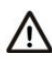

The coastline map in this transponder is neither verified nor approved by Hydrographic Authorities. It is not an Electronic Chart System and therefore should not be used for navigation. The information provided by the coastline map is for reference only and should be used together with other navigation sources and devices.

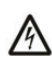

# **ELECTRICAL SHOCK HAZARD**

Improper disassemble or modification could cause electrical shocks, fire, or personal injury.

Only qualified personnel could work on the interior of the equipment.

**Preface | V5035 Operator and Installation Manual | 3**

### **MAKE SURE THE POWER SOURCE AND THE POWER INPUT ARE MATCH**

Incorrect power sources will damage the equipment and may even result in fire.

Please ensure the correct power input on the adaptor before instal**lation** 

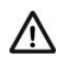

# **AVOID DIRECT CONTACT WITH RAIN OR SPLASHING WATER**

Electrical shock or fire could be resulted if water leaks into the equipment.

### **NOTE/INFORMATION**

→ **Note:** Important notices and information will be noted in this Installation and Operation Manual

### **IV. Product Category**

This product is categorized as "protected" in accordance with the requirements as defined in IEC 60945.

### **V. Compass Safe Distance**

Safe distance to the transponder (and junction box) unit is:

- **•** Standard-magnetic-compass: 0.50 m
- **•** Steering-magnetic-compass: 0.40 m

### **VI. Hardware / Software Version**

The model name/number, hardware information, and firmware (software) version of the transponder can be identified through MKD at MENU/DIAGNOSTICS/VERSION. The software maintenance/ upgrade of the transponder can be carried out on board via USB interface. The onboard documentation as described in Appendix C can be used to assist reflecting software maintenance records.

# **VII.Type Approval**

The SIMRAD V5035 AIS transponder complies with applicable international standards and is type approved in accordance with the European Marine Equipment Directive and CNRR standard for Inland AIS.

### **VIII. Declaration of Conformity**

Hereby, SIMRAD declares that this V5035 is in compliance with the essential requirements and other relevant provisions of Directive 96/98/EC.

### **IX. Disposal Instruction**

Do not dispose of this device with unsorted waste.

Improper disposal may be harmful to the environment and human health. Please refer to your local waste authority for information on return and collection systems in your area.

### **X. Contact Information**

For sales, services, and technical supports, please contact your local SIMRAD representatives or SIMRAD at: http://pro.simrad-yachting.com

# **Contents**

### **[What is AIS?](#page-7-0)**

### **[System overview](#page-9-0)**

- [Product description](#page-9-0)
- [Main features](#page-10-0)
- [Interconnection diagram](#page-10-0)

### **[Installation](#page-11-0)**

- [Equipment in the box](#page-11-0)
- [Installation procedures](#page-12-0)
- [RF cable requirements](#page-12-0)
- [VHF antenna installation](#page-13-0)
- [GPS antenna installation](#page-13-0)
- [Mounting SIMRAD V5035](#page-14-0)
- [External connectors \(Transponder main unit\)](#page-19-0)
- [External connectors \(Junction box\)](#page-20-0)
- [Connecting extension cable](#page-22-0)
- [Configuring the V5035](#page-23-0)

### **[Operation](#page-25-0)**

- [Panel description](#page-25-0)
- [Display modes](#page-28-0)
- [Entering text](#page-33-0)
- [Menu tree overview](#page-36-0)
- [Messages](#page-40-0)
- [Inland messages](#page-43-0)
- [Navigation status](#page-47-0)
- [Ship setting](#page-54-0)
- [Inland setting](#page-59-0)
- [Transceiver](#page-61-0)
- [Sys Config](#page-62-0)
- [Diagnostics](#page-68-0)

### **[Technical specifications](#page-71-0)**

- [Applicable standards](#page-71-0)
- [VHF transceiver](#page-71-0)
- [DSC receiver](#page-71-0)

### **6 | Contents | V5035 Operator and Installation Manual**

- [GPS receiver \(internal\)](#page-72-0)
- [Power supply](#page-72-0)
- [LCD display](#page-72-0)
- [Keypad & Knob](#page-72-0)
- [Connection interface](#page-72-0)
- [Environmental](#page-73-0)
- [Physical](#page-73-0)
- [Pilot plug](#page-73-0)
- [NMEA 2000 PGN information](#page-73-0)

# **[Mechanical dimensions](#page-75-0)**

- [V5035 Transponder main unit](#page-75-0)
- [Junction box](#page-77-0)
- [Extension cable](#page-77-0)
- [Mounting template \(not to scale\)](#page-78-0)
- [VHF antenna](#page-78-0)
- [GPS antenna](#page-79-0)
- [Pilot plug](#page-80-0)

# **[Troubleshooting](#page-81-0)**

# **[GN70/MX61X AIS operation](#page-82-0)**

- [Target symbols](#page-83-0)
- [Viewing information about AIS targets](#page-83-0)
- [Vessel filter](#page-84-0)
- [Vessel alarms](#page-85-0)
- **[Abbreviations](#page-86-0)**
- **[Appendix A](#page-89-0)**
- **[Appendix B](#page-111-0)**
- **[Appendix C](#page-113-0)**

# **What is AIS?**

<span id="page-7-0"></span>**1**

The Automatic Identification System (AIS) is a Very High Frequency (VHF) radio broadcasting system that transfers packets of data over the VHF data link (VDL) and enables AIS equipped vessels and shore-based stations to exchange identification information and navigational data. Ships with AIS transponders continually transmit their ID, position, course, speed and other data to all nearby ships and shore stations. Such information can aid greatly in situational awareness and provide a means to assist in collision avoidance.

AIS equipment is standardized by ITU, IEC, IALA and IMO and is subject to approval by a certification body. The following AIS devices have been developed for variant applications.

### **• AIS Class A:**

Mandated by the IMO for vessels of 300 gross tonnages and upwards engaged on international voyages, cargo ships of 500 gross tonnages and upwards, as well as passenger ships. It transmits typically on 12.5 watt output power.

### **• Inland AIS:**

Inland AIS is based on the Class A Maritime AIS VHF radio technology. And just like the Class A AIS, it transmit its own ship's data and receives data from other AIS equipped vessels that operates in inland waterways. It is most effective when used together with ECDIS with inland cartography.

### **• AIS Class B:**

Provides limited functionality and is intended for non-SOLAS commercial vessels and recreational vessels. It transmits typically on 2 watt output power.

### **• AIS Receiver:**

Only receives AIS signal and does not have transmitter to send out AIS signal. Suitable for recreational vessels that do not want to send out its vessel information.

### **• AIS Base Station:**

Is provided by aids-to-navigation authorities to enable the ship to shore / shore to ship transmission of information. Networked AIS Base Stations can assist in providing overall maritime domain awareness.

### **• AIS AtoN (Aids to Navigation):**

Provides an opportunity to transmit position and status of buoys and lights through the same VDL, which can then show up on AISready devices within the range.

### **• AIS SART:**

Search and Rescue Transmitter using AIS can be used to assist in determining the location of a vessel in distress. It is typically used on life rafts.

### **• AIS on Search and Rescue (SAR) Aircraft:**

Used on airplanes and helicopters to assist search and rescue operation.

# **System overview**

# **Product description**

<span id="page-9-0"></span>**2**

The SIMRAD V5035 is a new generation AIS Class A transponder fully compliance with IMO, IEC, and ITU international standards. It provides a compact single box solution, easy to install and operate. The unit is designed with advanced technology which sets a new standard for quality, performance, and value. It is an excellent choice for SOLAS vessels, commercial vessels, and professional vessels.

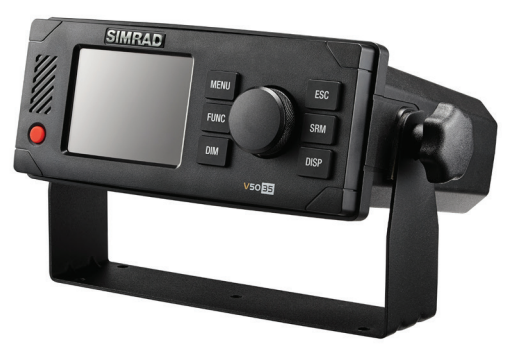

The V5035 consists of a transceiver radio unit, an integrated GPS receiver, a controller unit, and a color 3.5" LCD display with menu keypads. The radio has three receivers -- two TDMA receivers and one DSC receiver. The transmitter alternates its transmission between the two operating TDMA. The controller unit creates and schedules data packets (containing dynamic, static and voyage related data) for transmission based on the IMO performance standard for AIS.

The V5035 can be connected to the ship's sensors as required by the IALA guidelines through an external junction box (supplied in the package). The unit can also interface external navigation and presentation systems that support IEC 61162-1 related sentences. It is also capable for connection to Long Range system like Inmarsat C. The V5035 supports both IMO and Inland AIS which is configurable by the software.

The color LCD display and menu keypads provide an intuitive graphical user-friendly interface to the system. It can display the location of other vessels, aids to navigation and search and rescue vessels. The AIS transmit and receive status are shown on the screen which helps user to know the working status of the unit easily. The LCD and keypad can also be used to send and receive messages, perform configuration as well as supervise the systems status.

### **10 | System overview | V5035 Operator and Installation Manual**

# **Main features**

- <span id="page-10-0"></span>**•** IMO Compliant Class-A AIS system
- **•** Supplied as a standalone system with junction-box, GPS antenna and Pilot Plug
- **•** Easily integrates with Simrad GPS and Charting systems via NMEA2000 interface.
- **•** Perfect complement to Simrad IMO GPS/GNSS systems (GN70, MX610, MX612)
- **•** Multiple sensors input ports and bi-directional data ports
- **•** Control knob and keypad for easy operation
- **•** Color 3.5" LCD display

# **Interconnection diagram**

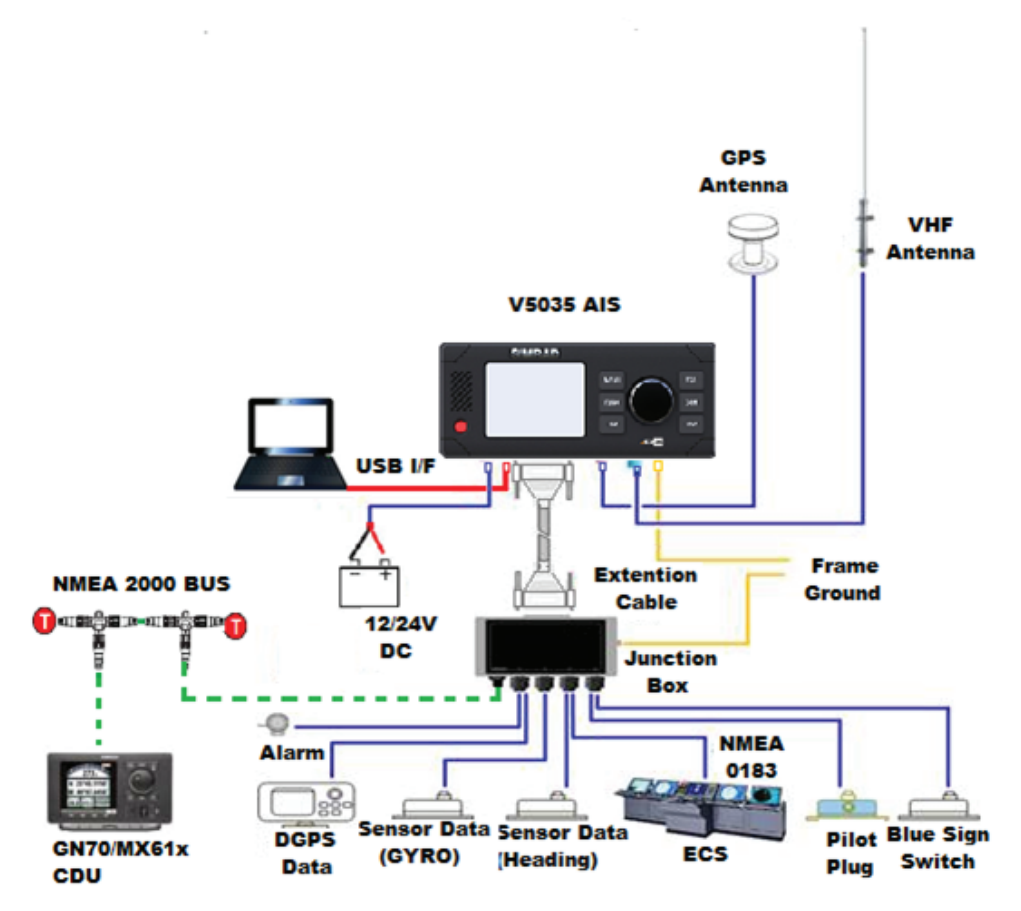

# **Installation**

<span id="page-11-0"></span>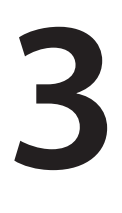

# **Equipment in the box**

The standard supply in the package includes the following items. Please contact your local representative if any item is missing.

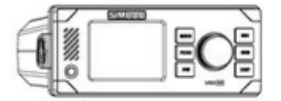

Class A AIS Transponder unit Junction box Pilot plug GPS antenne ANT-21<br>000-12249-001 000-12324-001 000-12325-001 with 10 m cable

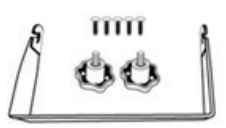

U-shaped mounting 37-pin extension 3-pin power USB to Mini-USB<br>
bracket kit cable 1.8 m cable 1.8 m cable 1.8 m cabale 1.8 m bracket kit cable 1.8 m cable 1.8 m cabale 1.8 m 000-12327-001 000-12328-001 000-12329-001 Included

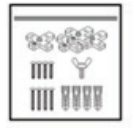

 Junction box Panel mount Panel mount cutting User manual Included Included Included

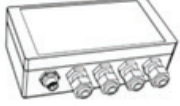

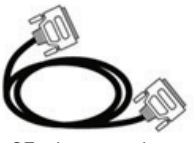

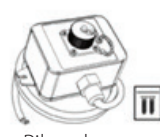

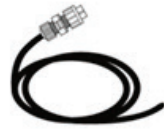

 $\overline{1}$ 

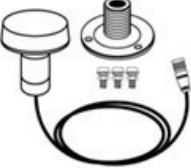

with 10 m cable 000-12326-001

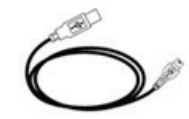

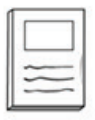

mounting kit holder kit template 988-10838-001

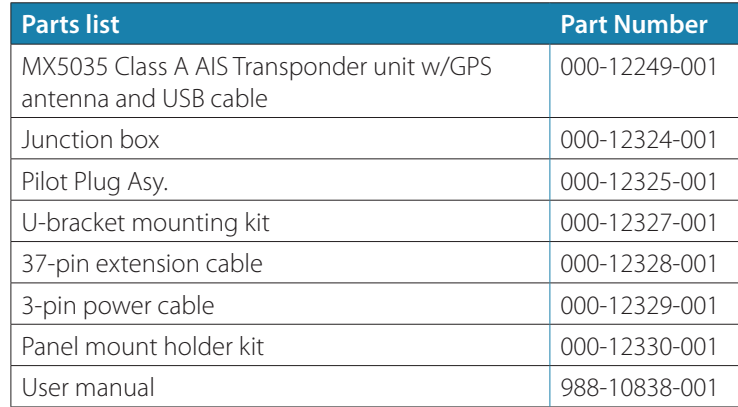

**12 | Installation | V5035 Operator and Installation Manual**

# <span id="page-12-0"></span>**Installation procedures**

Please familiarize the manual content before begin installation. Use the following recommended steps for installation.

- **1.** Mount the transponder unit to a desired location
- **2.** Mount junction box
- **3.** Install VHF antenna
- **4.** Install GPS antenna
- **5.** Connect all external sensors and data interfaces to the junction box
- **6.** Connect all required cables to the main transponder unit
- **7.** Power on the main transponder unit
- **8.** Complete configuration settings
- **9.** Perform system functional test

# **RF cable requirements**

The following RF cables are recommended to install the V5035 - .

- **•** VHF Antenna Cable Type: 5D-FB or equivalent Connector: SO-239 (Male)
- **•** GPS Antenna Cable Type: RG58A/U or equivalent Connector: TNC (Male) Cable and connector are supplied as part of the GPS antenna.

# <span id="page-13-0"></span>**VHF antenna installation**

The quality and positioning of the antenna are the most important factors dictating AIS performance. It is recommended that a VHF antenna with omni directional vertical polarization be specifically tuned for AIS operation band. Since the range of VHF signals is largely decided by line of sight distance, the VHF antenna should be placed as high as possible and at least 5 meters away from any constructions made of conductive materials.

To avoid interference, the VHF antenna location should be placed accordingly as diagram below:

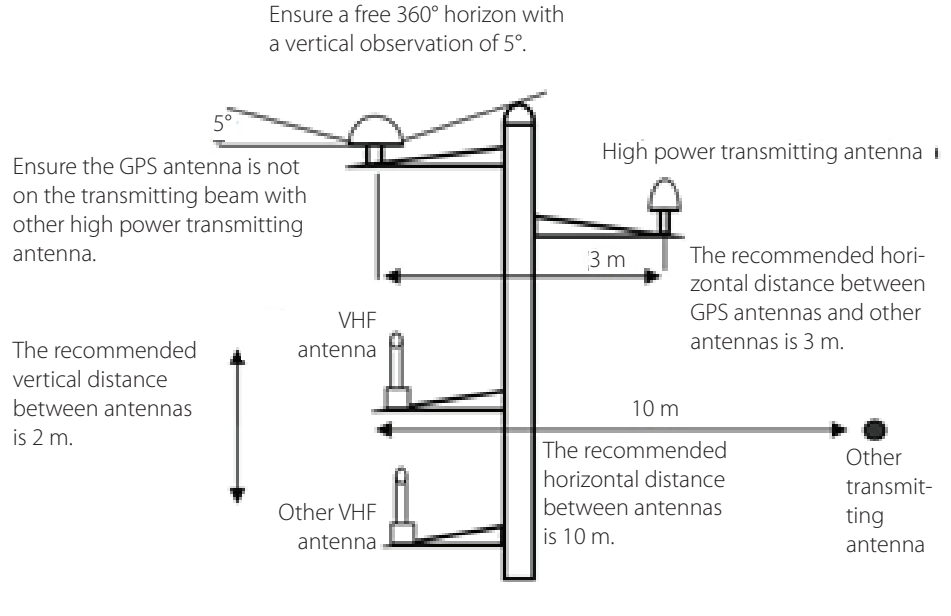

*VHF/GPS antenna locations*

# **GPS antenna installation**

The GPS antenna must be installed where it has a clear view of the sky, so that it may access the horizon freely with 360° degrees, with a vertical observation of 5 to 90 degrees above the horizon as illustrated below.

# <span id="page-14-0"></span>**GPS antenna location**

Enter the GPS antenna location data in "SHIP SETTING" after the installation.

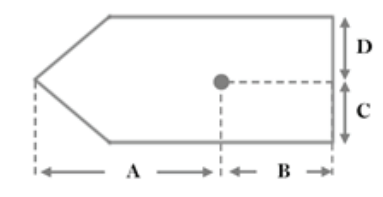

# **Mounting SIMRAD V5035**

Use the following guidelines to check the installation location for your AIS transponder:

- **•** The AIS transponder should be mounted in a location that is accessible and readable to user at all time.
- **•** The transponder should be installed in a protected environment away from direct rain and water contact.
- **•** The transponder is designed to operate in an environment with 15°C  $\sim$  55°C temperature. Environments with excessive heat may cause damages to the transponder.
- **•** The transponder should not be installed near flammable or hazardous environments.
- **•** The AIS transponder should be installed at least 0.5 m away from magnetic compasses.

# **Mounting Transponder**

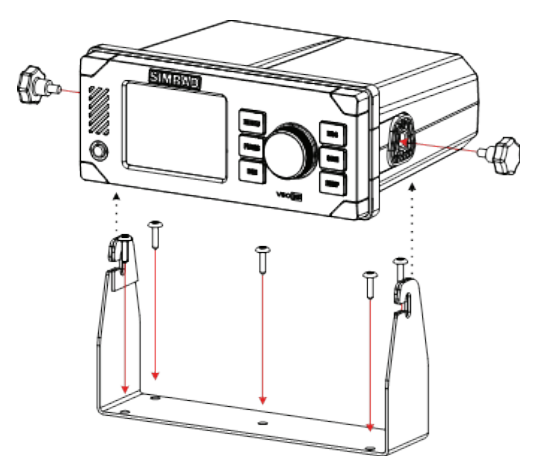

Panel mounting (1)

- **1.** Line up the mounting template on control panel to sketch an outline for the cutting area.
- **2.** Using a jigsaw carefully cut along the sketched cutting area.
- **3.** If necessary, clean up edge with glass paper or file.
- **4.** Mount the transponder through the opening.
- **5.** From the rear, install the mounting brackets with the M3X8 screws.
- **6.** Apply the mounting bracket screw (brackets are directional, ensure correct one is fitted to each side) on each side for a firm fix.

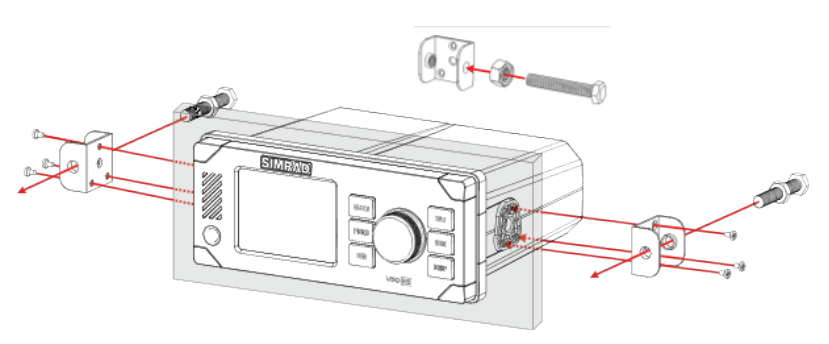

*Panel mounting (1)*

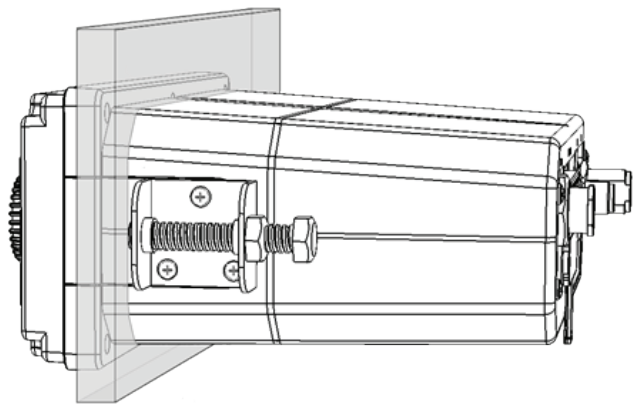

*Panel mounting (2)*

# **Mounting junction box**

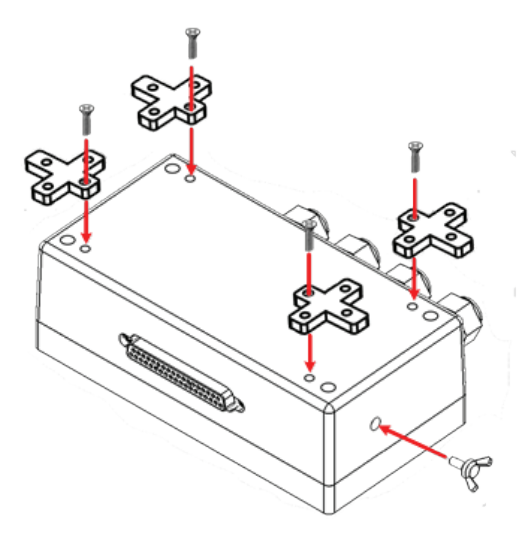

*Mounting junction box (1)*

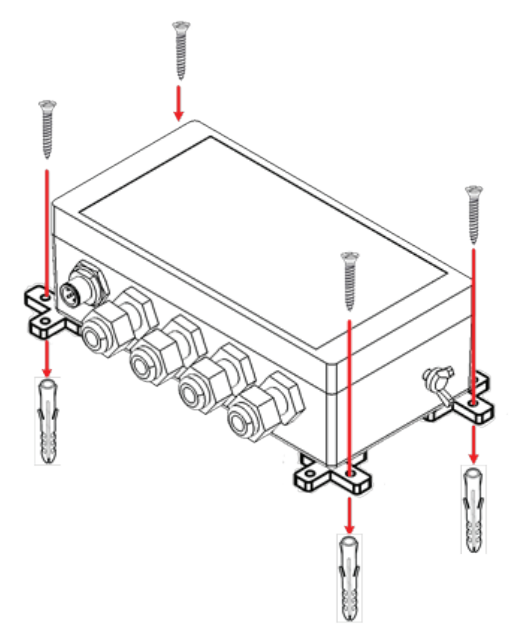

*Mounting junction box (2)*

# **Mounting pilot plug**

The Pilot Plug device provides connecting interface to pilots and other mariners to connect their own PC or other portable device to V5035 on board.

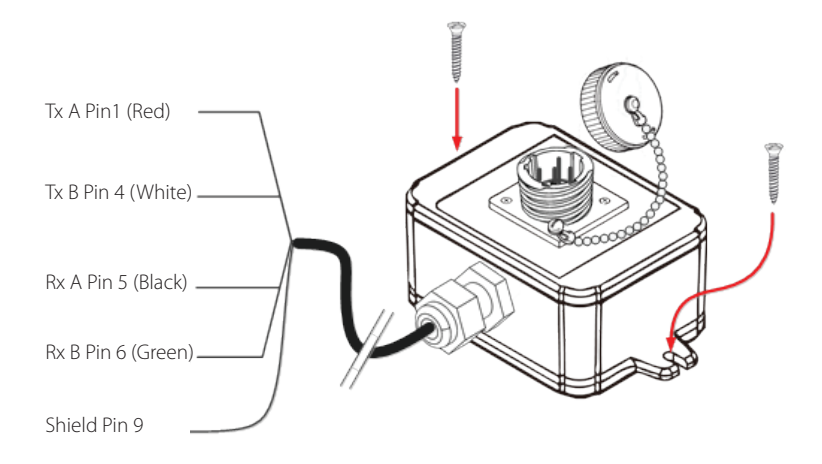

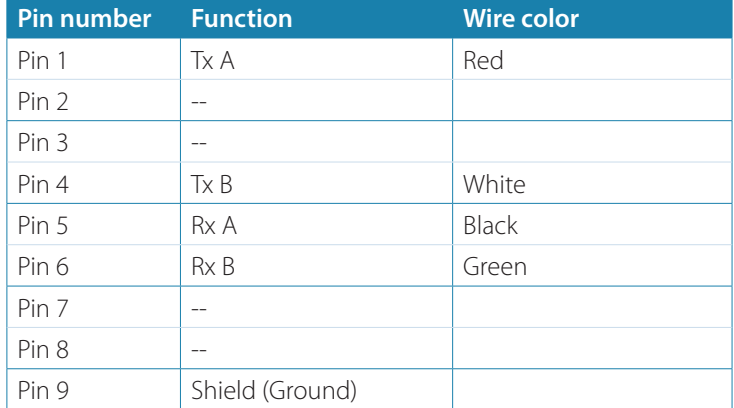

### **Connecting to MX5035 Junction Box**

Use the following guidelines to connect the Pilot Plug to the V5035 Junction box. Refer to External Connectors (Junction Box) [page 21.](#page-20-1)

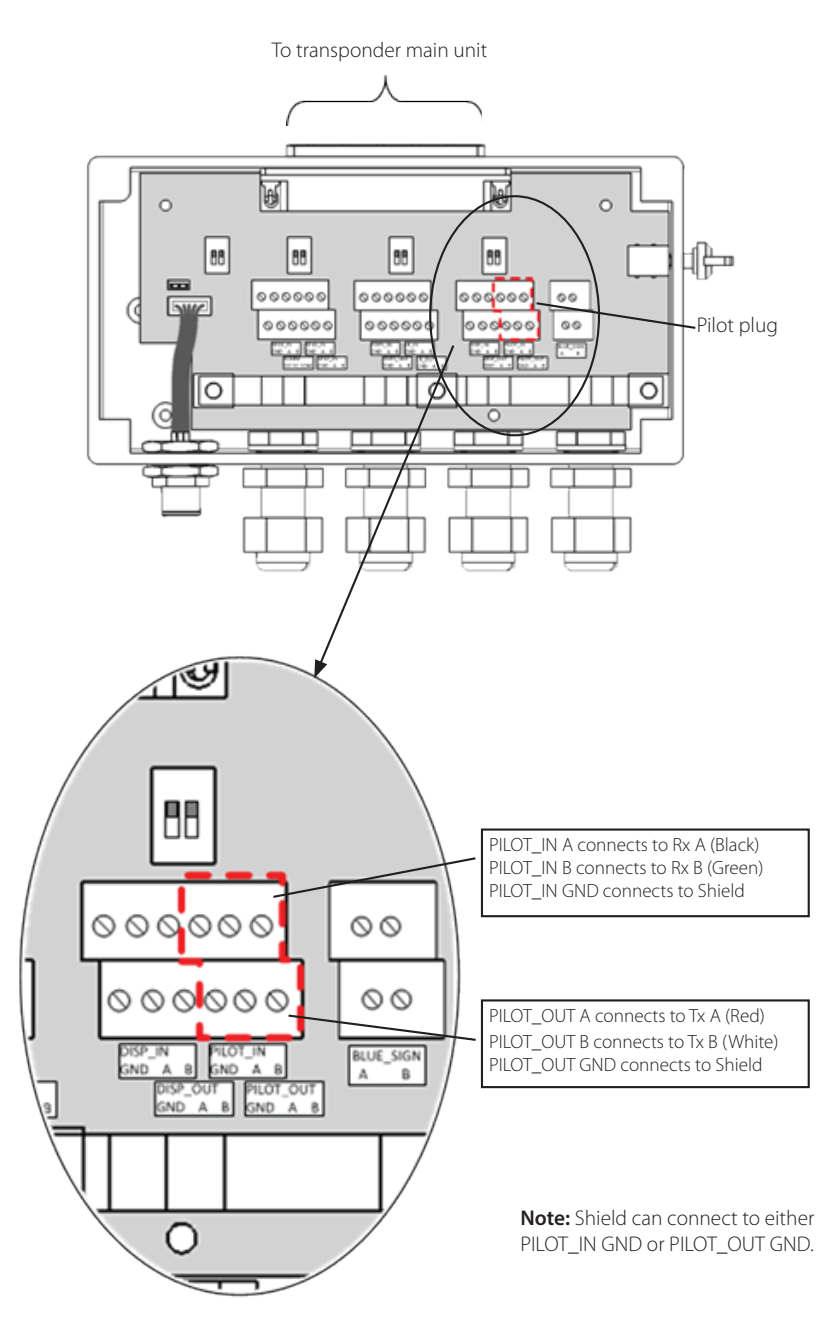

# <span id="page-19-0"></span>**External connectors (Transponder main unit)**

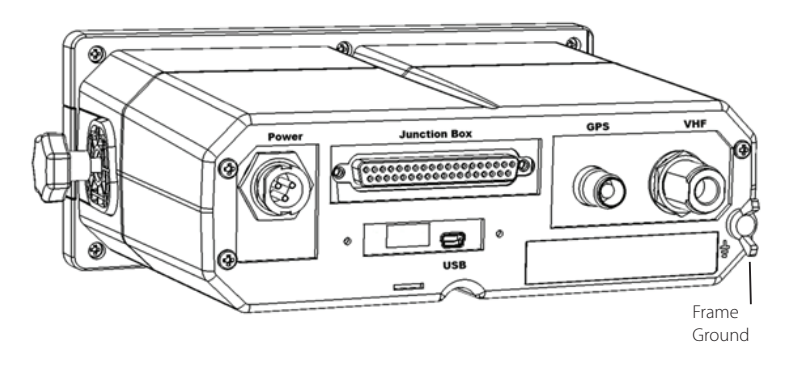

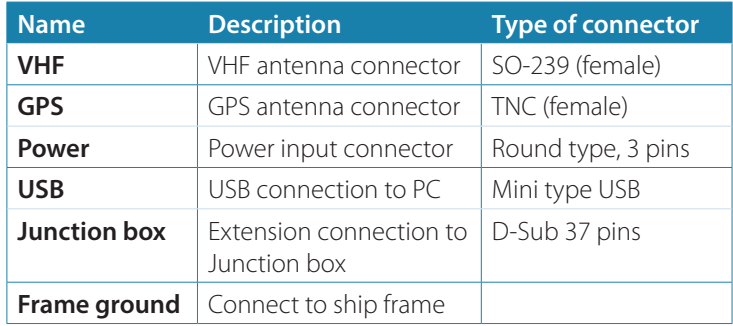

### **Vessel power supply requirement**

Connect to the ship's power source, ideally an uninterrupted power supply (UPS), through a 2-pole switched fused supply to allow isolation for servicing. Power requirement is 12-24 V DC typical 5 A minimum. Required conductor area, cable length 0-10 m is 1.5 mm2 ø minimum.

- → **Note:** The Class A power supply requirement should comply with IMO guidelines for the class of vessel concerned. National authorities and classification societies may have their own power supply requirements; these should also be considered.
- → **Note:** Some boats require frame ground connection of all electronic devices on the ship frame.

# <span id="page-20-1"></span>**External connectors (Junction box)**

<span id="page-20-0"></span>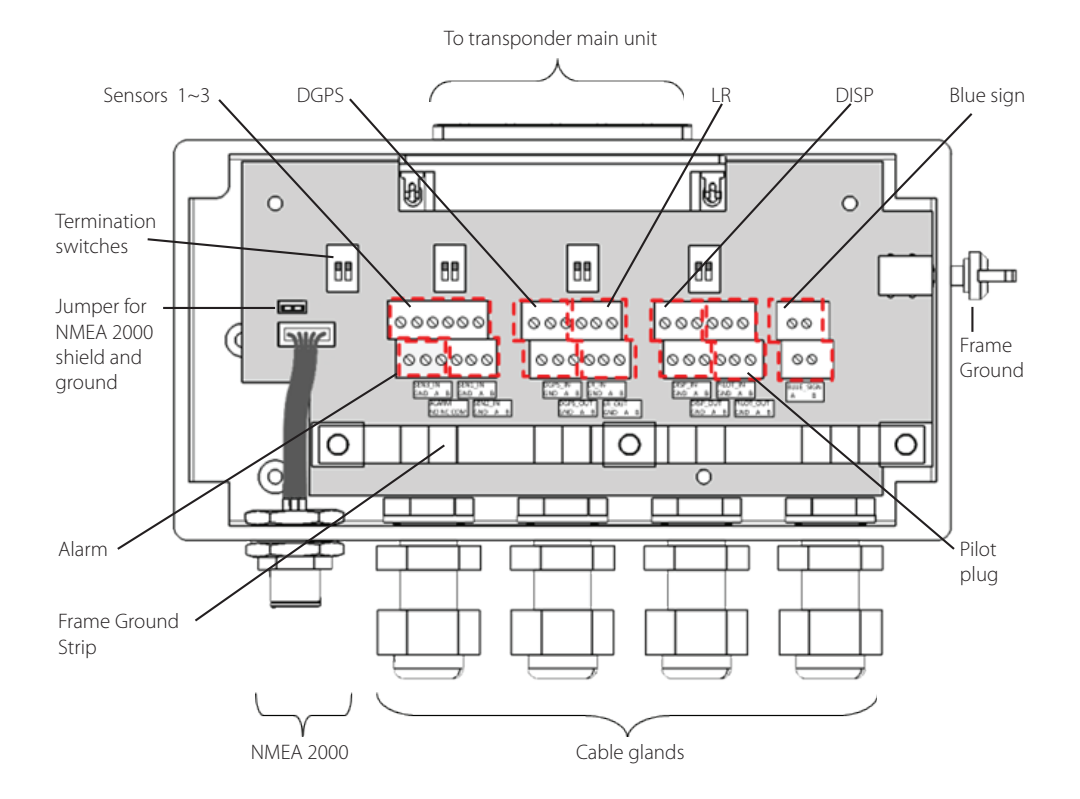

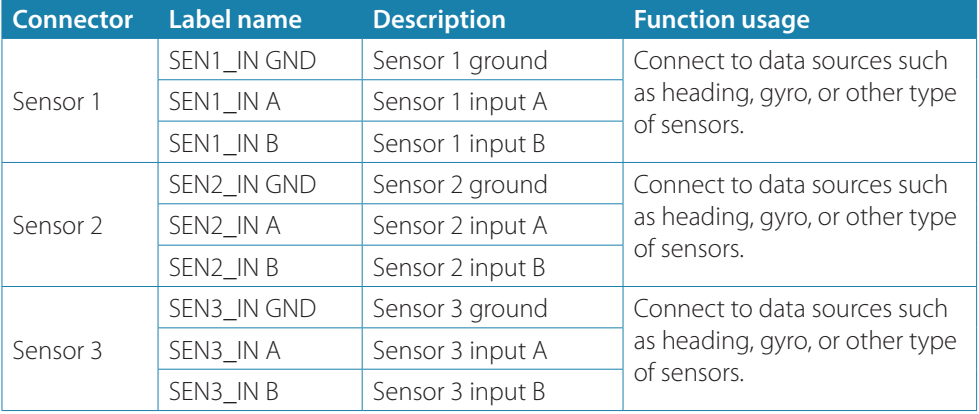

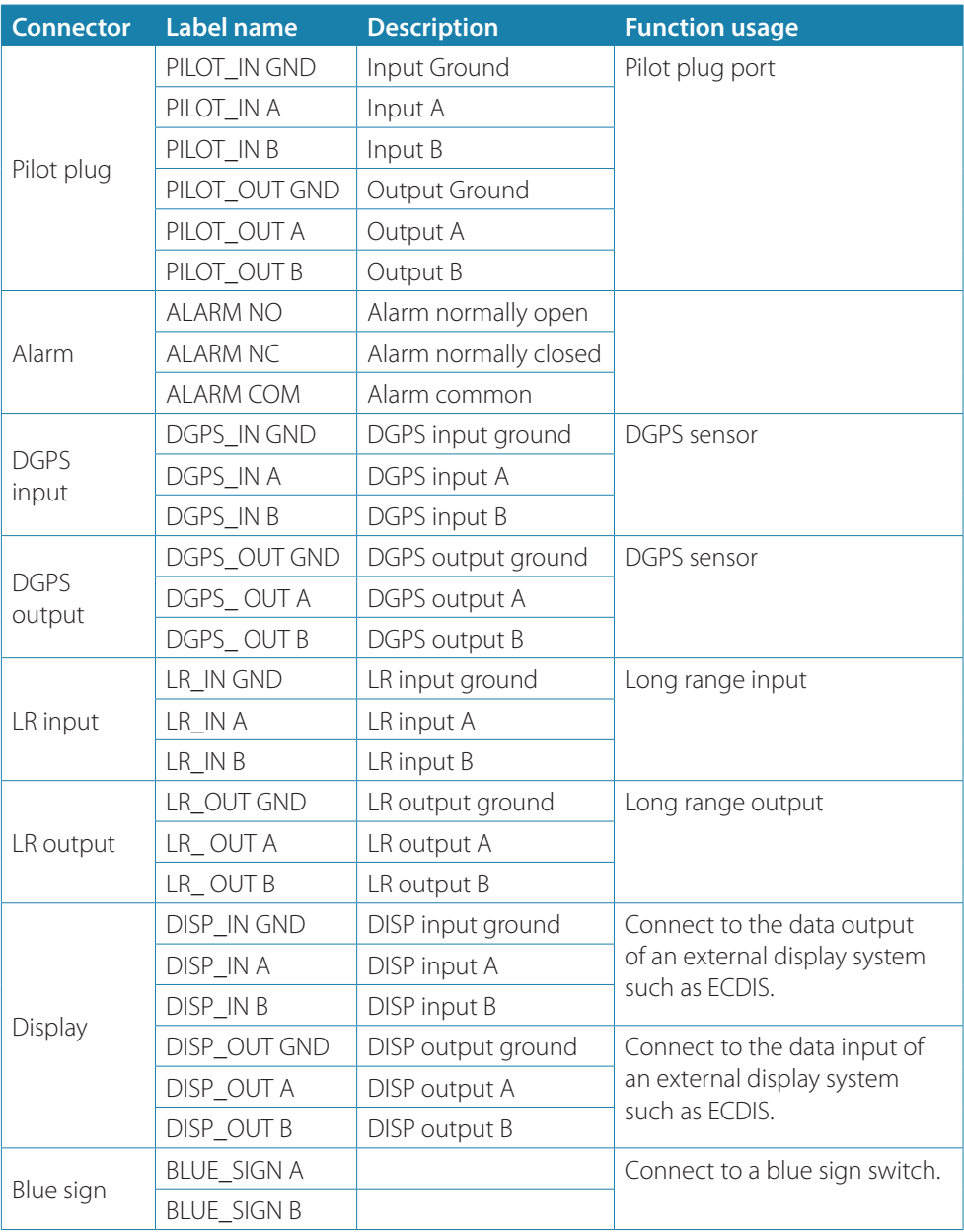

→ **Note:** RTCM-SC-104 beacon input is currently not implemented by the DGPS\_IN input.

<span id="page-22-0"></span>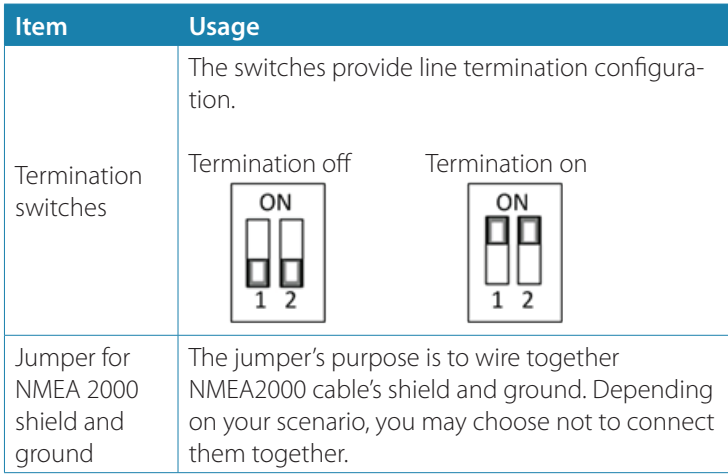

# **Connecting extension cable**

Use the 37-pin- extension cable (1.8M) provided in the package connect V5035 to the junction box.

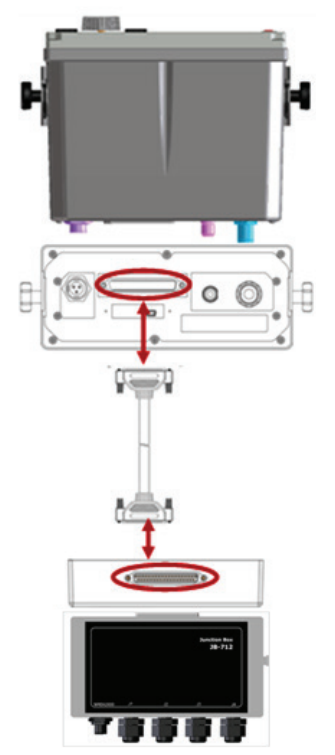

*Connecting V5035 with Junction box*

**Installation | V5035 Operator and Installation Manual | 23**

# <span id="page-23-0"></span>**Configuring the V5035**

The following items must be completed before initial configuration.

- **1.** Ensure VHF and GPS antennas are connected to the transponder main unit.
- **2.** Ensure the 37-pin-connector extension cable is connected from the transponder main unit to the junction box.
- **3.** Ensure the power cable is connected and supplied with stable voltage/current power source.
- **4.** Ensure applicable external devices are connected through the junction box.

# **Initial Configuration**

The initial configuration, particular, MMSI (Maritime Mobile Service Identity) number must be done before operation. The following initial configuration is required:

**1.** Setup 1: MMSI should be correctly programmed.

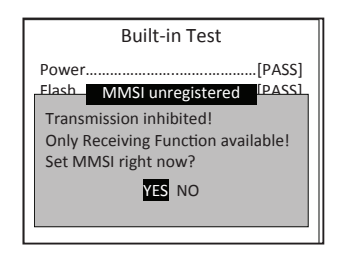

*Built-in Test*

**2.** Press MENU and select main menu item SHIP SETTING. (Password required, default is "0000")

A. Setup call sign, ship name, ship type, external/internal GPS antenna position in OWN SHIP.

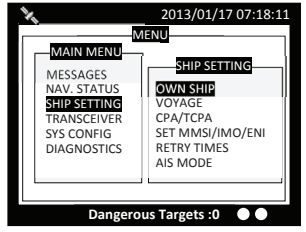

*Own ship*

B. If IMO identification number is applicable, select main menu item Set MMSI/IMO/ENI to setup IMO number.

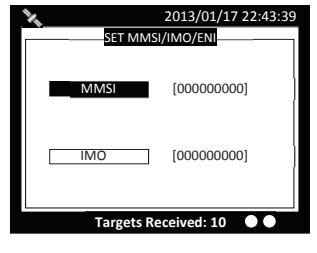

*IMO setting*

For more information please refer to SHIP SETTING, [page 55](#page-54-1).

# **Operation**

# <span id="page-25-0"></span>**4**

# **Panel description**

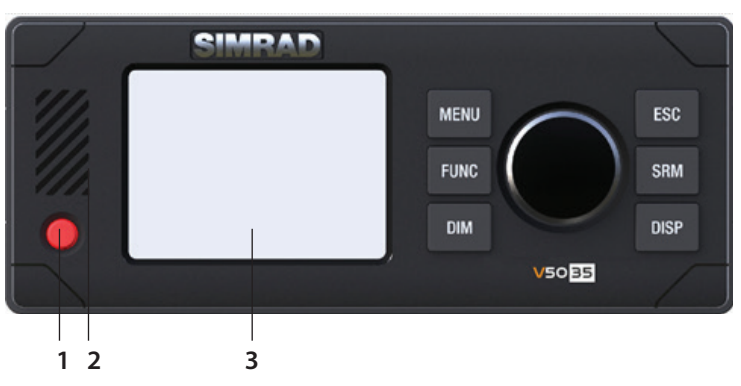

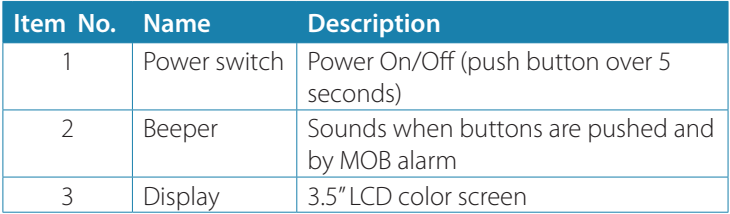

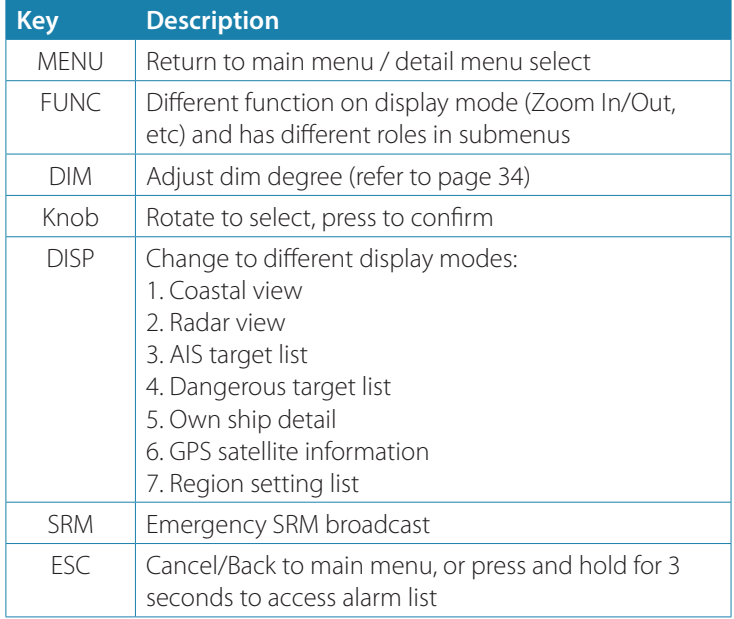

**26 | Operation | V5035 Operator and Installation Manual**

# **Status bar**

The status bar constantly indicates Date (YYYY/MM/DD), Time, GPS status, ALR, and SRM.

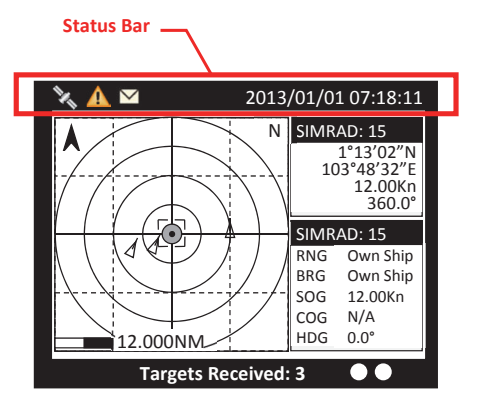

*Status bar*

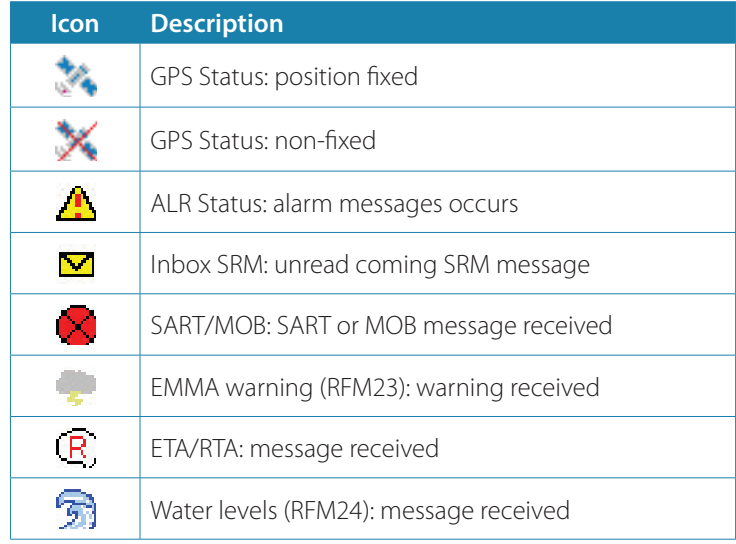

# **Transmission and reception bar**

The Transmission & Reception bar constantly displays real time status of transmissions and receptions on any display modes. The 3 default displayed messages are received AIS targets, dangerous targets, and Tx power level.

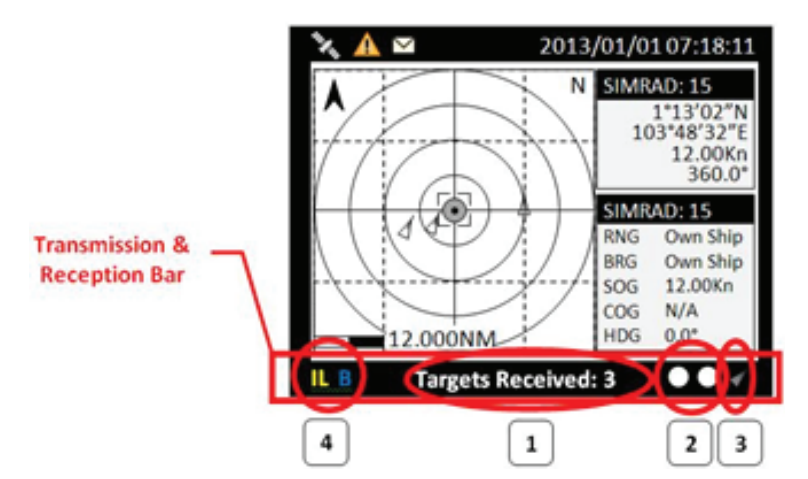

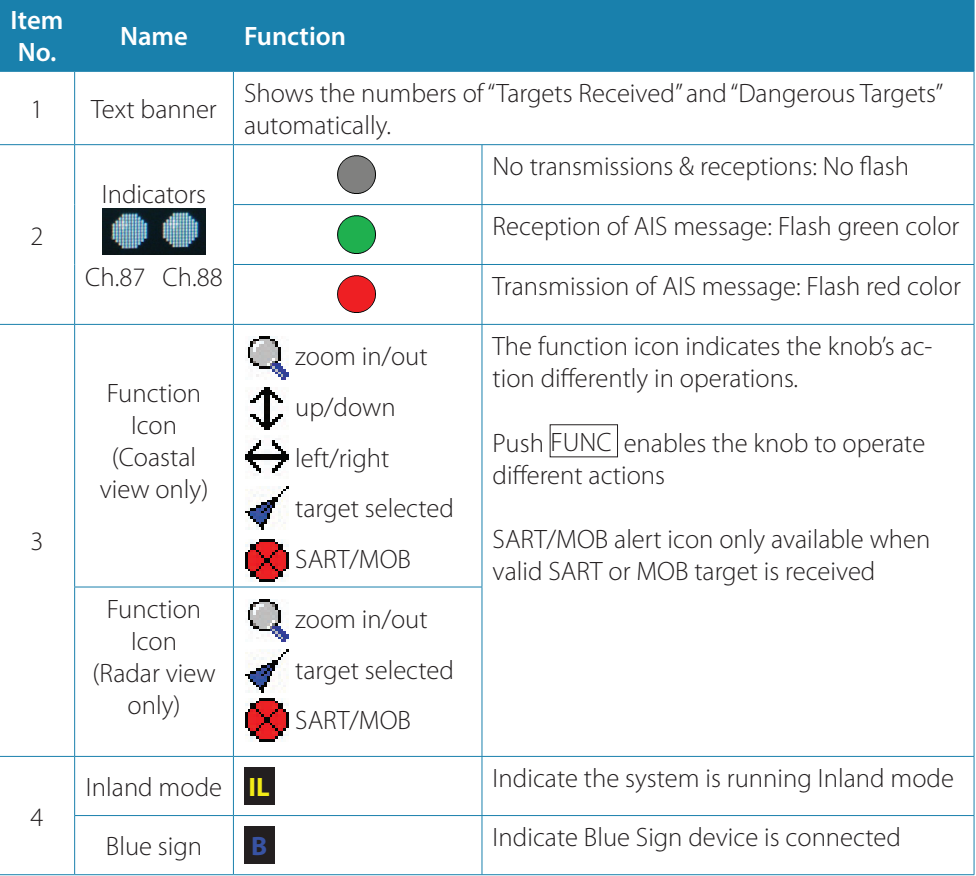

# **Display modes**

For quick access, users can rotate display modes by simply pressing the DISP button.

<span id="page-28-0"></span>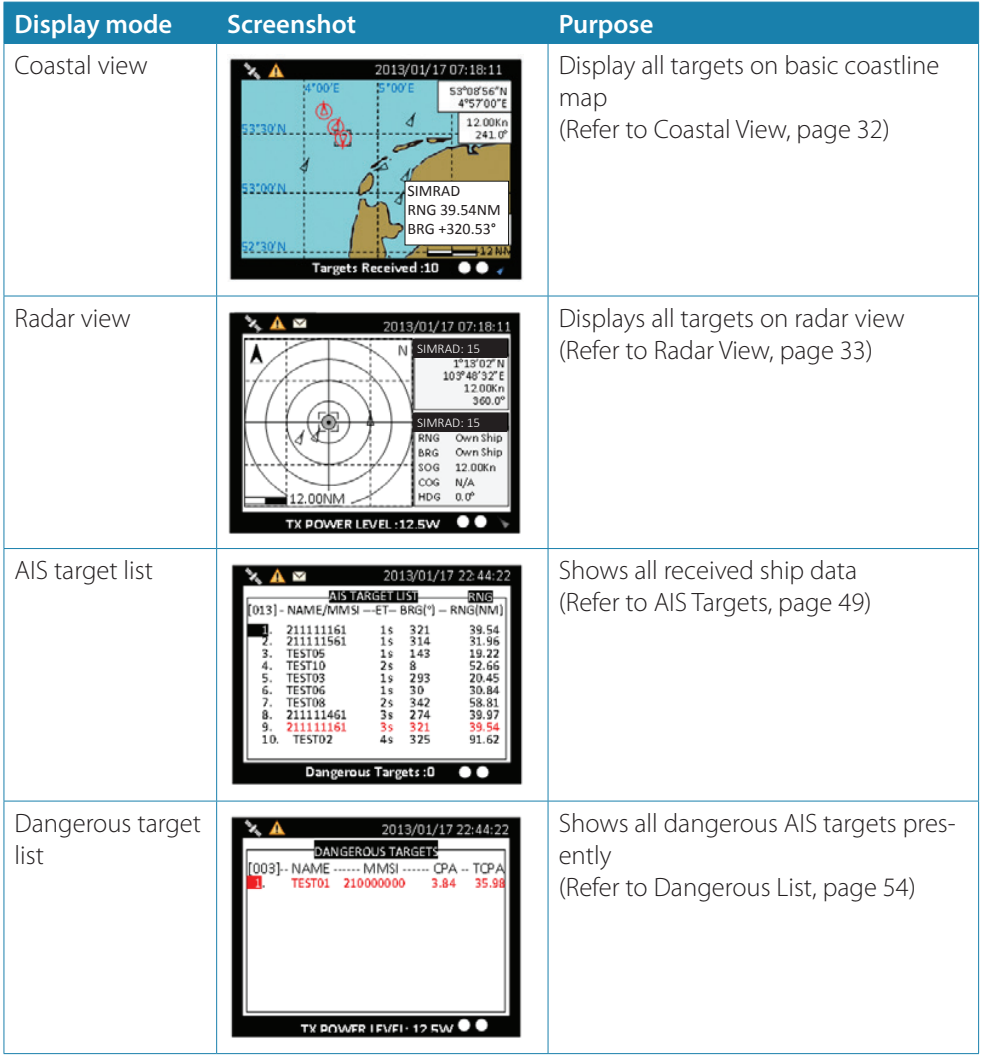

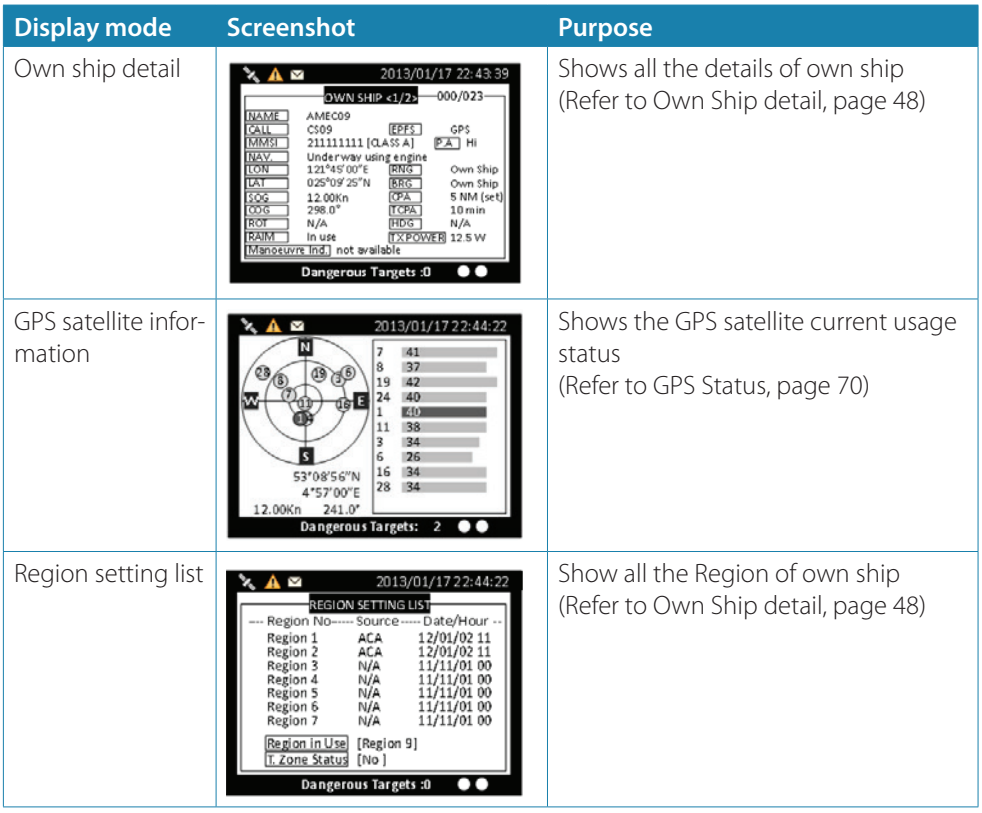

# **Target symbol descriptions**

Symbols for each AIS target displayed on the radar view is as described below:

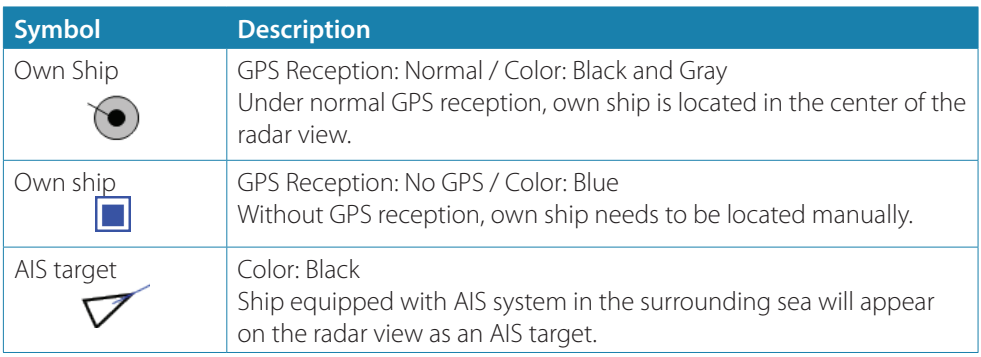

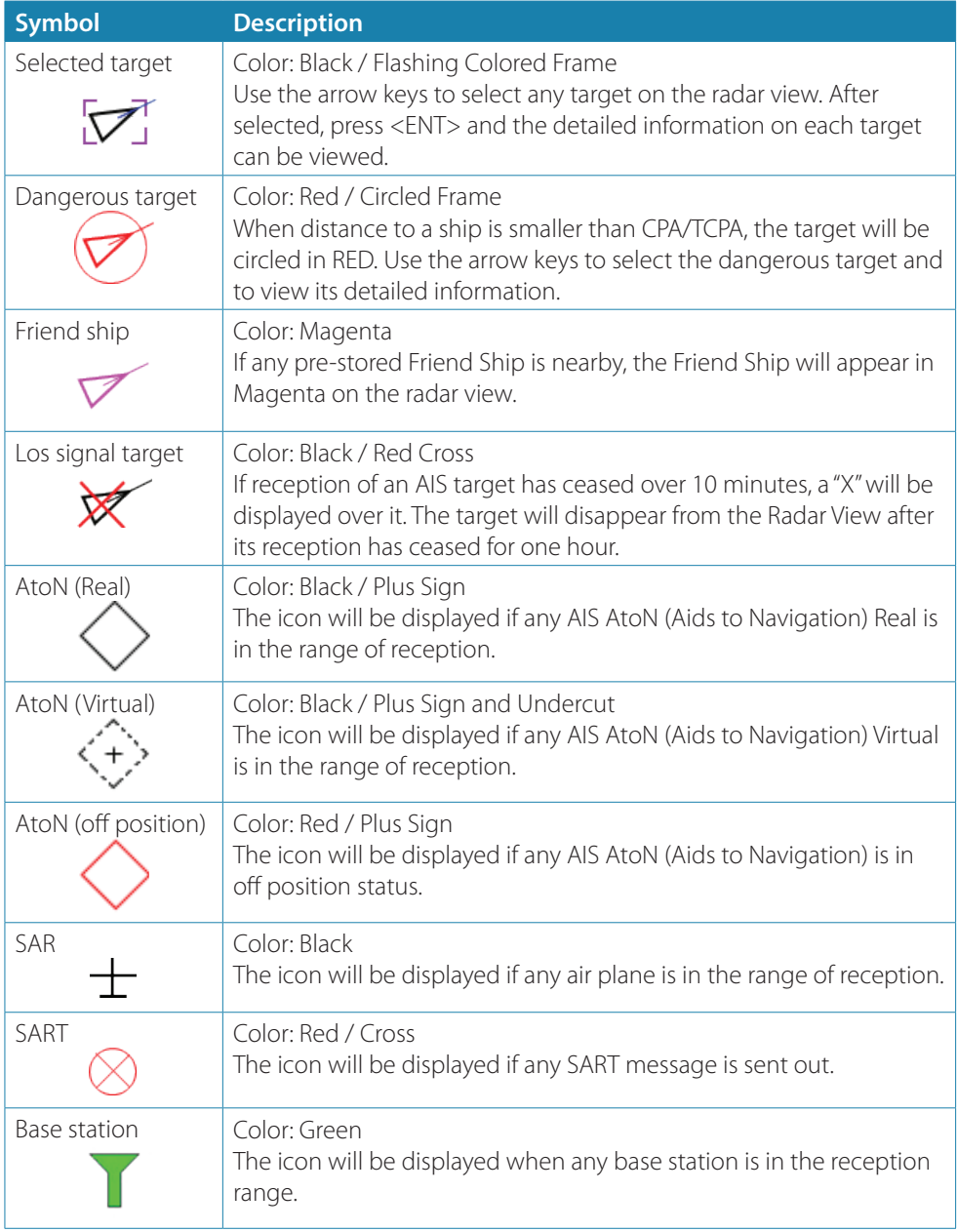

<span id="page-31-0"></span>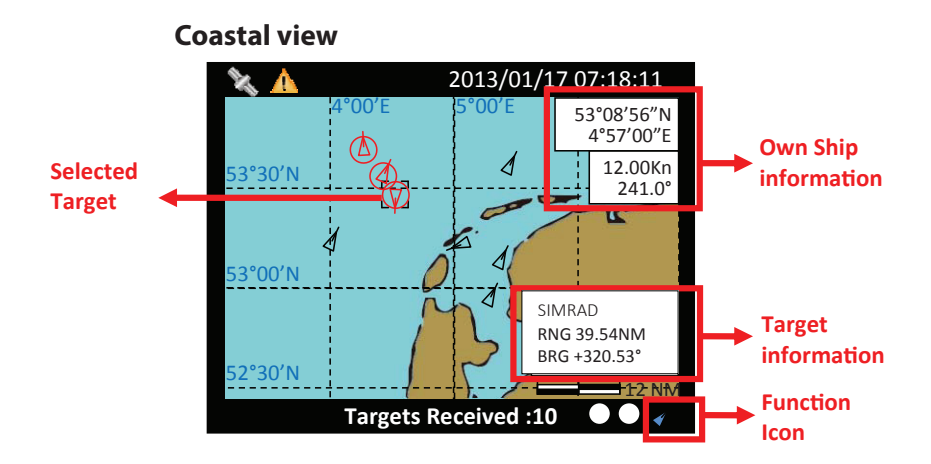

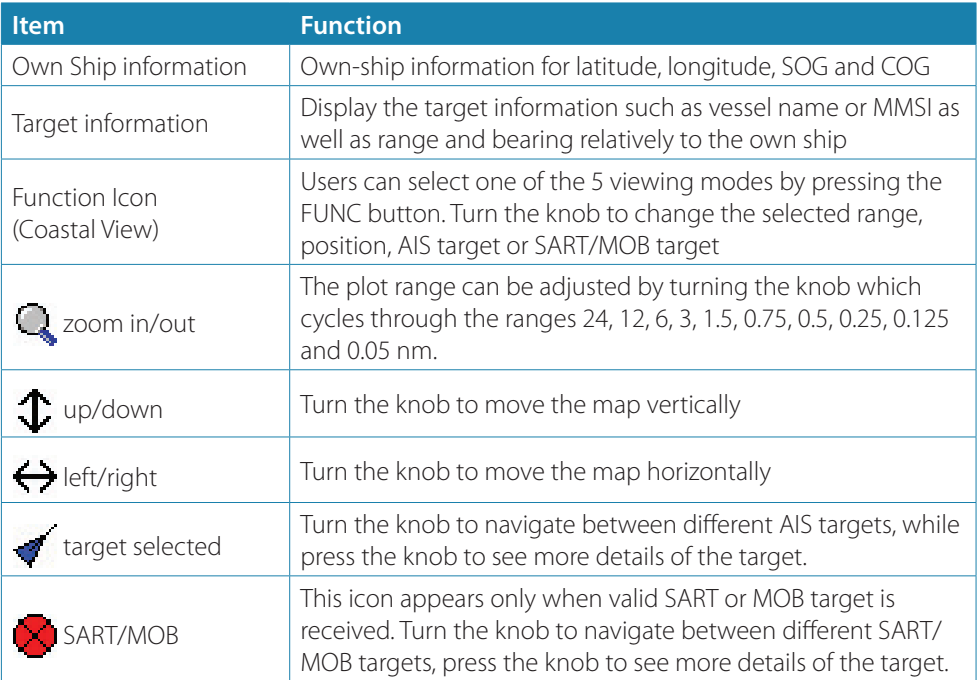

 $\triangle$  The coastline map in this transponder is neither verified nor approved by Hydrographic Authorities. It is not an Electronic Chart System and therefore should not be used for navigation. The information provided by the coastline map is for reference only and should be used together with other navigation sources and devices.

### <span id="page-32-0"></span>**Radar view**

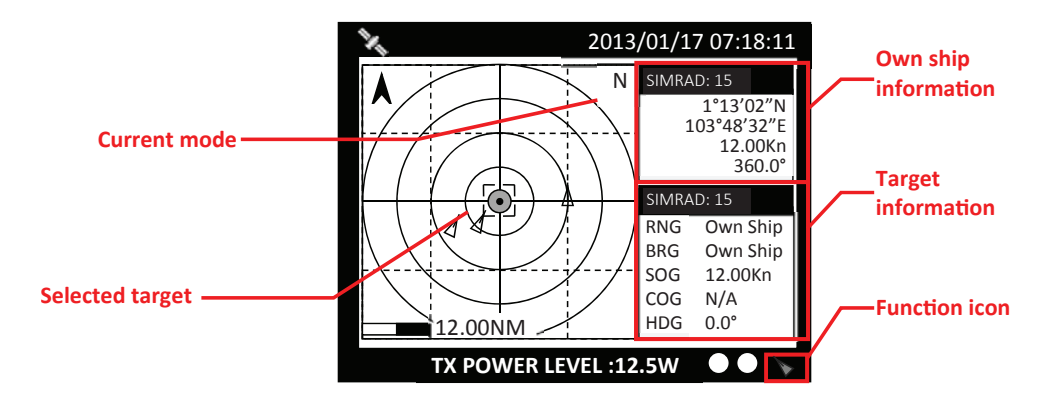

Radar View displays own ship and target ships' statuses, and their correlations.

On this view, the vertical grid lines are the longitudinal lines and the horizontal grid lines are the latitudinal lines. Underneath the radar view is a proportional chart scale showing the current ratio displayed.

Under Radar View, only 3 function icons are available -  $\mathbb Q$  Zoom In/ Out,  $\blacktriangleright$  Select Target and  $\blacktriangleright$  SART/MOB. The operation with FUNC button is same as described in [page 32](#page-31-0).

Radar View supports three ship orientation modes, North up, Head up, and Course up. Each orientation mode is indicated by the uppercase letter (N, H, or C) on the right upper corner. The left upper corner is the north arrow indicating the direction of north.

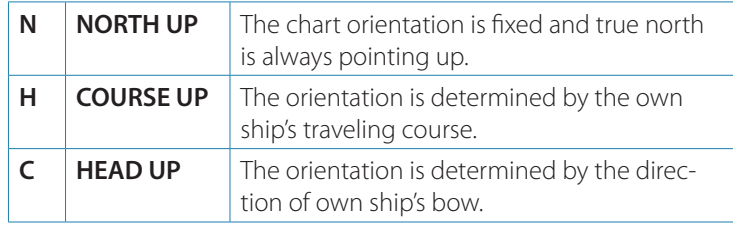

# <span id="page-33-1"></span><span id="page-33-0"></span>**Dimmer setting**

Press the button "DIM" to enter the dimmer setting page.

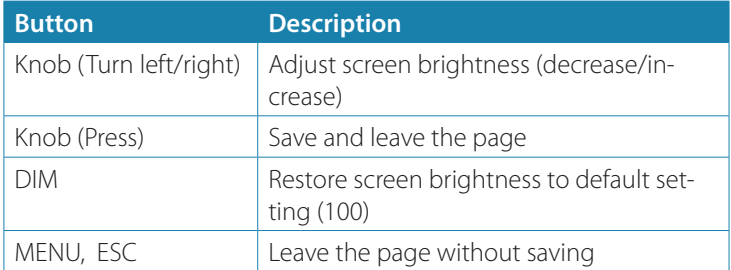

# **Entering text**

The knob on the front control panel is used for entering and editing text. The figures below show the text entering procedures.

- **1.** Turn the knob to traverse the menu items up or down. Once selected, press the knob to select the item for text entering.
- **2.** Select a character position to edit. Turn the knob to move the cursor left or right and press the knob to confirm the position.
- **3.** System is now in character selection mode as the cursor position is highlighted. Turn the knob to pick an available character and press the knob for character selection.

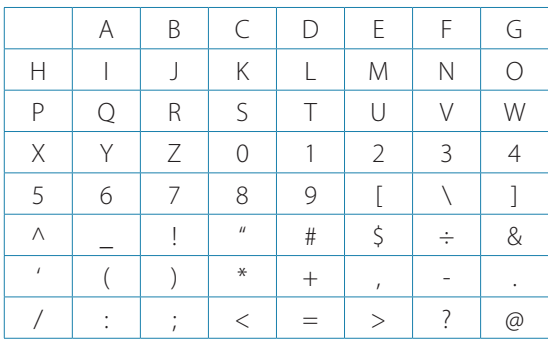

→ **Note:** Space is first character for selection.

**4.** Use steps 2 and 3 to finish entering all needed characters. To confirm and save, press down the knob and hold for 2 seconds.

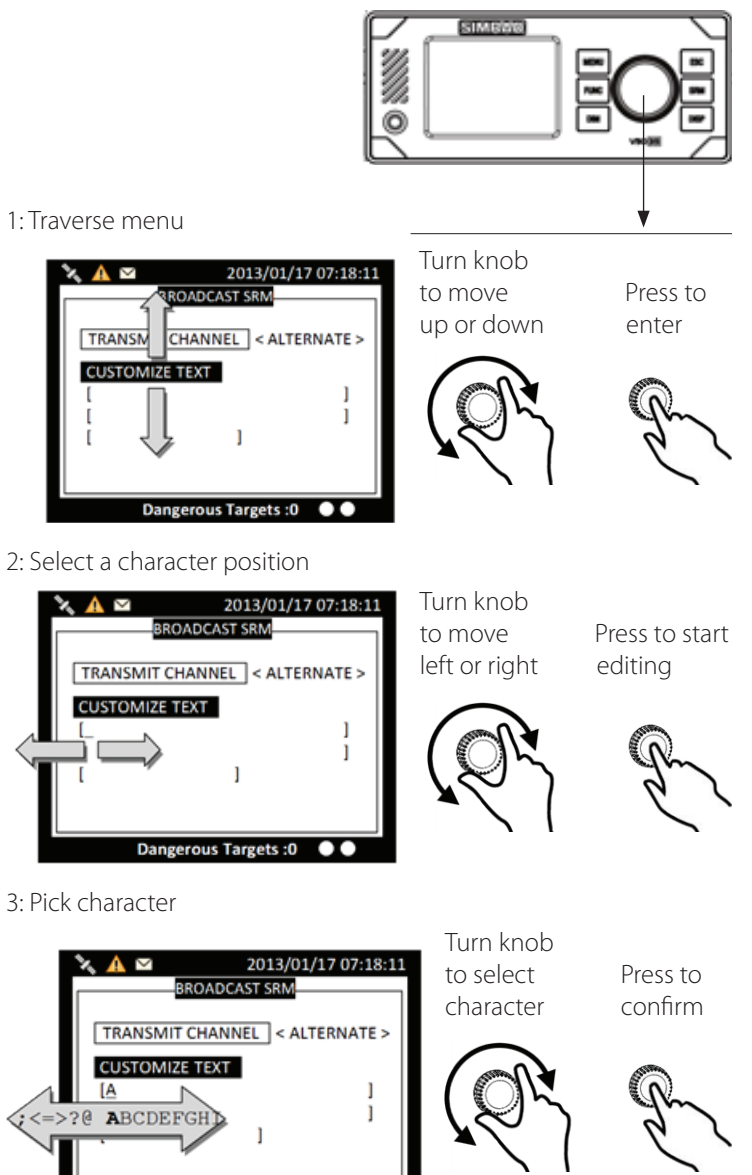

**Dangerous Targets:0** 

 $\mathbf{oc}$ 

4. Confirm and save

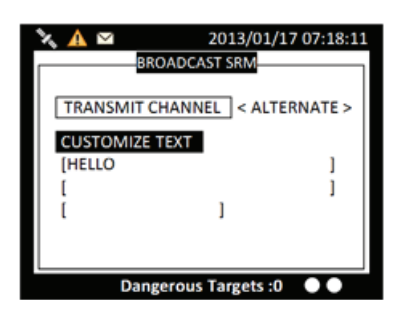

To save entered text, press and hold the knob for 2 seconds.
# **Menu tree overview**

Press MENU button to enter MAIN MENU. Please note inland menus, Inland Messages and Inland Settings, are only available when the unit operates under inland mode.

#### **MESSAGES**

INBOX SRM ([page 41](#page-40-0)) OUTBOX SRM [\(page 41\)](#page-40-1) BROADCAST SRM [\(page 42\)](#page-41-0) ADDRESSED SRM ([page 42\)](#page-41-1) LR INBOX [\(page 43](#page-42-0)) TRANSCEIVER SETTING [\(page 62\)](#page-61-0) ETA/RTA INBOX [\(page 44](#page-43-0)) ETA OUTBOX [\(page 45\)](#page-44-0) CREATE ETA MSG ([page 45](#page-44-1)) POB OUTBOX ([page 46](#page-45-0)) CREATE POB MSG ([page 46\)](#page-45-1) EMMA WARNING ([page 47](#page-46-0)) WATER LEVEL [\(page 48\)](#page-47-0) OWN SHIP [\(page 48](#page-47-1)) AIS TARGETS ([page 49](#page-48-0)) REGION LIST ([page 51\)](#page-50-0) ALARM LIST [\(page 51](#page-50-1)) ALARM HISTORY [\(page 53\)](#page-52-0) SENSOR STATUS ([page 53](#page-52-1)) DANGEROUS LIST ([page 54](#page-53-0)) MOB LIST [\(page 54\)](#page-53-1) FRIEND SHIPS [\(page 55](#page-54-0)) OWN SHIP [\(page 56\)](#page-55-0) VOYAGE ([page 57](#page-56-0)) CPA/TCPA [\(page 58\)](#page-57-0) SET MMSI/IMO/ENI ([page 58\)](#page-57-1) RETRY TIMES ([page 60\)](#page-59-0) AIS MODE [\(page 60\)](#page-59-1) VESSEL DATA SET. [\(page 60\)](#page-59-2) ETA SETTING [\(page 61](#page-60-0)) NUMBER OF PERSON [\(page 62\)](#page-61-1) BLUE SIGN SET. [\(page 62](#page-61-2)) REPORT RATE SET. [\(page 62\)](#page-61-3) CUSTOMIZE ([page 63](#page-62-0)) RADAR VIEW ([page 64\)](#page-63-0) MAP CALIBRATION ([page 65\)](#page-64-0) SENSOR CONFIG ([page 65](#page-64-1)) FACTORY ([page 65](#page-64-2)) PASSWORD [\(page 66\)](#page-65-0) LONG RANGE SET. ([page 67](#page-66-0)) LR BCST SET. [\(page 67](#page-66-1)) DEST. TABLE SET. [\(page 68\)](#page-67-0) ALARMS SETTING ([page 68](#page-67-1)) VSWR SETTING [\(page 68](#page-67-2)) SYSTEM ON/OFF MEMORY TEST SENSOR PORT TFT-PANEL KEYBOARD TEST GPS STATUS TRANSCEIVER COMMUN. TEST PANEL TEST VERSION **INLAND MESSAGES\* SHIP SETTING NAV. STATUS SYS CONFIGURATION DIAGNOSTICS ([page 69\)](#page-68-0) TRANSCEIVER INLAND SETTING\***

**\* Inland mode only**

#### **How to access and use MAIN MENU**

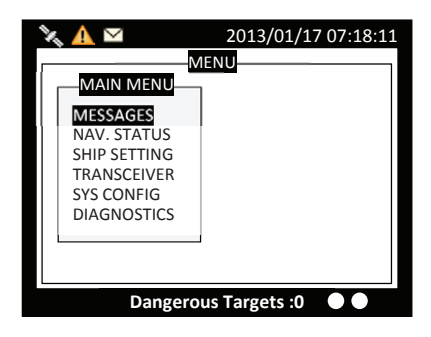

Rotate knob to select MAIN MENU items and push the knob to select sub-menu items:

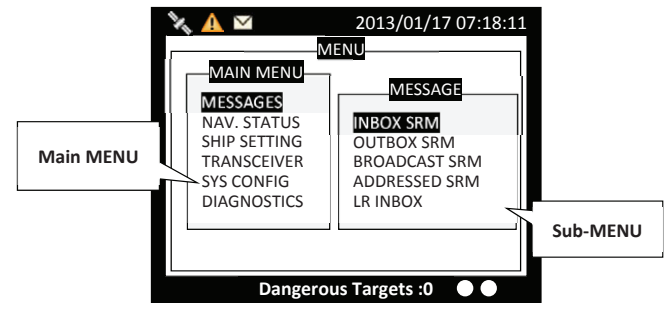

# **Menu item brief description**

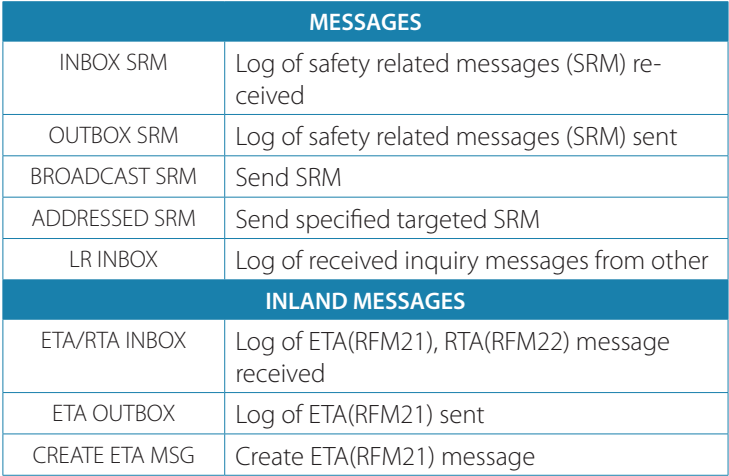

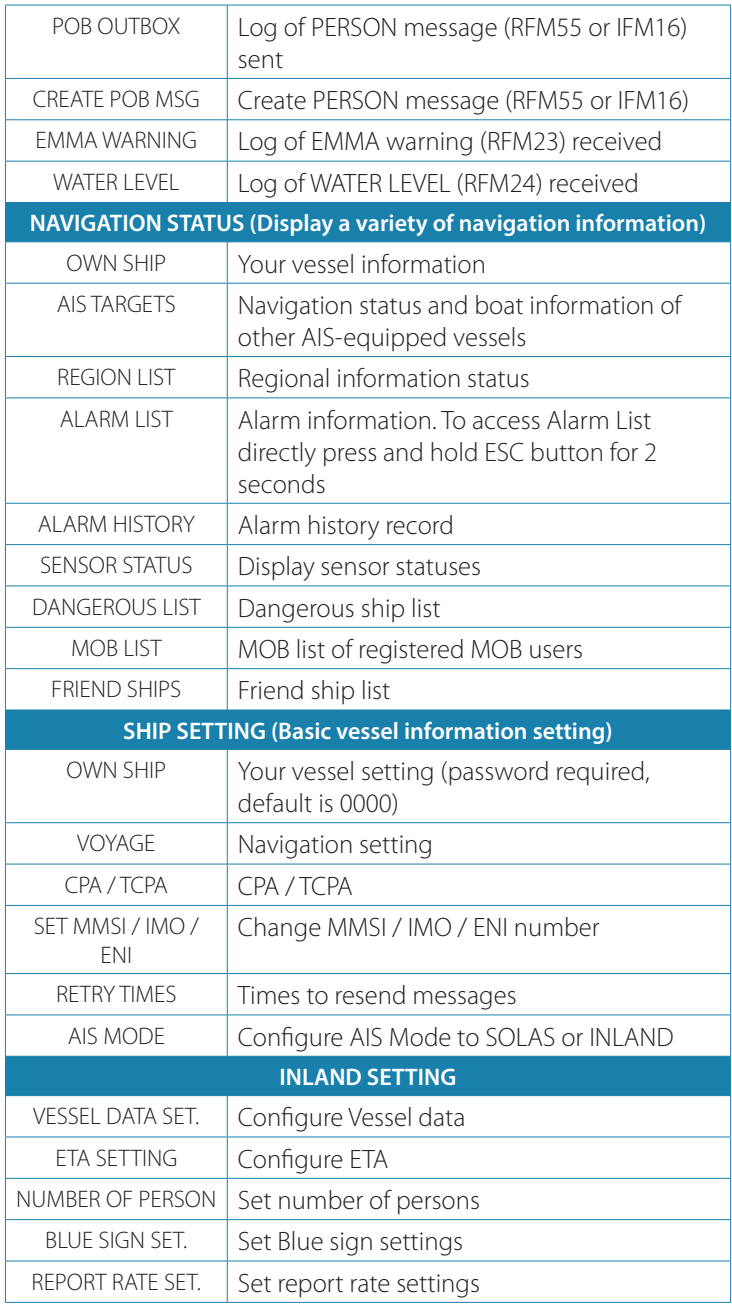

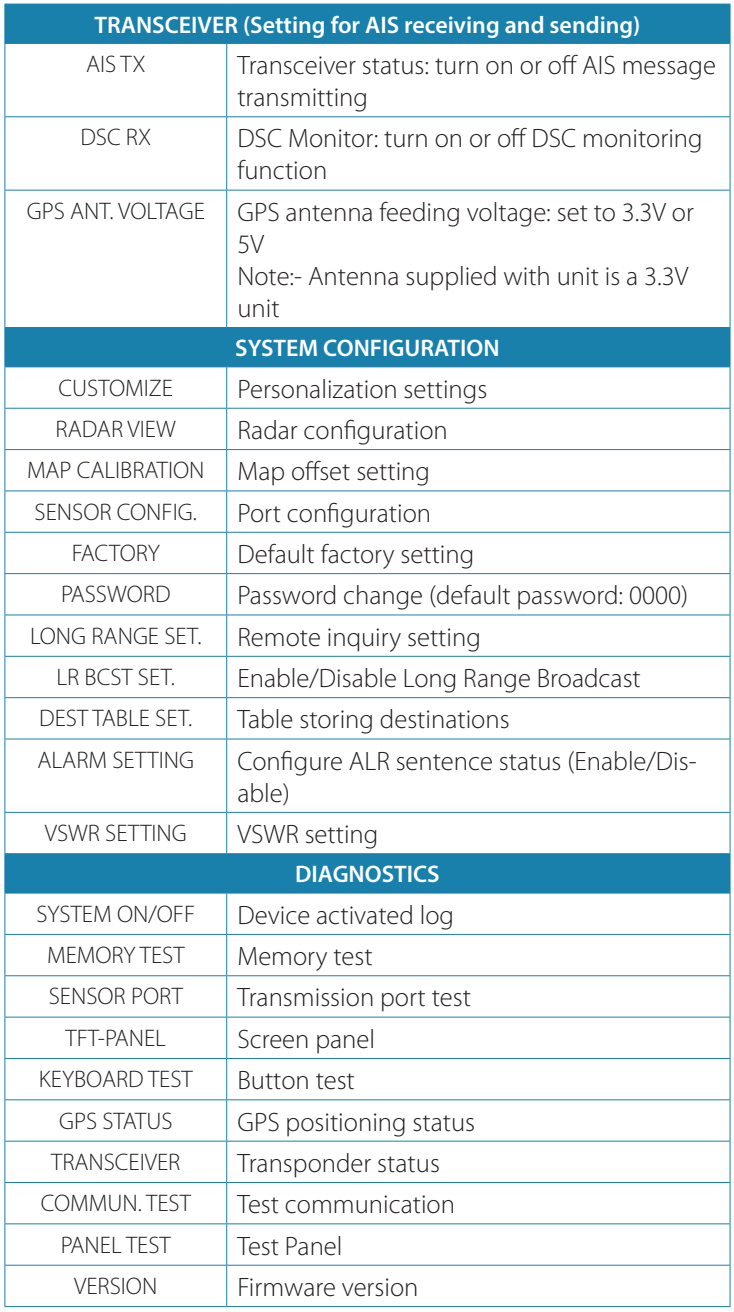

# **Messages**

The transponder features SRM alert pop-ups that can appear any time during operation. When a SRM (Safety Related Messages) from other AIS equipped vessels is received, you can either read and acknowledge it by pressing the knob or ignore the message by press ESC. If there is any unread message, the upper left corner will display  $\nabla$ , the new message icon. An example of a pop-up SRM message is shown below.

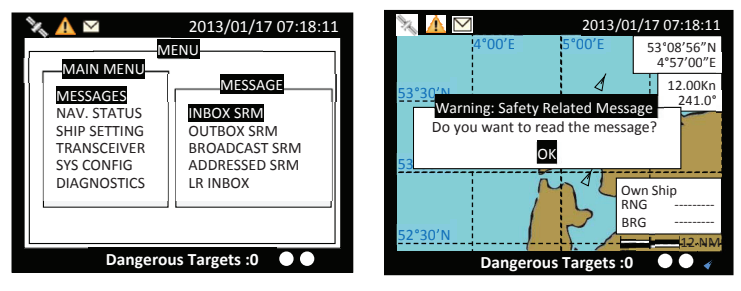

<span id="page-40-0"></span>*Message and SRM pop-up alert*

# **Inbox SRM**

You can read received SRM messages under Inbox. Turn the knob to traverse the message list and highlight your choice. Read the message content by pressing the knob.

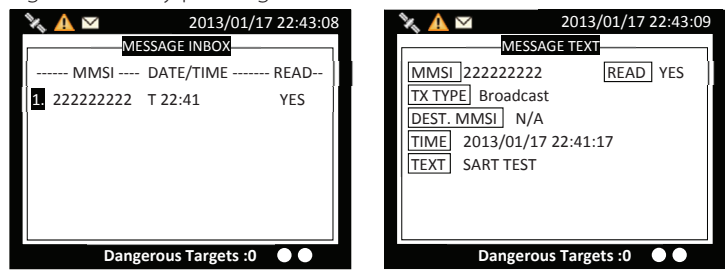

*Received message list and message details*

When pressing the FUNC button, system will ask whether the highlighted message should be deleted. Press knob to confirm your choice.

# <span id="page-40-1"></span>**Outbox SRM**

You can read all sent SRM messages under OUTBOX. Turn the knob to traverse the message list and highlight your choice. Read the message content by pressing the knob.

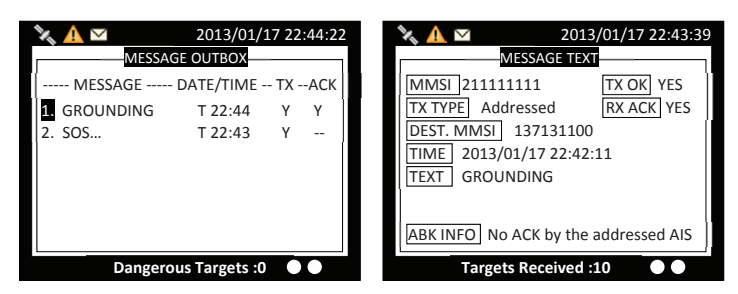

*Sent message list and message details*

When pressing the FUNC button, system will ask whether the highlighted message should be deleted. Press knob to confirm your choice.

When an addressed message is sent, the addressee will return an acknowledgement upon receipt of the message. The received acknowledgement is shown as "Y" in above example.

# <span id="page-41-0"></span>**Broadcast SRM**

This submenu allows the users to compose a Safety Related Message (SRM). Maximum length for the message is 90 characters. TRANSMIT CHANNEL gives you the option to send the message through channel A, B or Alternate. By Alternate, which is the default option, the system will select the channel automatically.

Press the knob to enter text input mode, then use the knob to enter text. When text editing is finished, press ESC to leave the text input mode.

To send the message, press MENU or ESC and the system will ask whether to send the message. Select OK to send, CANCEL to cancel and return to main menu.

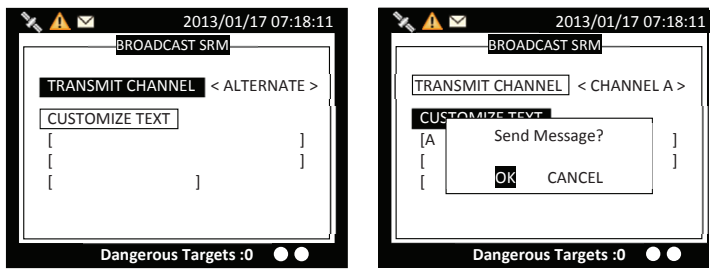

<span id="page-41-1"></span>*Edit and send Broadcast SRM*

# **Addressed SRM**

ADDRESSED SRM means a SRM addressed to a certain MMSI number which can be selected from the target list or input manually. By

#### **42 | Operation | V5035 Operator and Installation Manual**

entering into the submenu "ADDRESSED SRM", users will be prompted to select the addressee from the target list. Here you can either pick the addressee or press ESC to leave the target list and enter the MMSI number manually.

Press the FUNC button and you have the possibility to add the selected vessel to your friend list, or to sort the list by MMSI, range or bearing. Please refer to [page 49](#page-48-0) for more details.

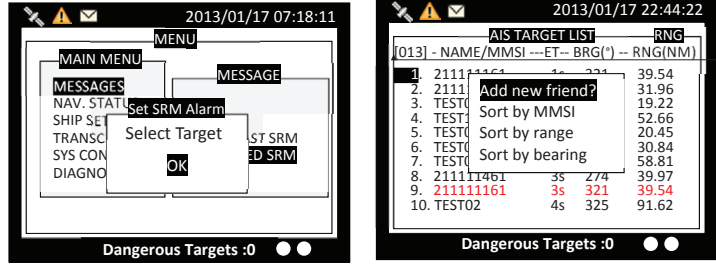

*Addressed SRM*

After entering the MMSI number, choose the transmit channel as described in [page 42](#page-41-0), then compose the message. Maximum length for the message is 85 characters.

To send the message, press MENU or ESC and the system will ask whether to send the message. Select OK to send, CANCEL to cancel and return to main menu.

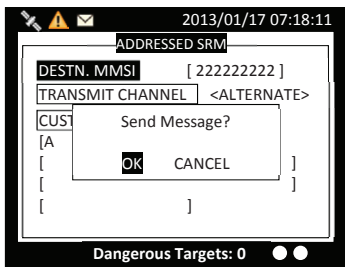

<span id="page-42-0"></span>*Send message*

# **Long range SRM**

When the transponder is connected to a long range communication system via the long range communication port then long range interrogations may be received. These are requests for information from a distant base station beyond normal AIS operation range. LONG RANGE SRM holds all received Long Range Interrogation messages.

Turn the knob to traverse the message list.

#### **Operation | V5035 Operator and Installation Manual | 43**

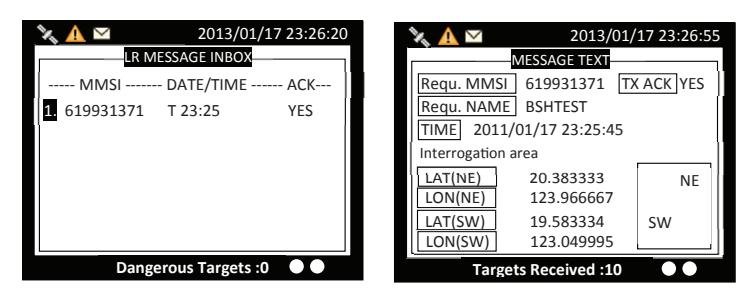

*Long range SRM*

Turn the knob to traverse the message list and highlight your choice. Read the message content by pressing the knob.

When pressing the FUNC button, system will ask whether the highlighted message should be deleted. Press knob to confirm your choice.

# **Inland messages**

The transponder has capability to send Inland ETA (Estimated Time of Arrival) messages and receive Inland RTA (Recommended Time of Arrival) messages which are used when communicating with ports, locks and bridges on the inland water ways. Note that the menu is only available when the unit is operating under inland mode.

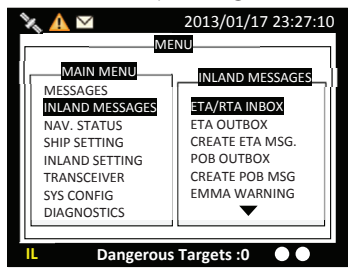

*Inland message*

# <span id="page-43-0"></span>**ETA/RTA inbox**

The received messages of ETA (RFM21) and RTA (RFM22) can be read in the ETA/RTA Inbox. Turn the knob to traverse the message list and highlight your choice. Read the message content by pressing the knob.

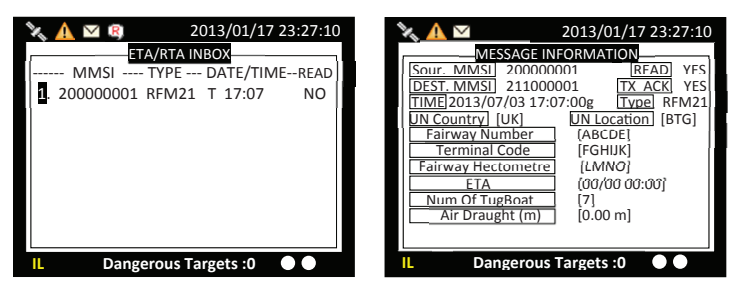

*ETA/RTA inbox and message information*

# <span id="page-44-0"></span>**ETA outbox**

The submenu displays log of sent ETA (RFM21) messages. Turn the knob to traverse the message list and highlight your choice. Read the message content by pressing the knob.

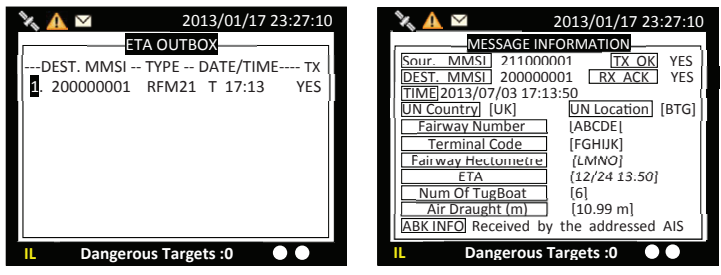

<span id="page-44-1"></span>*ETA outbox and message information*

# **Create ETA message**

For more information about ETA settings, please refer to [page 61.](#page-60-0)

In this submenu users can compose ETA (RFM21) message. By entering into the submenu, users will be prompted to select the addressee from the target list. Here you can either pick the addressee from the list or press ESC to leave the target list and enter the MMSI number manually.

TX CHANNEL gives you the option to send the message through channel A, B or Alternate. By Alternate, which is the default option, the system will select the channel automatically.

After ETA (RFM21) transmitted, if no RTA (RFM22) is received within 15 minutes, transponder will transmit ETA (RFM21).

After the addressee is selected, you can configure the ETA message.

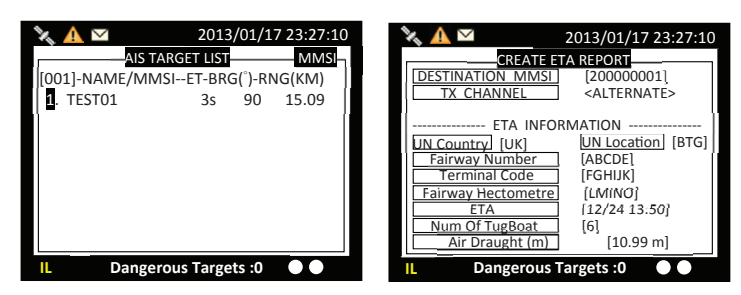

#### <span id="page-45-0"></span>*Target selection and ETA report*

Use the knob to select a message and press the knob to display message content.

# **POB Outbox**

The submenu displays log of sent Number of person on board (RFM55/IFM16) messages. The IMO version sends the total number of persons on board as a binary message with international IFM16.

The Inland (IWW) version sends a message with number of crew, personnel and passengers as a binary message with inland branch RFM55.

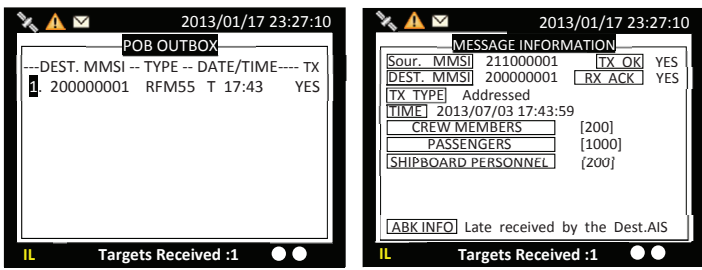

*POB outbox and POB message information*

Use the knob to select a message and press the knob to display message content.

# <span id="page-45-1"></span>**Create POB message**

In this submenu users can compose number of person on board (RFM55/IFM16) messages. Number of person onboard can be configured in Inland Setting 0.

By entering into the submenu, users will be prompted to select the addressee from the target list. Here you can either pick the addressee from the list or press ESC to leave the target list to enter the MMSI number manually or broadcast the POB message without specifying any addressee.

When "Broadcast" is selected, just omit the DESTINATION MMSI. Any entered number will be ignored.

The DATA TYPE provides the option either to send the data in RFM16 or RFM55, as described in [page 46](#page-45-0).

Tx CHANNEL gives you the option to send the message through channel A, B or Alternate. By Alternate, which is the default option, the system will select the channel automatically.

After ETA (RFM21) transmitted, if no RTA(RFM22) is received within 15 minutes, transponder will transmit ETA(RFM21).

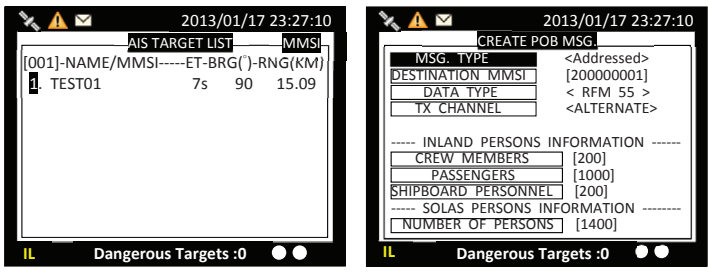

*Target list and POB message content*

# <span id="page-46-0"></span>**EMMA Warning**

The submenu displays log of EMMA warning (RFM23) messages. EMMA (European Multiservice Meteorological Awareness system) Information is transmitted as broadcast message from shore to ship as local weather warnings.

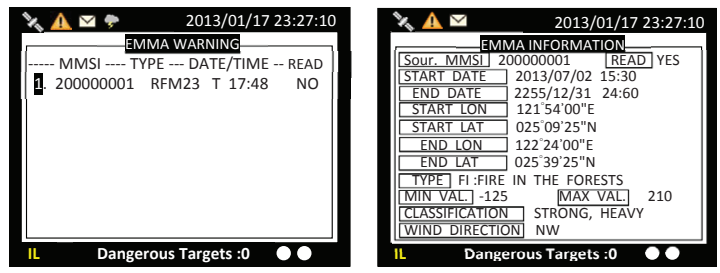

*EMMA warning log and message content*

Use the knob to select a message and press the knob to display message content.

# <span id="page-47-0"></span>**Water level**

This submenu displays received water level (RFM24) messages from base station to ship about local water level information.

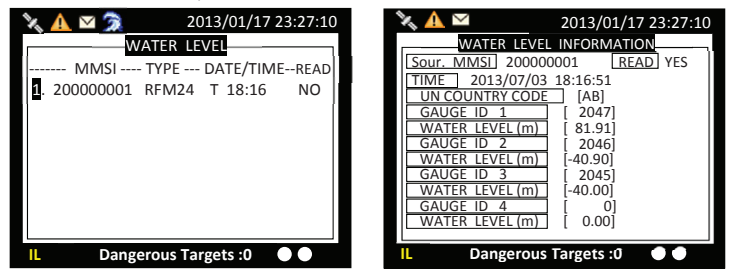

*Water level log and message content*

Use the knob to select a message and press the knob to display message content.

# **Navigation status**

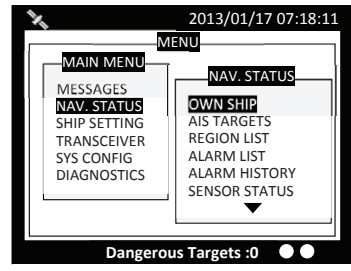

# <span id="page-47-1"></span>**Own ship**

This option displays the full information on your ship, including both dynamic and static data.

Turn the knob to change between dynamic and static information.

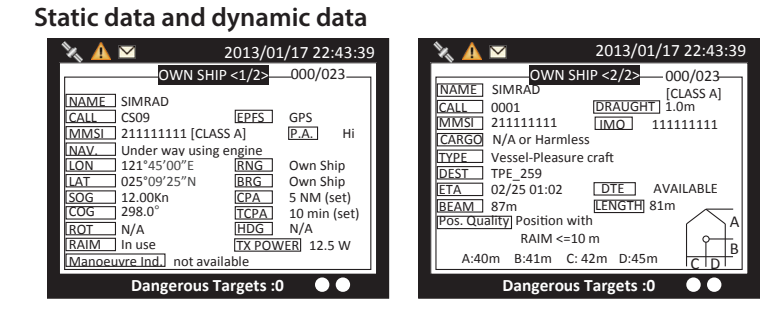

*Static data and dynamic data*

### **Inland vessel information**

This option displays the full information on your ship, including both dynamic and static data.

Turn the knob to change between dynamic and static information.

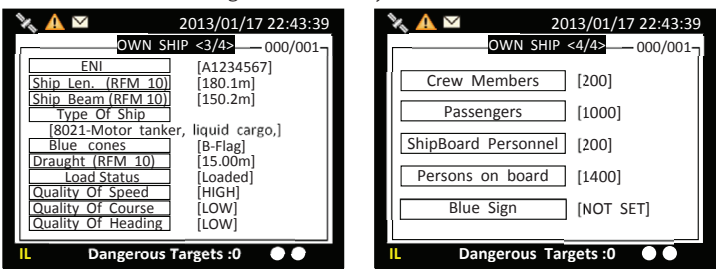

<span id="page-48-0"></span>*Additional inland vessel information*

# **AIS targets**

This option displays all received AIS information of other vessels including dynamic and static information. Press the knob to select an AIS target and then press the knob to go through dynamic and static information of the selected vessel. There are two pages of ship details for SOLAS mode and another two pages for inland mode.

| 2013/01/17 22:44:22                                                                                                    |                                                                                                    |                                                                                        | 2013/01/17 22:43:39<br>$\mathbf{N}$                                                                                                    |  |  |  |
|----------------------------------------------------------------------------------------------------|----------------------------------------------------------------------------------------------------|----------------------------------------------------------------------------------------|----------------------------------------------------------------------------------------------------|--|--|--|
| [013] - NAME/MMSI ---ET-- BRG(°) -- RNG(NM)                                                                                  | <b>AIS TARGET LIST</b>                                                                                                    | <b>RNG</b>                                                                             | SHIP DETAIL <1/2>-006/023                                                                                                    |  |  |  |
| 211111161<br>211111561<br>TFST05<br>TFST10<br>TFST03<br>TFST06<br>6.<br>TFST08<br>211111461<br>211111161<br>9.<br>10. TFST02 | 321<br>1s<br>314<br>1s<br>143<br>1s<br>2s<br>8<br>293<br>1s<br>30<br>1s<br>2s<br>342<br>274<br>3s<br>321<br>Зs<br>325<br>4s | 39.54<br>31.96<br>19.22<br>52.66<br>20.45<br>30.84<br>58.81<br>39.97<br>39.54<br>91.62 | TFST12<br><b>INAMF</b><br>CALL<br><b>EPFS</b><br>Undefined<br>TFST12<br>211000601 [CLASS A]<br><b>I</b> MMSI<br>P.A.<br>$\mathsf{L}\Omega$<br>Under way using engine<br>INAV.<br><b>ILON</b><br>121°54'59"F<br>10.61NM<br>RNG<br>$80^\circ$<br><b>BRG</b><br><b>ILAT</b><br>025°12'37"N<br><b>SOG</b><br>26.00Kn<br><b>CPA</b><br>pass<br><b>COG</b><br>350.8°<br><b>TCPA</b><br>pass<br>$351.8^\circ$<br>ROT<br>N/A<br><b>IHDG</b><br>RAIM<br>Not in use<br>Manoeuvre Ind. not available |  |  |  |
| Dangerous Targets: 0<br>Dangerous Targets: 0                                                                                 |                                                                                                    |                                                                                        |                                                                                                    |  |  |  |

*AIS targets and details*

Turn the knob to continue reading the dynamic and static information of the selected vessel.

Additional inland information is available under inland mode.

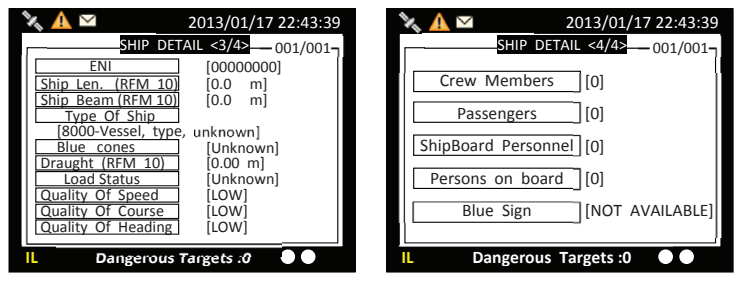

*Ship's inland information*

# **Adding friend ship**

In the list, press FUNC button will open the pop-up window with the question whether the selected vessel should be added to your FRIEND SHIP list, or to sort the list according to vessels' MMSI, distance, or direction.

|                                                                                                    | 2013/01/17 22:44:22                                                                                         |
|----------------------------------------------------------------------------------------------------|----------------------------------------------------------------------------------------------------|
| AIS TARGET LIST<br>[013] - NAME/MMSI ---ET-- BRG(°) -- RNG(NM)                                                                                                    | RNG                                                                                                    |
| 211111161<br>1<br>1s<br>211111561<br><b>TFST</b><br>3.<br>Add new friend?<br><b>TFST</b><br>4.<br>Sort by MMSI<br><b>TEST</b><br>5.<br><b>TEST</b><br>6.<br>Sort by range<br><b>TFST</b><br>7.<br>Sort by bearing<br>2111<br>8.<br>9.<br>$2111 + 101$<br>10. TFST02<br>4s | 39.54<br>321<br>31.96<br>314<br>19.22<br>52.66<br>20.45<br>30.84<br>58.81<br>39.97<br>39.54<br>325<br>91.62 |
| <b>Dangerous Targets: 0</b>                                                                                                    | <b>Block A</b>                                                                                              |

*Adding friend ship*

In the screenshot above, the block A indicates the current sorting method.

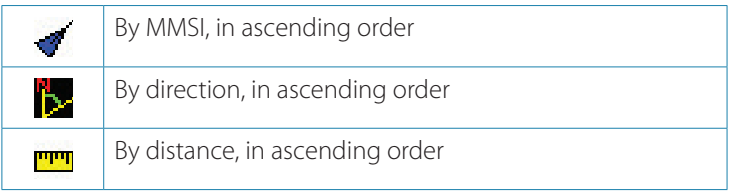

# <span id="page-50-0"></span>**Region list**

The region list displays all saved region areas. Turn the knob to traverse the list. Press the knob enables you to read the highlighted region information.

| 2013/01/17 23:26:20<br>Σ                  |                          |                      |  | 2013/01/17 22:43:39       |                             |                   |  |
|-------------------------------------------|--------------------------|----------------------|--|---------------------------|-----------------------------|-------------------|--|
| <b>REGION SETTING LIST</b>                |                          |                      |  | <b>REGION [1] SETTING</b> |                             |                   |  |
| Region No---- Source ------- Date/Hour -- |                          |                      |  | LAT(NE)                   | 020°24'00"N                 | <b>NE</b>         |  |
| Region 1                                  | <b>ACA</b><br><b>ACA</b> | 12/01/02<br>12/01/02 |  | LON(NE)                   | 123°58'00"F                 | $>$ TZ $<$        |  |
| Region 2<br>Region 3                      | N/A                      | 11/11/01             |  | LAT(SW)                   | 019°35'00"N                 |                   |  |
| Region 4                                  | N/A                      | 11/11/01             |  | LON(SW)                   | 123°04'00"F                 | <b>SW</b>         |  |
| Region 5                                  | N/A                      | 11/11/01             |  | T.Zone (NM)               | 5<br>Power                  | Low               |  |
| Region 6<br>Region 7                      | N/A<br>N/A               | 11/11/01<br>11/11/01 |  | <b>Channel A</b>          | 2023                        | Band Width 25K Hz |  |
|                                           |                          |                      |  | Channel B                 | 2023                        | Band Width 25K Hz |  |
| Region in Use<br>[Region 9]               |                          |                      |  | TX/RX Mode                | TxA/TxB/RxA/RxB             |                   |  |
| T. Zone Status [No ]                      |                          |                      |  | Addr/Broad                | <b>ACA Sentence</b>         |                   |  |
| <b>Targets Received: 10</b>               |                          |                      |  |                           | <b>Targets Received: 10</b> |                   |  |

*Region list and region setting*

#### **Editing existing region content**

You can modify the region area setting by pressing FUNC button at the region information page. Use the scroll wheel to scroll to the field to edit, then press the knob to enter the value.

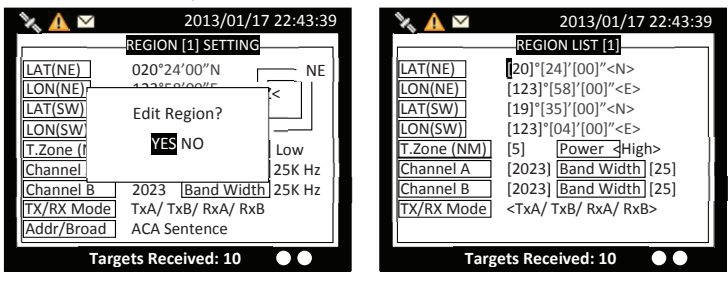

#### <span id="page-50-1"></span>*Modify region content*

To save the settings, press MENU or ESC and the system will ask whether the changes should be saved. Select OK to save or CANCEL to discard and return to main menu. If the region information is unchangeable, saving does not change the original information.

# **Alarm list**

V5035 features SART/MOB alarm that can appear any time during operation. When SART/MOB message is received, the  $\bigotimes$  icon will appear in the status bar with beeping sounds from the beeper. Press any button to stop the sound. An example of an alarm message is shown below.

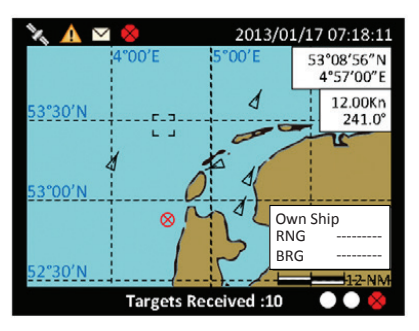

*SART/MOB message alert*

There are 2 ways to access the Alarm list: either through Main Menu/ Navigation Status/Alarm list or with the hot key by holding the ESC key for 3 seconds and the unit will enter the Alarm List screen.

The list shows all current AIS alarms and their status. Use the scroll wheel to navigate the list. You can acknowledge (ACK) the alarm message either by pressing FUNC or by pressing the knob. The system will ask for confirmation if the chosen alarm should be acknowledged. If the alarm message has not yet acknowledged, an indication icon  $\bigtriangleup$  will appear on left upper corner till all acknowledgement are made.

The transponder performs a function self-check continuously. If a self-check fails an alarm will occur. The Appendix B shows all possible alarm scenarios.

However, the following 4 alarms require user´s immediate attention and will be displayed directly on the Transmission and Reception Bar:

- **•** Tx malfunction: transmission function fails
- **•** Antenna VSWR exceeds limit: VHF antenna malfunction
- **•** NavStatus incorrect:
- **•** Improper MMSI: no valid MMSI

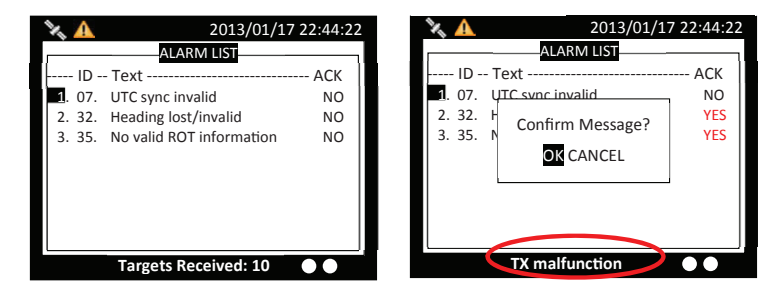

**Figure 47 Alarm List and acknowledgement** *Alarm list and acknowledgement*

# <span id="page-52-0"></span>**Alarm history**

This submenu lists all recorded alarm and its time of occurrences.

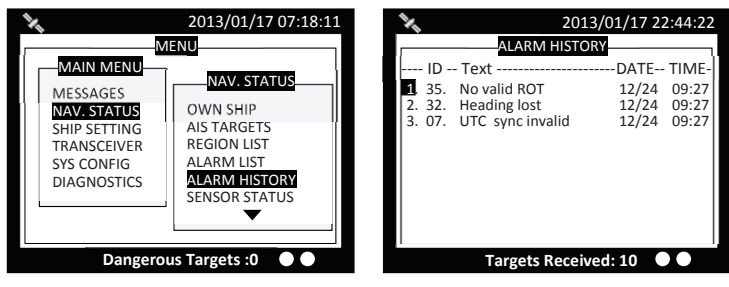

*Alarm history*

#### <span id="page-52-1"></span>**Sensor status**

Display sensor statuses:

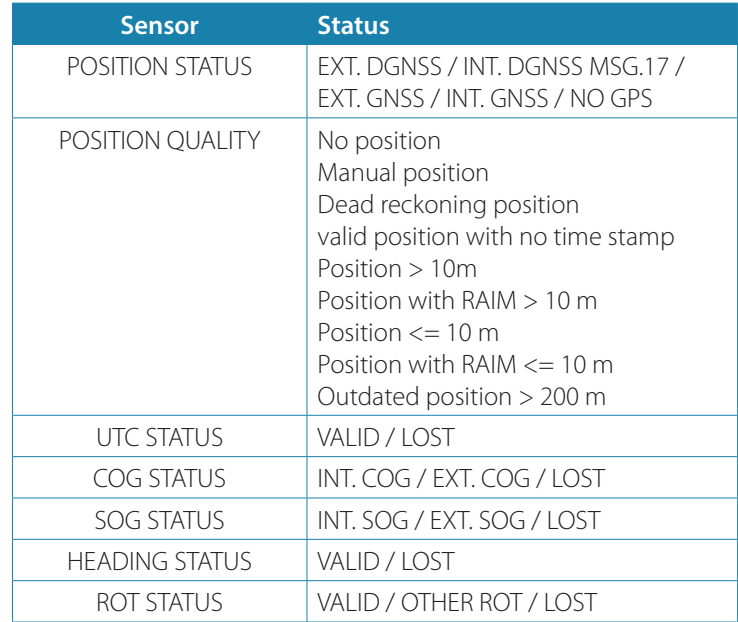

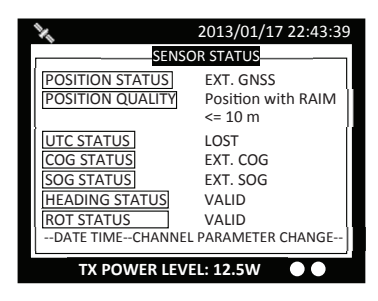

*Sensor status*

# <span id="page-53-0"></span>**Dangerous list**

With the setup of closest point of approach (CPA) and time to CPA (TCPA) (refer to 4.8.3), this submenu provides an efficient way to monitor vessels with insufficient CPA and TCPA. The dangerous targets can also be observed on coastal and radar view.

Turn the scroll wheel to navigate the list and press the knob to read information of the selected vessel. Turn the knob again to go the second page for more details.

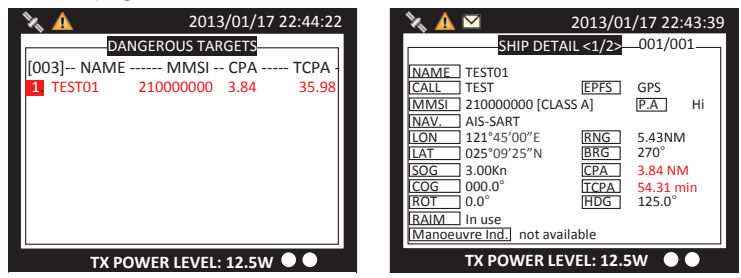

<span id="page-53-1"></span>*Dangerous list and vessel details*

# **MOB list**

With the setup of MOB list, MOB can be easily traced by the person's name not just by the MMSI number on the MOB device. This submenu enables adding, removing, or modifying of MOB list entries.

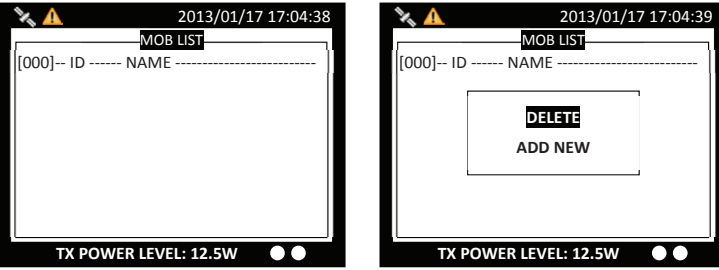

**54 | Operation | V5035 Operator and Installation Manual**

In the list, press FUNC button will open the pop-up window with the question whether the selected entry should be deleted, or to add a new entry to the list. After MMSI number and name are assigned, press MENU or ESC to save or leave without saving.

The existing entry can be modified by pressing the knob to enter the text edit mode. Use the knob to edit the list and press MENU or ESC to save or leave without saving.

# <span id="page-54-0"></span>**Friend Ships**

The users can easily recognize the friend ships on coastal view and radar view, when the list of friend ships is set up. This submenu allows you to add, delete and edit the list of all registered friend ships.

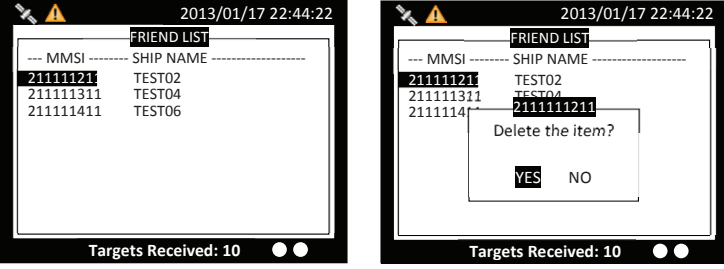

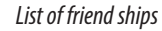

In the list, press FUNC button will open the pop-up window with the question whether the selected vessel should be deleted. After MMSI number and name are assigned, press MENU or ESC to save or leave without saving.

The existing entry can be modified by pressing the knob to enter the text edit mode. Use the knob to edit the list and press MENU or ESC to save or leave without saving.

# **Ship setting**

This menu list provides access to settings that are required during installation of the transponder. There are a total of 5 submenus.

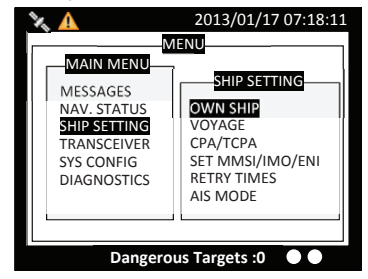

# <span id="page-55-0"></span>**Own ship**

This section is password protected and can only be accessed using the password ([page 66\)](#page-65-0).

The following information about the vessel should be correctly set up by installation prior to operation:

- **•** Call Sign Vessel radio call sign (limited to 7 characters)
- **•** Ship Name limited to 20 characters
- **•** Ship Type use the scroll wheel to select the type of vessel from the list
- **•** Position of internal GPS antenna giving the location of the GNSS antenna connected to the AIS transceiver (Internal GPS)
- **•** Position of external GPS antenna giving the location of the GNSS antenna connected to any external position source connected to the AIS transceiver
- **•** Length and Beam measured length and width of the ship (inland mode only)

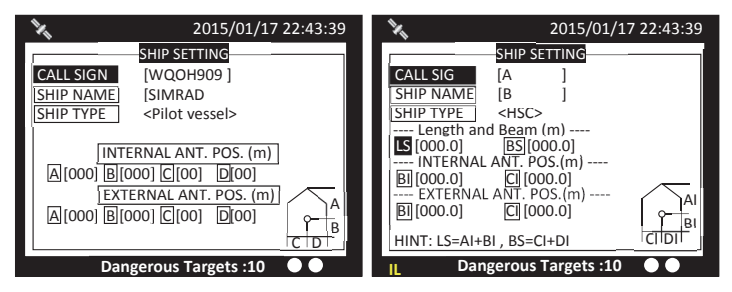

*Ship setting in SOLAS mode (left) and inland mode (right)*

→ **Note:** if Ship Type is Tanker, by regulation, whenever the ship navigation status is "Moored", the transponder's transmission power is automatically changed to 1W for safety measures.

#### <span id="page-56-0"></span>**Voyage**

#### **SOLAS mode**

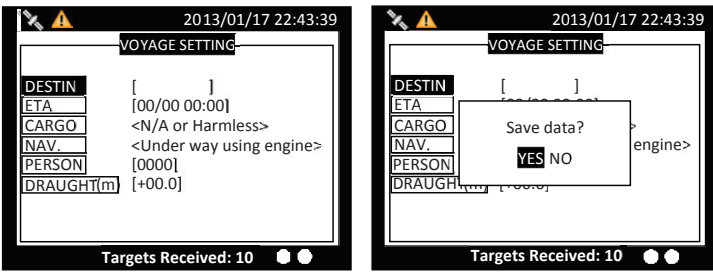

#### *SOLAS voyage setting*

In this submenu the following navigational information can be configured:

- **•** Destination Ship's next destination port (limited to 20 characters)
- **•** ETA Estimated time / date of arrival at destination (using UTC time)
- **•** Cargo use the scroll wheel to select the suitable status from the list
- **•** Navigational status use the scroll wheel to select the suitable status from the list
- **•** Person the number of person on board
- **•** Draught Maximum present static draught to the nearest 1/10th of a meter

To save the settings, press MENU or ESC and the system will ask whether the changes should be saved. Select OK to save or CANCEL to discard and return to main menu.

#### **Inland Mode**

Under inland mode, voyage configuration does not include PERSON setting. To set up number of person on board, please go to INLAND SETTING/NUMBER OF PERSON.

By CONVOY EXTENSION, the dimensions of the vessel are set to the maximum rectangular size of the convoy when operating in inland AIS mode.

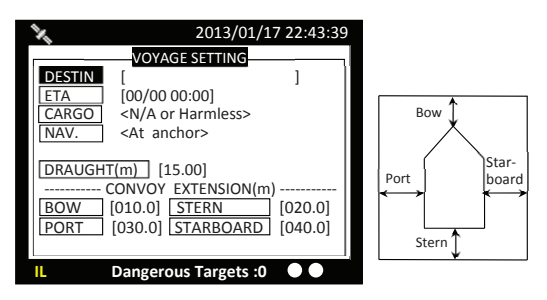

*Inland voyage setting*

# <span id="page-57-0"></span>**CPA/TCPA**

In this submenu the closest point of approach (CPA) and time to CPA (TCPA) can be set. The vessels with insufficient CPA and TCPA will be displayed in the dangerous list ([page 54\)](#page-53-0) and on coastal and radar view.

- **•** CPA in nautical miles
- **•** TCPA in minutes
- **•** Alarm when alarm is connected to the transponder via junction box, you can choose whether alarm should be activated when a dangerous target appears.

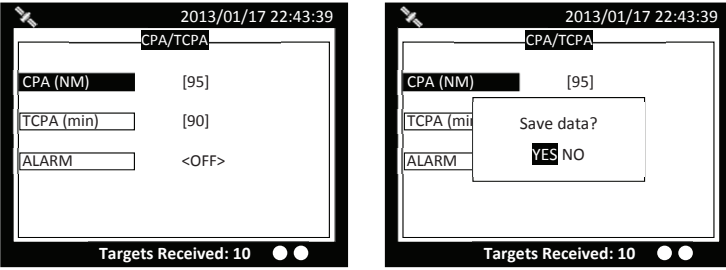

<span id="page-57-1"></span>*CPA/TCPA*

To save the settings, press MENU or ESC and the system will ask whether the changes should be saved. Select OK to save or CANCEL to discard and return to main menu.

# **Set MMSI/IMO/ENI**

This section is password protected and can only be accessed using the password ([page 66\)](#page-65-0).

#### <span id="page-57-2"></span>**SOLAS Mode**

This submenu provides access to set MMSI and IMO. Use the knob to choose the menu option either MMSI or IMO.

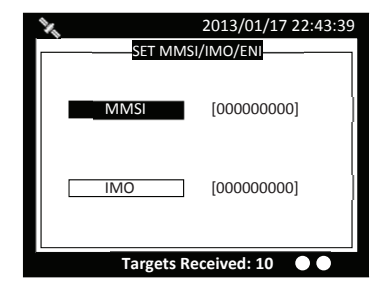

*Set MMSI/IMO/ENI*

For SOLAS vessels, the MMSI number can be entered in a valid range which is indicated on the input screen. To save the settings, press MENU or ESC and the system will ask whether the changes should be saved. Select OK to save or CANCEL to discard and return to main menu.

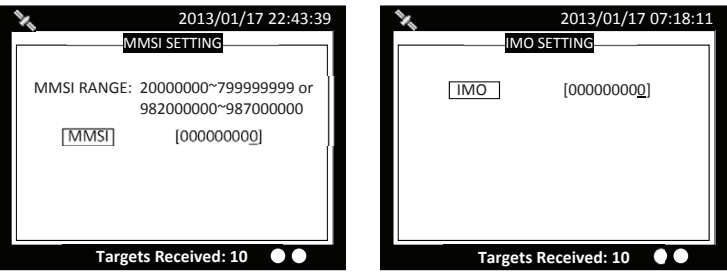

*MMSI/IMO setting*

#### **Inland mode**

The ENI (unique European Vessel Identification Number) setting is only available under inland mode, while IMO setting is not accessible in this mode. The procedure to set/change MMSI number is same as described in ["SOLAS Mode" on page 58](#page-57-2).

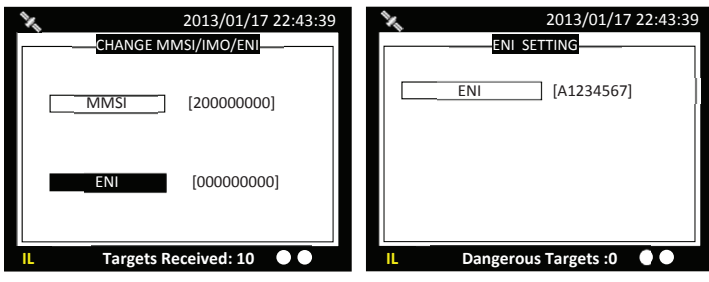

*ENI setting*

→ **Note:** When setting is done, press ESC to exit.

# <span id="page-59-0"></span>**Retry Times**

In order to resend messages when the transmitted Message 6 or Message 12 receives no acknowledgement of Message 7 or Message 13, you can set how many times you want the system to resend messages. The options are 0 (no repeat), 1 (repeat one time), 2 (repeat 2 times) or 3 (repeat 3 times).

# **AIS Mode**

Here you can configure the transponder to operate in SOLAS or INLAND mode. Each mode has some specific submenu and menu options.

<span id="page-59-1"></span>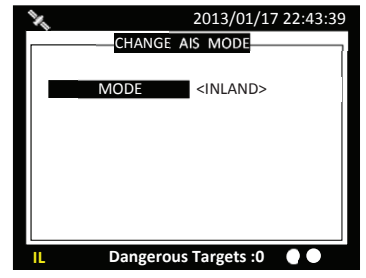

*Switching between SOLAS and inland modes*

# **Inland setting**

All boat information inland setting can be found under this menu.

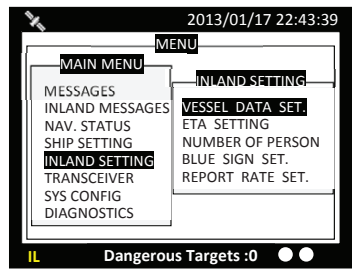

*Submenus under inland setting*

# <span id="page-59-2"></span>**Vessel Data Setting**

Inland related vessel data can be set in this submenu:

- **•** ERI Ship Type ERI classification code.
- **•** Blue Cones The number of blue cones or blue flag status for the cargo (1, 2 or 3 blue cones, or blue flag).
- **•** Load Status 'Loaded', 'Unloaded', 'Unknown'
- **•** Quality of Speed, Course and heading information will be shown as

#### **60 | Operation | V5035 Operator and Installation Manual**

'high' when the target vessel is using an approved sensor to generate this data, or low if the data is derived from internal GNSS only.

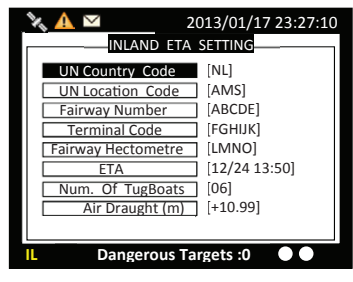

*Inland related vessel data*

# <span id="page-60-0"></span>**ETA setting**

This menu provides ETA (RFM21) related setting:

- **•** UN country and location code the voyage destination should be entered using UN country (2 characters) and location codes (3 characters) where possible.
- **•** Fairway Number, Terminal Code & Fairway Hectometre: each is limited to 5 characters when available
- **•** ETA Estimated time / date of arrival at destination (using UTC time)
- **•** Number of Tugboats: The number of assisting tugboats (from 0 to 6 or unknown)
- Air Draught: The air draught of the vessel to the nearest centimeter.

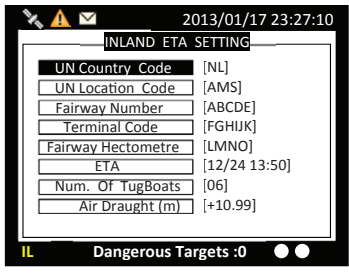

*Inland ETA setting*

To save the settings, press MENU or ESC and the system will ask whether the changes should be saved. Select OK to save or CANCEL to discard and return to main menu.

## **Number of Person**

This submenu provides Number of Person (RFM55) setting:

The number of crew (0 to 254 or unknown), passengers (0 to 8190 or unknown) and other shipboard personnel (0 to 254 or unknown).

<span id="page-61-1"></span>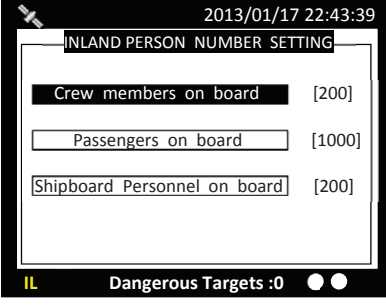

<span id="page-61-2"></span>*Number of person setting*

# **Blue sign setting**

Blue Sign information helps you recognize the approaching vessels in your inland waterway area. A 'blue sign' switch may optionally be connected to the AIS transceiver during installation. This setting enables or disables the blue sign switch on the Junction Box.

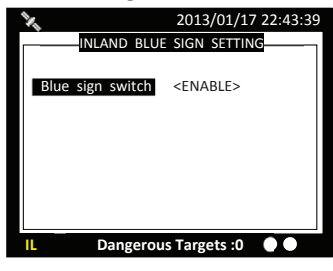

<span id="page-61-3"></span><span id="page-61-0"></span>*Blue sign switch setting*

# **Report Rate Setting**

Set V5035's report rate. Selectable report rates are AUTO/ 10 SEC./ 5 SEC./ 2 SEC..

# **Transceiver**

This section is password protected and can only be accessed using the password ([page 66\)](#page-65-0).

The submenu allows the users to switch on or off the transmission and change the supplied voltage of the GPS antenna between 3.3V and 5V. It also enables to switch the transmission power between 12.5W, as "normal", and 1W.

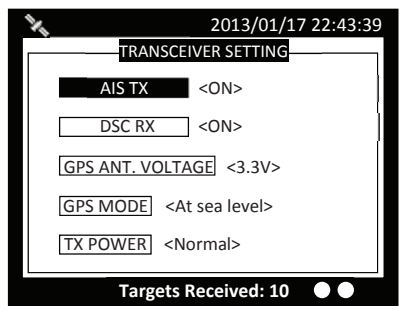

For inland vessels that operate at altitude higher than 500 meters, the transponder needs GPS Mode set to "Altitude higher than 500m" for better GPS positioning performance.

To save the settings, press MENU or ESC and the system will ask whether the changes should be saved. Select OK to save or CANCEL to discard and return to main menu.

# **Sys Config**

System configuration provides access to user configurable preferences for V5035. All user settings are stored within the transponder and will be maintained if the power supply is switched off.

After the setting is done, press MENU or ESC and the system will ask whether the changes should be saved. Select OK to save or CANCEL to discard and return to main menu.

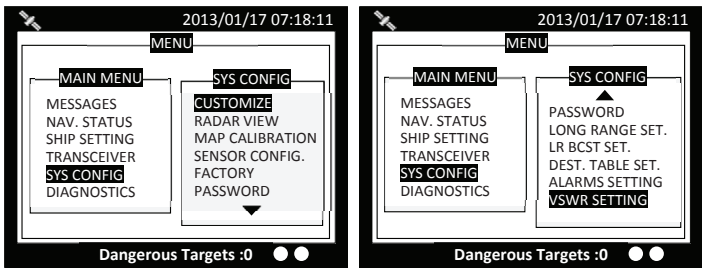

*System configuration*

# <span id="page-62-0"></span>**Customize**

Customize provides personalization settings:

- **•** Dimmer Level brightness setting from 1 (low) to 100 (high)
- **•** Colour mode brightness and contrast adjustment for the LCD display along with selection of day or night operating mode. In

#### **Operation | V5035 Operator and Installation Manual | 63**

night mode the display colours are inverted (light text on a dark background).

- **•** Key time-out time to leave menu screen and switch back to coastal view
- **•** Language available: select the user interface language from the available language options.
- **•** Key Beep turn on or off the key beep
- **•** Time Zone set the time zone
- **•** SART test mode hide or display the SART test message
- **•** NMEA 2000 device instance is used to identify multiple similar products connected on the same NMEA 2000 network. The setting value is between 000 and 252,

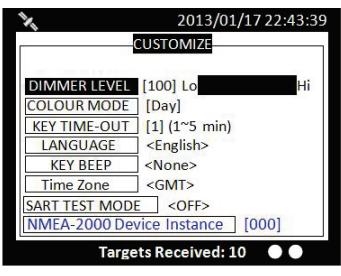

<span id="page-63-0"></span>*Customize*

# **Radar View**

This setting provides user the ability to center the radar map on given coordinates.

Turn knob to choose either latitude or longitude and press knob to confirm. Once pressed, turn knob to choose a parameter and press knob again to enter input mode. When finished, press ESC to return to the level before. Continue these procedures till all settings are set.

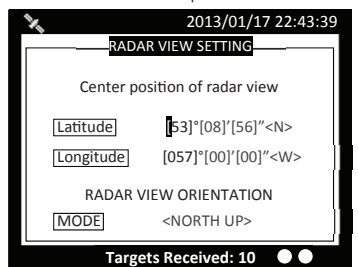

#### *Radar view setting*

In this view setting, RADAR VIEW ORIENTATION has NORTH UP/ COURSE UP / HEAD UP view modes.

# **Map Calibration**

This setting offers user functions to calibrate map data. Turn knob to select either latitude or longitude to offset. Press knob to enter input mode. Turn knob to select an offset value. Once finished press ESC to return to the previous level to continue the setting.

<span id="page-64-0"></span>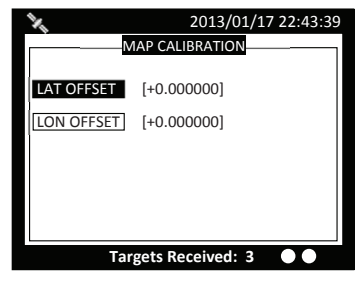

*Map calibration*

# <span id="page-64-1"></span>**Sensor config**

This section is password protected and can only be accessed using the password [\(page 66\)](#page-65-0).

Sensor Configuration provides user to set baud rates for sensor ports and USB port. Turn knob to select a port to modify and press knob to change the specified port baud rate. Turn knob to change the desired rate of sensor ports between 4800/9600/19200/38400. USB port can be configured to any baud rate of 4800/9600/19200/38400/57600 or 115200. Default baud rates of the ports are shown in below example.

When finished, press knob again to return to the previous level.

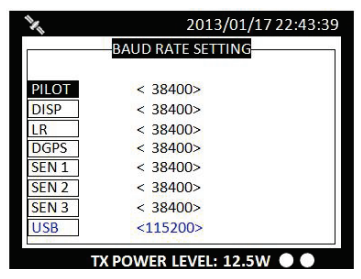

*Baud rate setting*

# <span id="page-64-2"></span>**Factory**

This section is password protected and can only be accessed using the password [\(page 66\)](#page-65-0).

Press knob to confirm your choice and the following settings will be

restored to their original value: MOB/Friend ship List, destination list, time zone, language, dimmer, CPA/TCPA and system password.

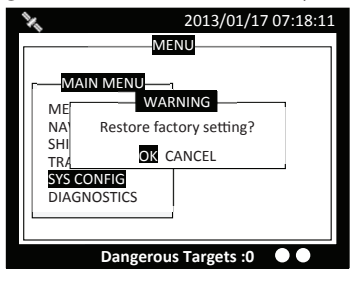

*Factory setting*

# <span id="page-65-0"></span>**Password**

This submenu enables users to change user password. Certain important information stored within the transponder can only be changed with the password. Password is required for the access of the following sections:

- **•** Own Ship ([page 48](#page-47-1)) contains information about call sign, vessel name and ship type
- **•** Set MMSI/IMO/ENI [\(page 58\)](#page-57-1) contains information about MMSI and IMO number
- **•** Transceiver ([page 62\)](#page-61-0) enables the option to activate/deactivate AIS transmission
- **•** Sensor Configuration ([page 65\)](#page-64-1) about baud rate configuration of sensors
- **•** Factory [\(page 65](#page-64-2)) restoration of factory setting
- **•** Alarms Setting ([page 68](#page-67-1))
- **•** VSWR Setting ([page 68\)](#page-67-2)

(Default password: "0000")

Use the knob in the order of "OLD PASSWORD", "NEW PASSWORD", "CONFIRM NEW PASSWORD". Repeat till all four values are entered. To save the settings, press MENU or ESC and the system will ask whether the changes should be saved. Select OK to save or CANCEL to discard and return to main menu.

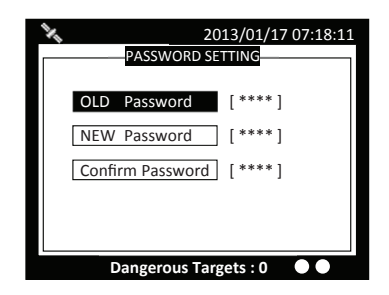

# **Long range setting**

This option provides user choices to auto-response remote interrogation and settings of the response information.

You can either set MODE to either AUTO or MANUAL. The setting for the rest of information is either SUPPLY or REJECT.

<span id="page-66-0"></span>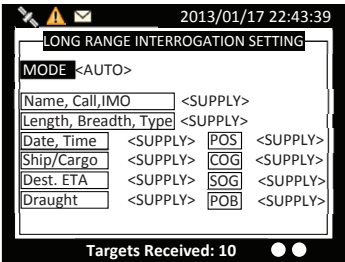

# <span id="page-66-1"></span>**Long Range Broadcast**

Class A transmits Message 27 every 3 minutes through the channels alternately. Provided here are the options to enable or disable Long Range Broadcast and the transmitting channel for Message 27.

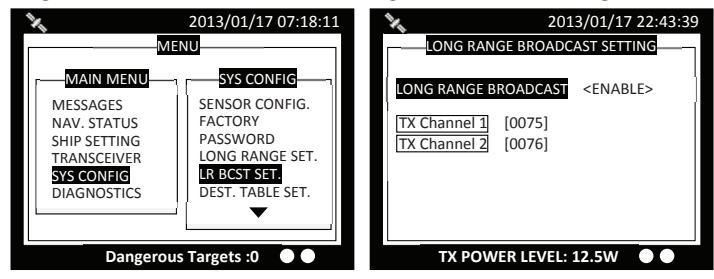

→ **Note:** Only AIS channel numbers can be entered for TX channel. Channel 2078, 2088, and the current channel used in the region cannot be used.

# **Destination table setting**

Save up to 10 destinations. Use rotary knob to traverse text and to modify. Press Menu to save changes.

<span id="page-67-0"></span>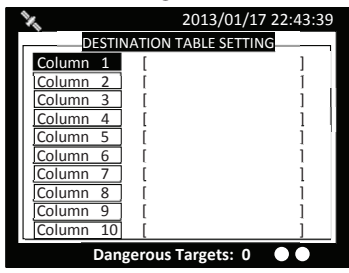

# **Alarm setting**

This menu is password protected. The menu can be used to enable or disable ALR 25/32/35 sentence. For instance, if an ALR sentence is disabled, the corresponding alarm would not activate.

<span id="page-67-1"></span>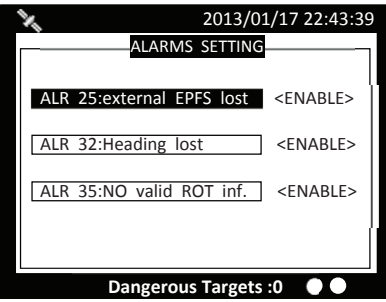

<span id="page-67-2"></span>*Alarm setting for ALR 25/32/35*

# **VSWR Setting**

The VSWR setting function allows the fine-adjustment of VSWR threshold according to the cable length and VHF antenna characteristics. This function is password protected [\(page 66\)](#page-65-0) and should be performed by a qualified service partner or dealer.

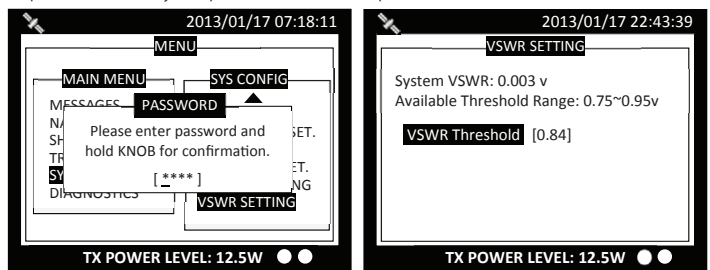

# **Diagnostics**

This submenu provides users to check system statuses. There are a total of 8 check options.

<span id="page-68-0"></span>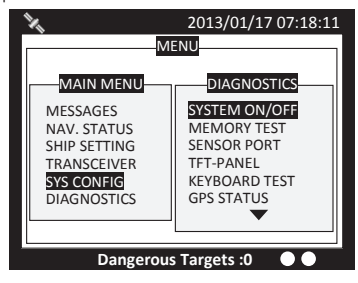

**System On/Off:** This option provides activation history (any poweroff session less than 15 minutes would not be registered in the history).

**Memory Test**: This option provides memory testing on the unit.

**Sensor Port:** This option provides an overview of baud rates on all ports and status information.

**TFT-Panel**: This option provides color information on the monitor.

**Keyboard Test**: This option provides keyboard testing. Pressing button during testing, a corresponding button on the screen will response. After all buttons are tested, a message will indicate. Press knob for OK to exit. To quit test without completing, wait for 30 seconds and the system will return to the main menu.

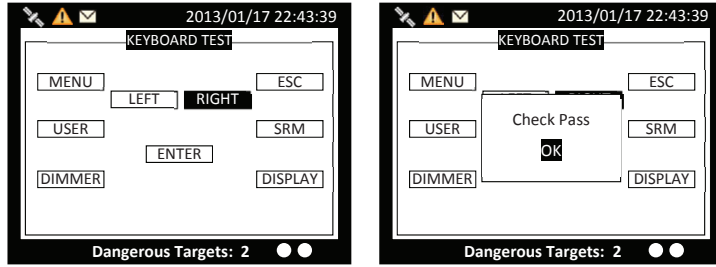

#### *Keyboard test*

**GPS Status**: This option provides GPS satellite status information. Green indicates satellite being used for GPS fix. Red indicates satellite not being used.

#### **Operation | V5035 Operator and Installation Manual | 69**

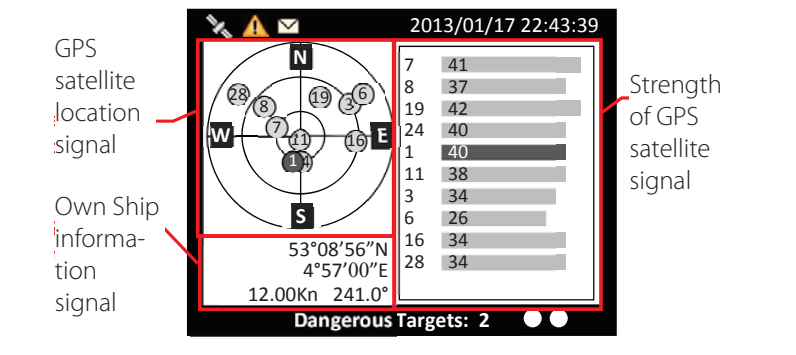

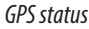

**Transceiver:** this option provides user to view the frequencies and status. When finished, press ESC to exit.

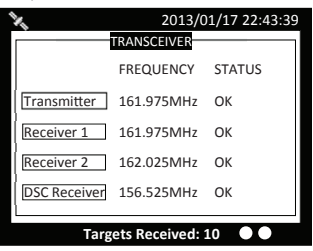

*Transceiver*

**Communication Test**: Communication can be tested. The procedure starts by transmitting Message 10 to an addressed Class A MMSI. The addressee MMSI, once received Message 10, will return Message 11. The test is then complete when the transponder successfully receives the Message 11.

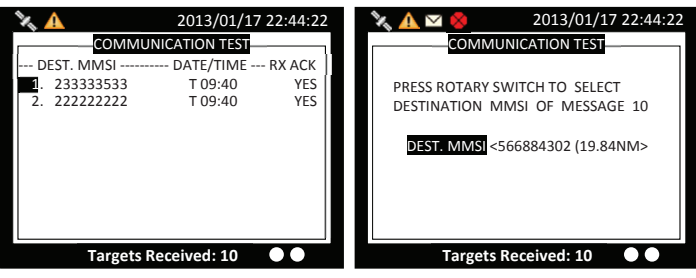

#### *Communication test*

Press the FUNC button to start the communication test. Following the on-screen instruction by turn the knob to select a class A MMSI number. Then press MENU, ESC or FUNC and click "OK" to start the transmission of Message 10. Only Class A units with GPS fix are listed and eligible for communication testing. The left screen below indicates no valid Class A targets found.

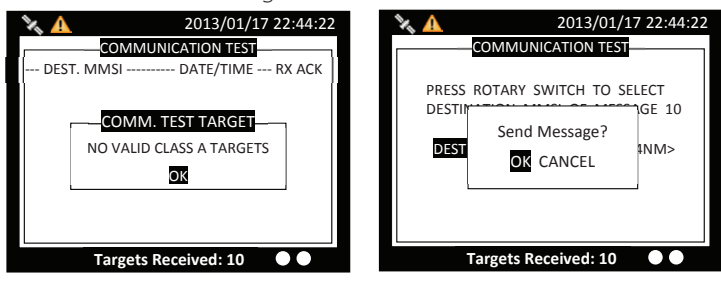

#### *No valid targets*

After pressing the knob, turn the knob to selected destination MMSI for testing. The destination MMSI numbers are the nearest Class A targets found close to the Class A unit. Press ESC or MENU to pick selection and the unit will prompt to confirm message sending. Select OK to proceed testing.

#### **Panel Test**

In the submenu users can test the brightness of the screen.

Press "FUNC" to switch the white cube between different sizes. Rotate the scroll wheel quickly to test different stages of brightness. To exit the function, press "MENU" or "ESC".

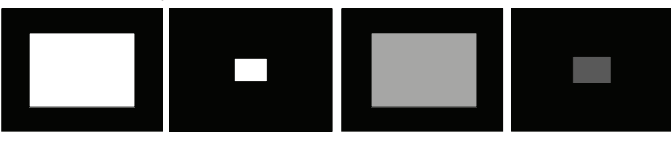

*Test with size and brightness*

#### **Version**

Provide model name, hardware information, delivered firmware version on the unit, etc. When finished, press ESC to exit.

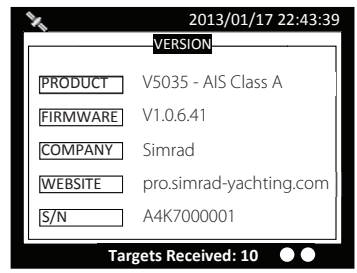

*Version information*

# **5**

# **Technical specifications**

# **Applicable standards**

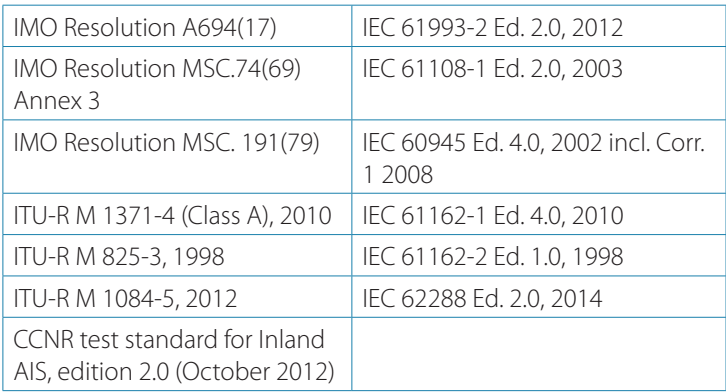

# **VHF transceiver**

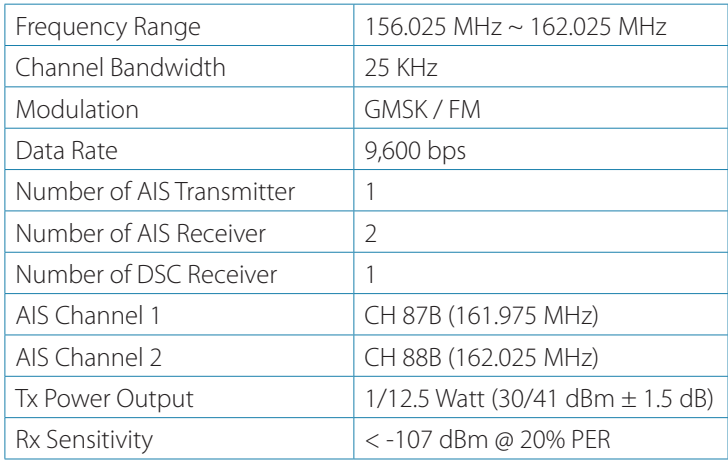

# **DSC receiver**

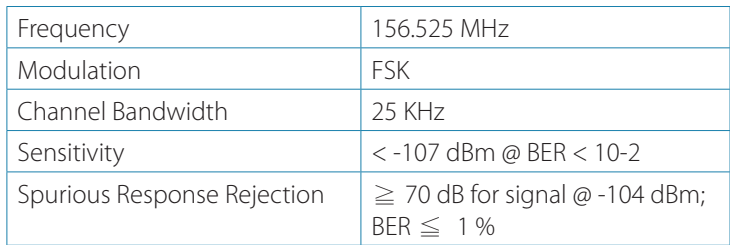
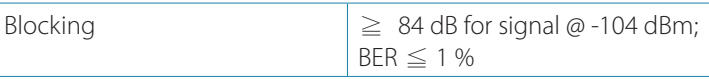

## **GPS receiver (internal)**

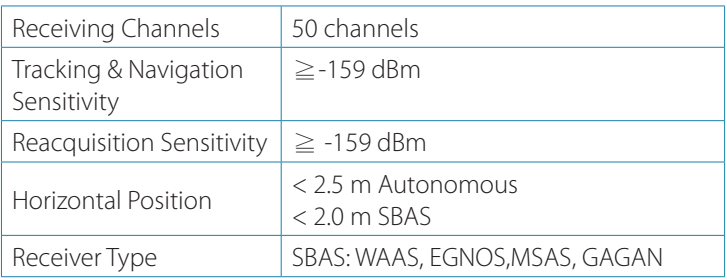

## **Power supply**

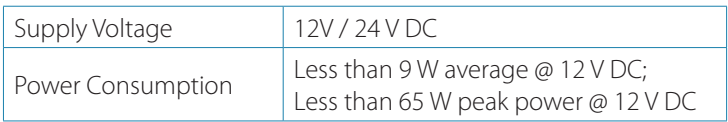

## **LCD display**

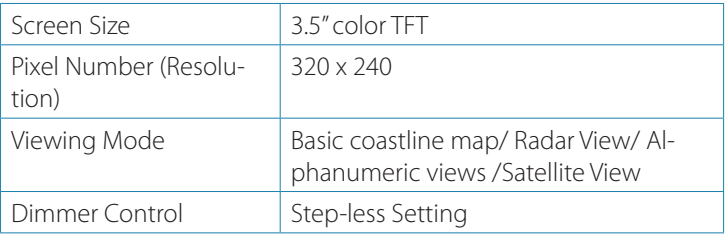

## **Keypad & Knob**

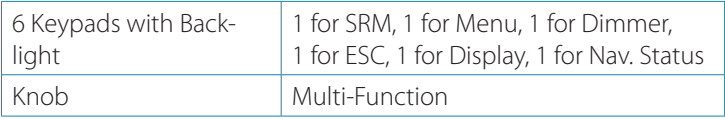

## **Connection interface**

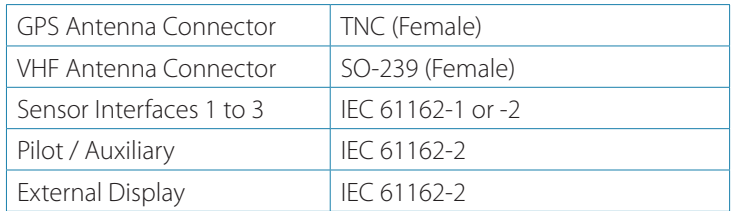

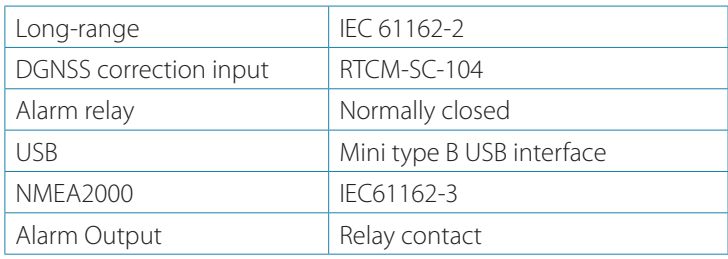

## **Environmental**

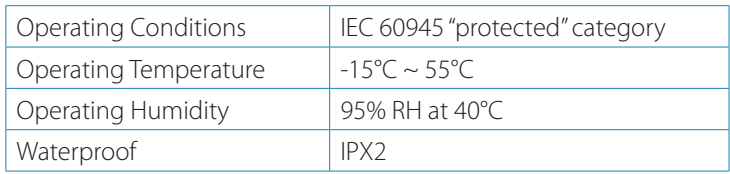

## **Physical**

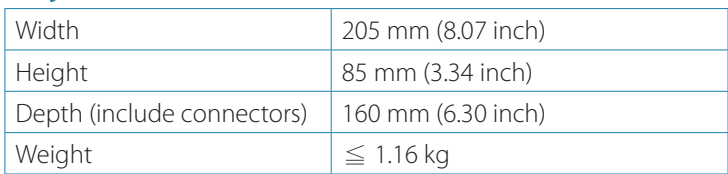

## **Pilot plug**

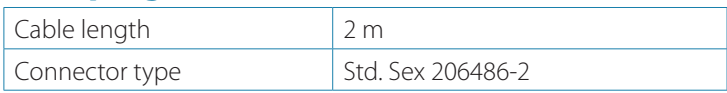

## **NMEA 2000 PGN information**

The following table is a list of the NMEA 2000 messages supported by the V5035 unit.

The "Transmit" PGNs information includes "Own ship" + "Received AIS information from other ships". This is the reason the NMEA2000 PGN list covers both Class A and Class B related information.

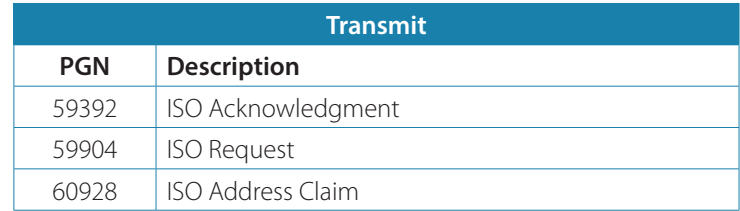

**74 | Technical specifications | V5035 Operator and Installation Manual**

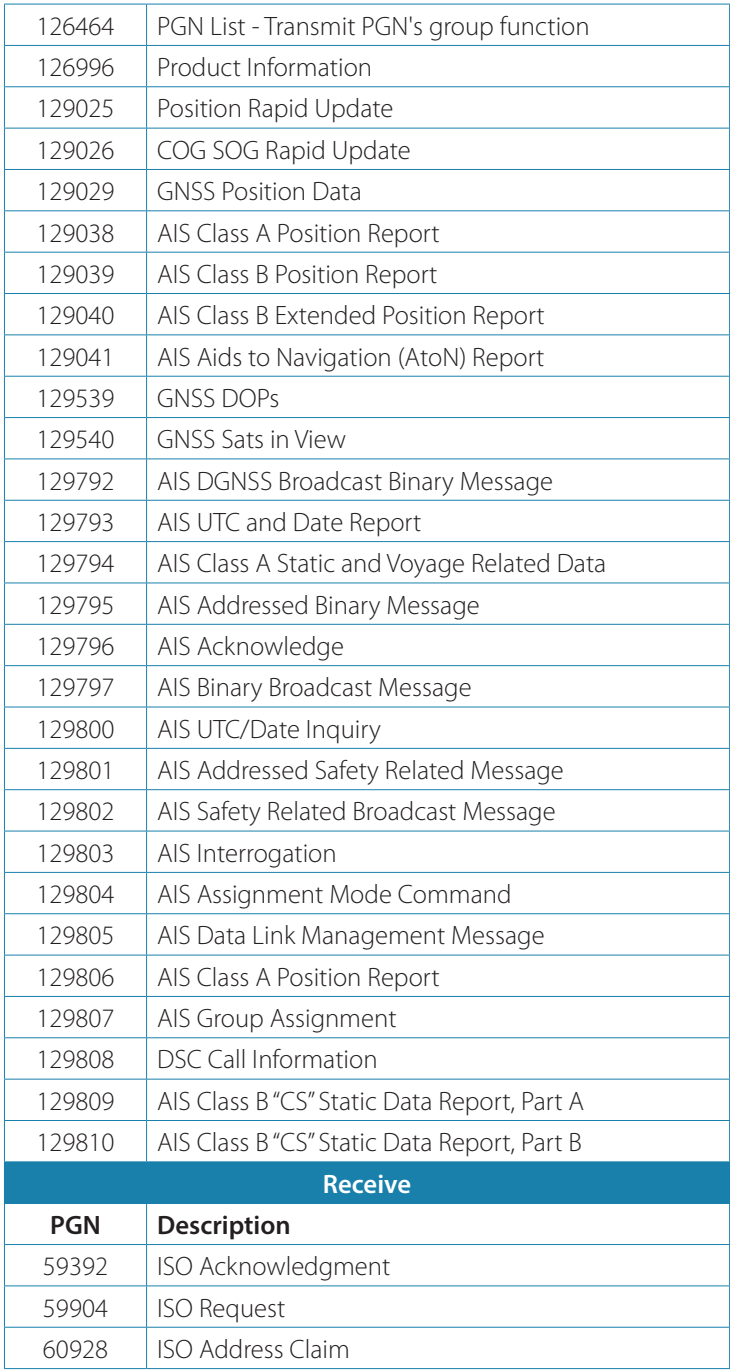

# **Mechanical dimensions**

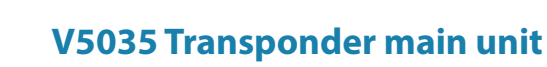

Front (size: mm)

**6**

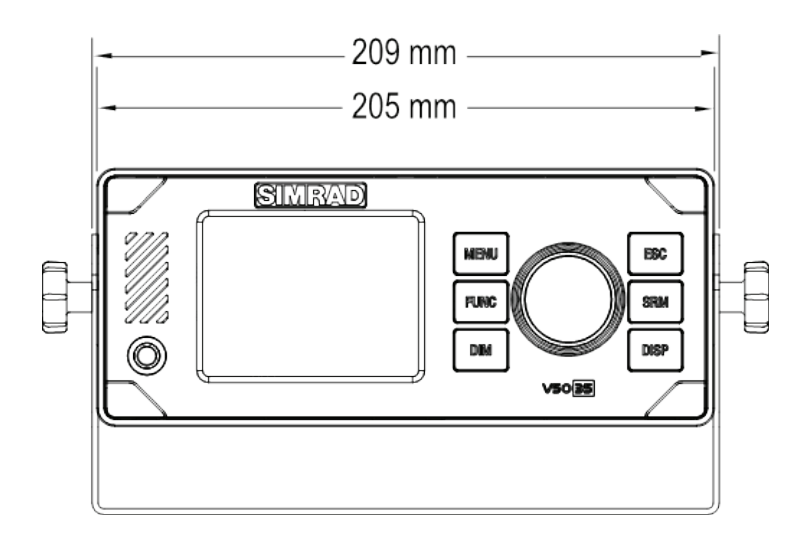

Side (size: mm)

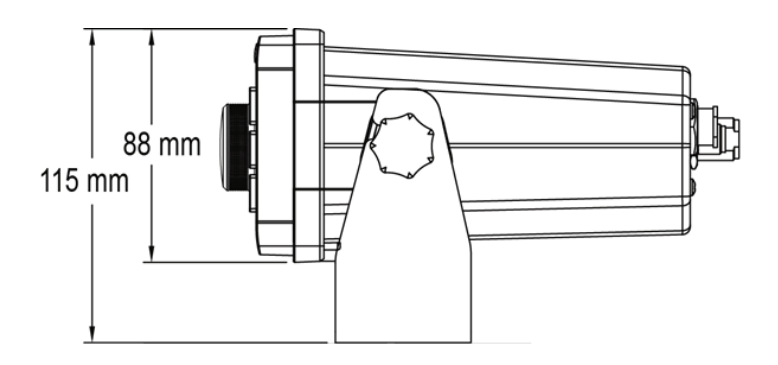

Back (size: mm)

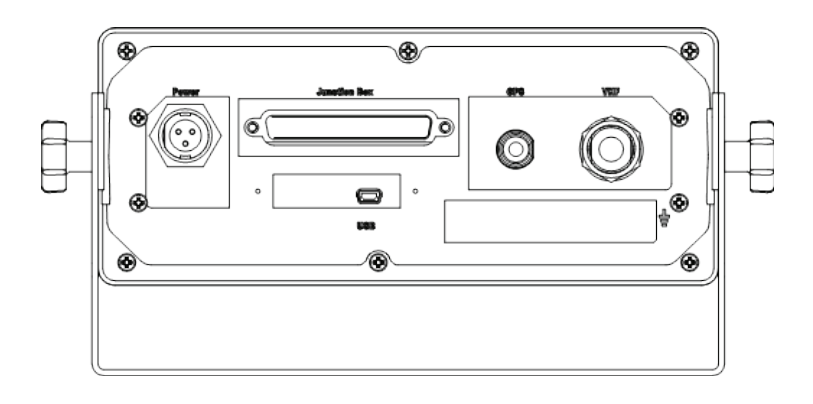

Bottom (size: mm)

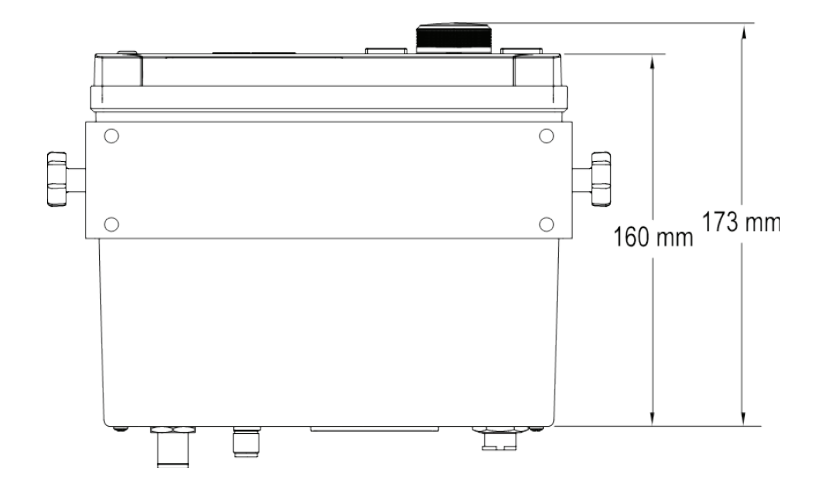

## **Junction box**

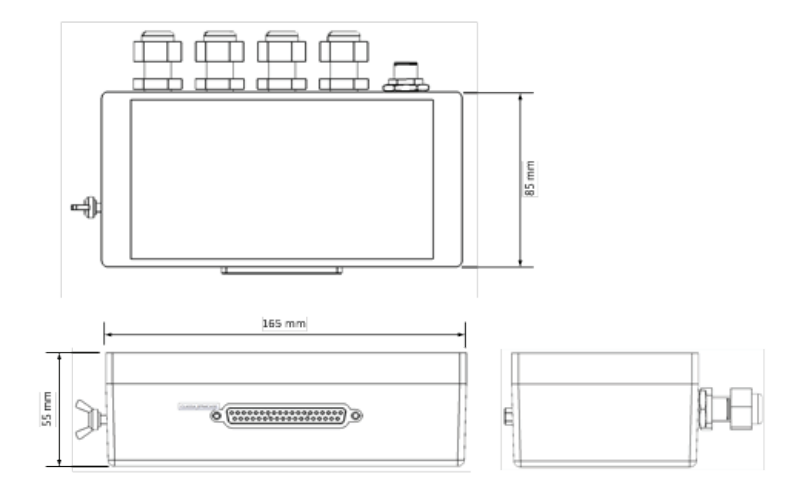

## **Extension cable**

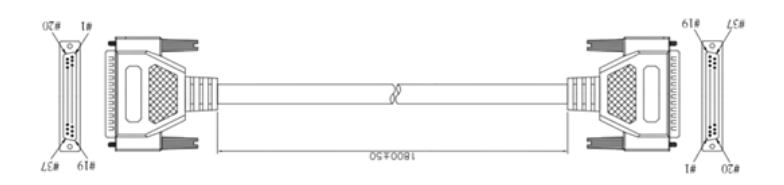

## **Mounting template (not to scale)**

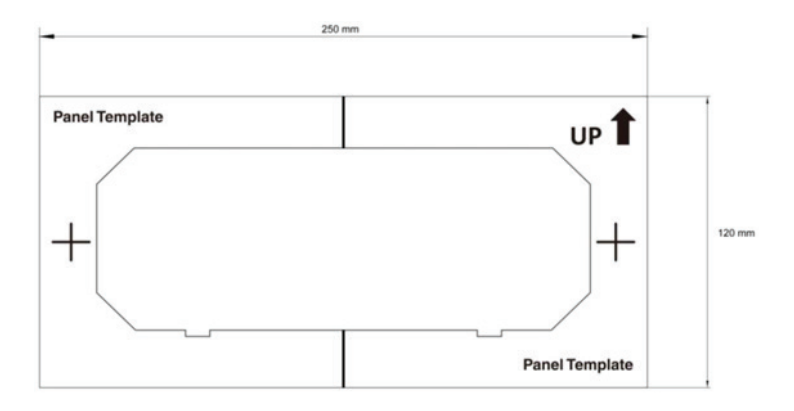

## **VHF antenna**

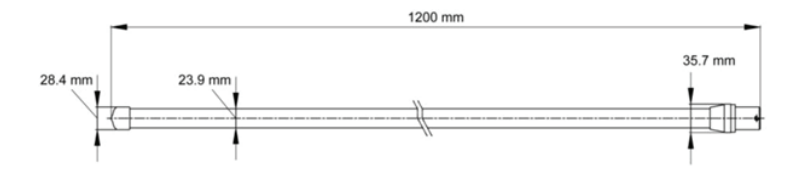

**GPS antenna**

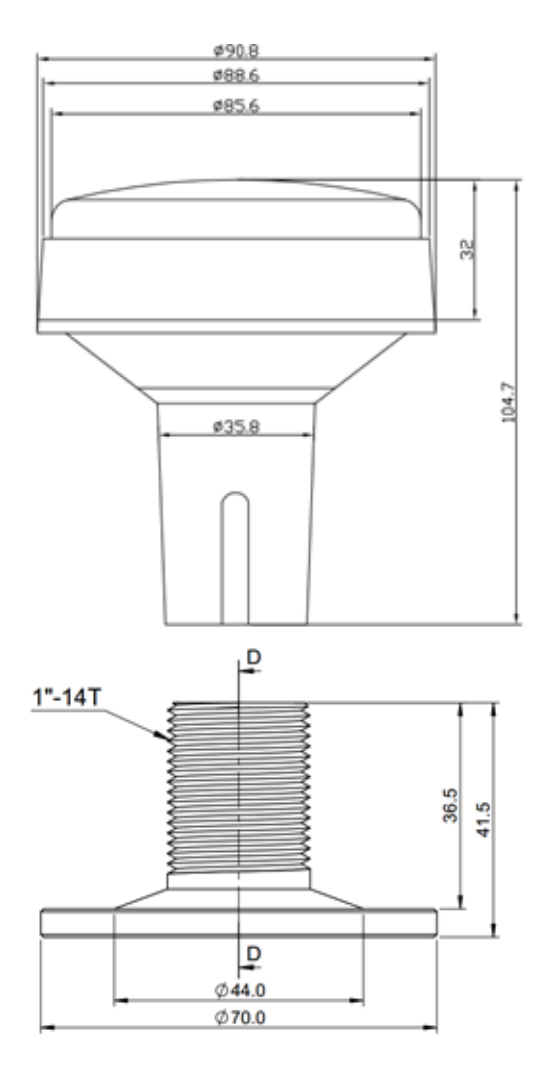

**Pilot plug**

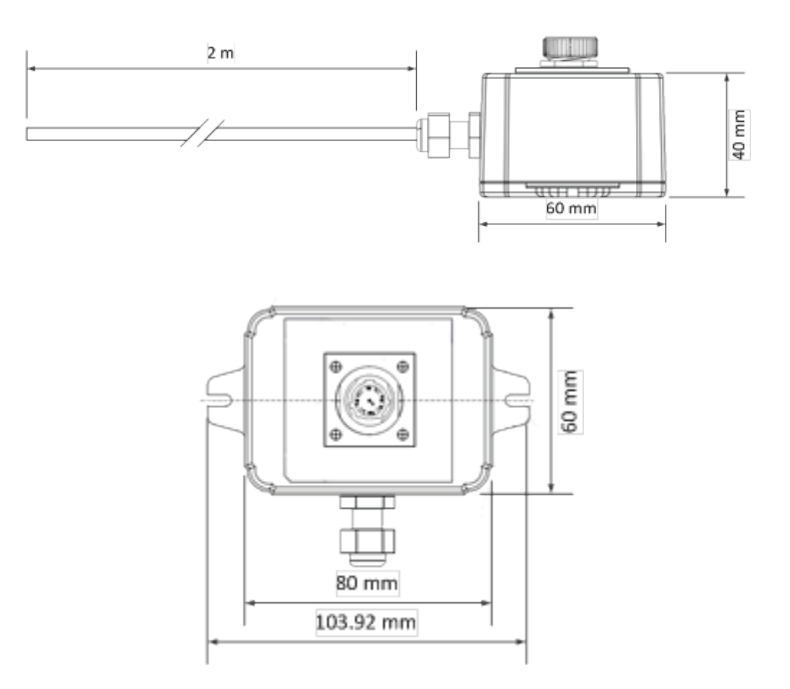

# **Troubleshooting**

**7**

Use the following guide to perform simple troubleshooting in case the transponder is not function accordingly.

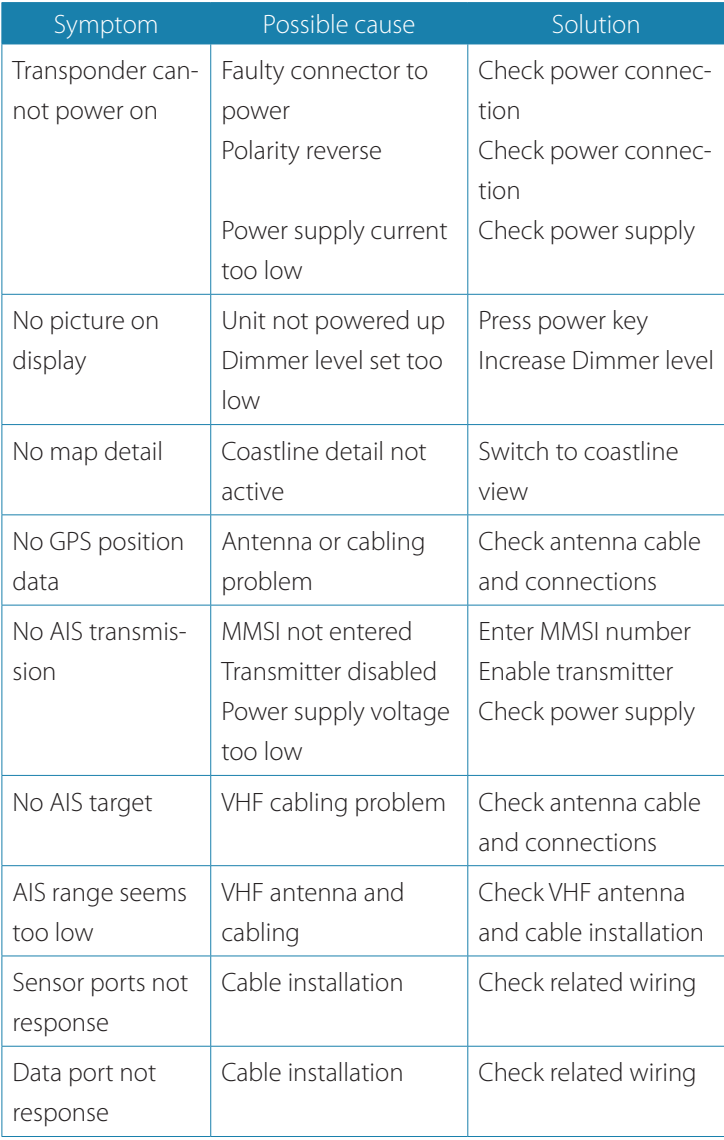

# **8**

# **GN70/MX61X AIS operation**

The GN70/MX610/MX612 CDU can display AIS targets provided by the V5035 AIS transponder by pressing the AIS hot key. You can zoom-out by turning the ROTARY KNOB counter-clockwise or zoomin by turning it in clockwise direction. AIS targets can be displayed as overlay on the plotter screen. This feature is an important tool for safe travelling and collision avoidance. You need to have your own MMSI (Maritime Mobile Service Identity) number entered in the CDU to be able to receive addressed messages from AIS and DSC vessels. It is also important to have the MMSI number entered to avoid seeing your own vessel as an AIS target on the plotter. You can define alarms to notify you if an AIS target gets too close or if the target is lost.

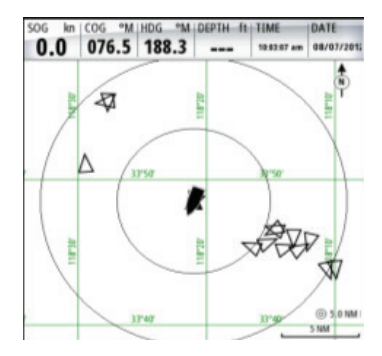

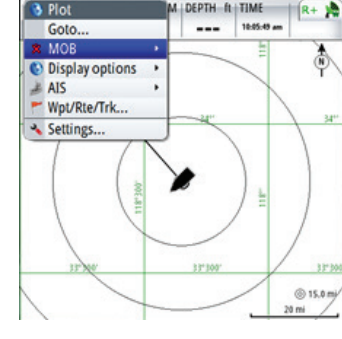

DEPTH BITIME

*Vessels on AIS/PLOT screen* AIS Plot with Quick Menu

## **Target symbols**

The MX610/MX612 system use the AIS target symbols shown below:

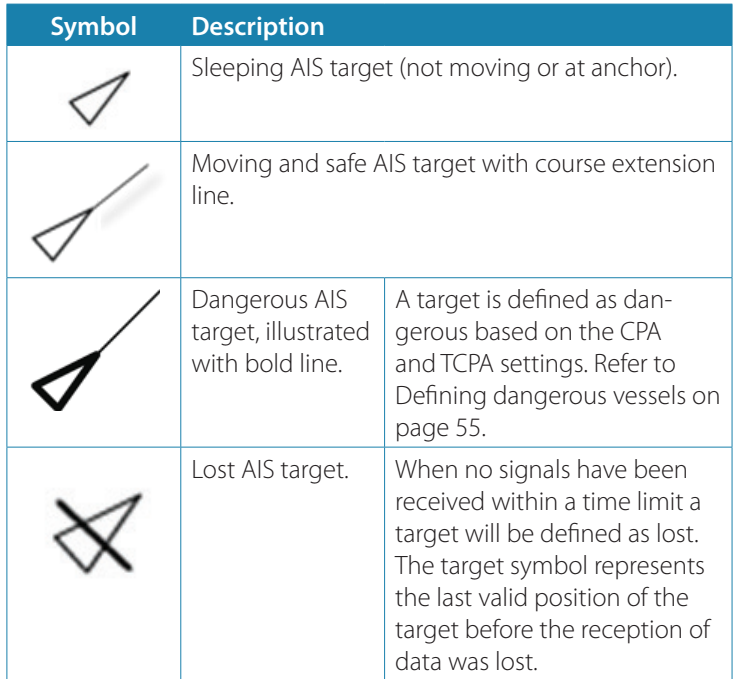

## **Viewing information about AIS targets**

#### **AIS target list**

The list of AIS targets can be displayed by using the procedure below:

- **1.** Press the AIS hot key.
- **2.** Press the MENU key to bring up the quick menu.
- **3.** The Vessel info menu will be highlighted, press ENT.
- **4.** The list of AIS vessels will show.
- **5.** Scroll to the desired AIS target, press ENT to show the vessel details.
- **6.** Press the ENT key to close.
- **7.** To exit, press the CLR a few times or any hot key.

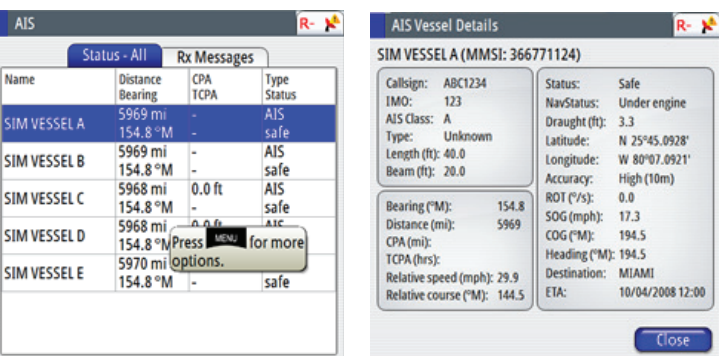

## **Vessel filter**

AIS targets displayed can be filtered to hide all targets or safe targets. It can also filter out targets that are further away or traveling at a certain speed:

- **1.** Press the AIS hot key.
- **2.** Press the MENU key to bring up the quick menu.
- **3.** Scroll to Vessels Filter… menu, press ENT.
- **4.** Select desired action by scrolling to it and pressing ENT to leave a check mark.
- **5.** Scroll to SAVE, press ENT.

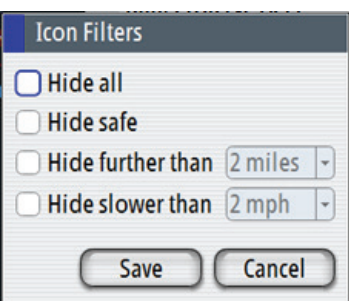

## **Vessel alarms**

You can define several alarms to alert you if a target comes within predefined range limits, or if a target is lost.

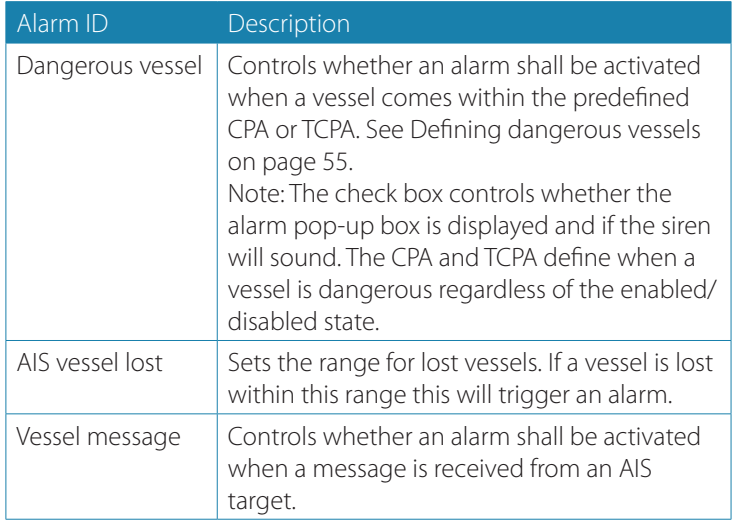

→ **Note:** Please refer to the GN70/MX61x User manual for more AIS operation.

## **Abbreviations**

#### **Terms of abbreviations:**

**9**

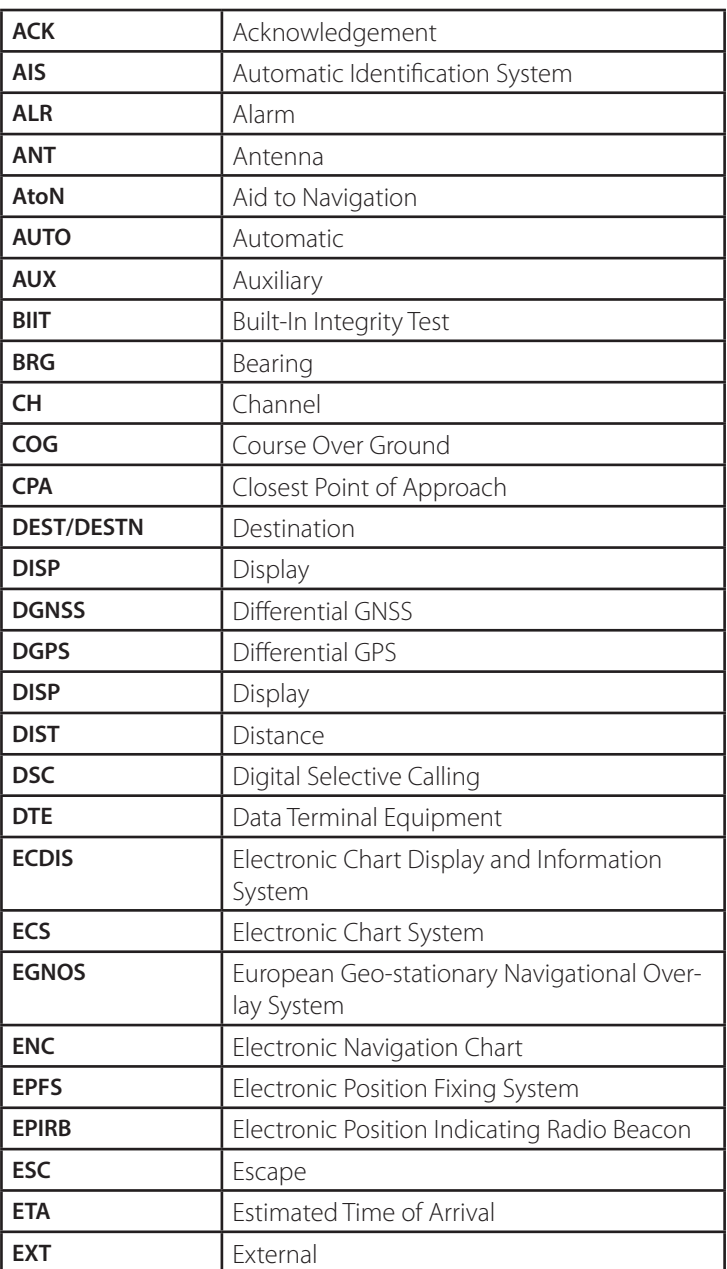

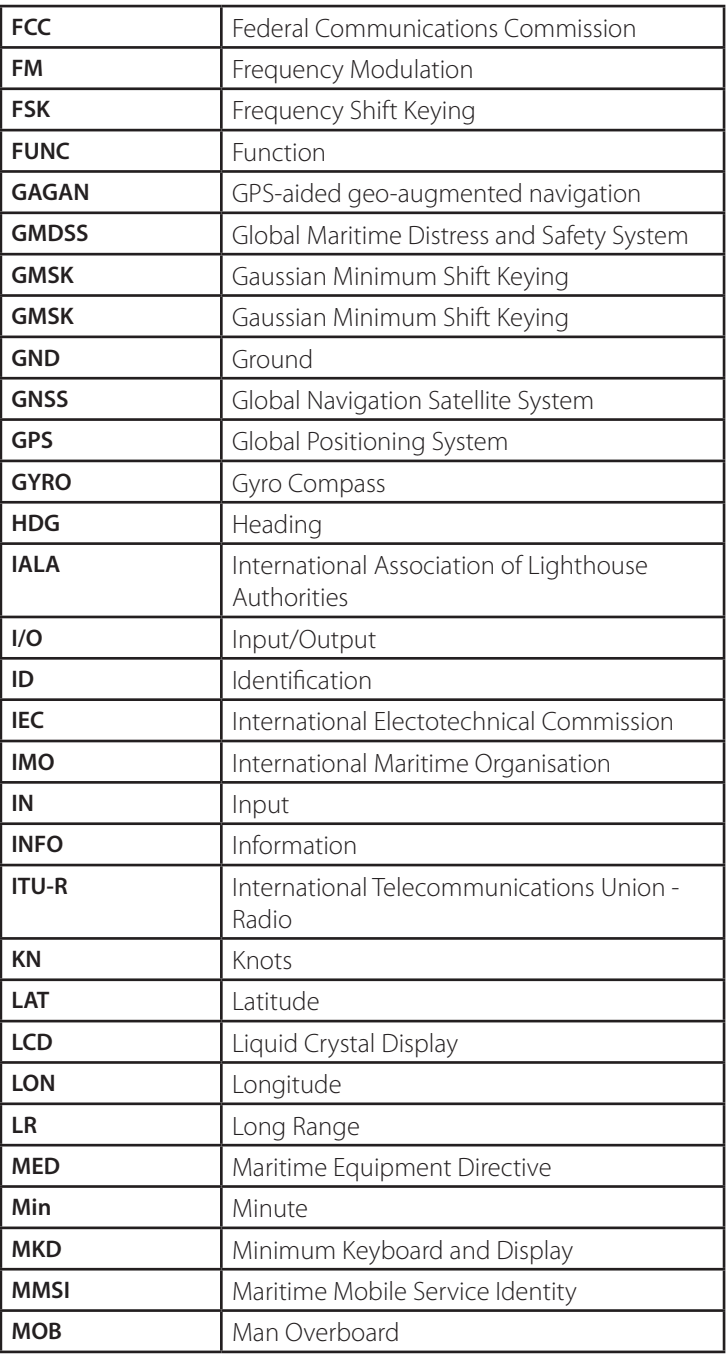

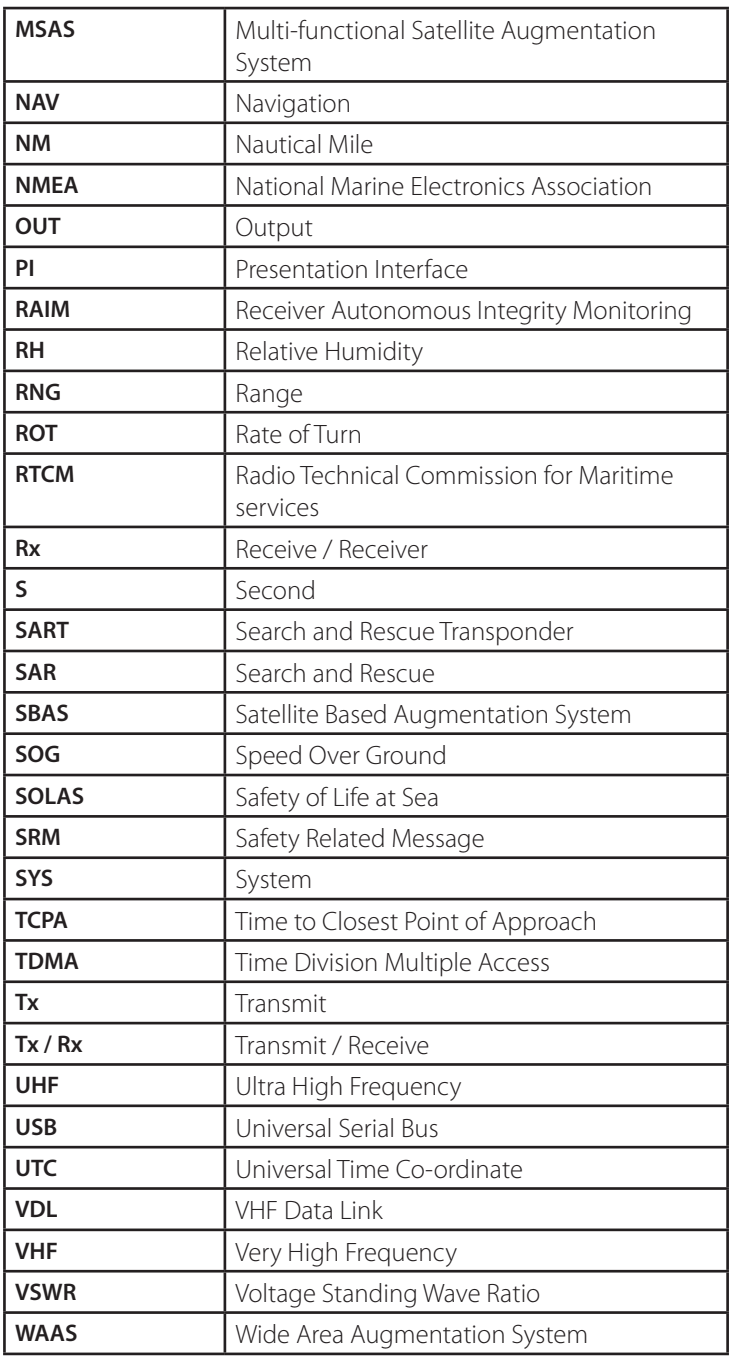

# **Appendix A**

## **IEC 61162-2 Data Interface**

The V5035 Class A AIS Transponder provides 2 types of IEC 61162-2 data interfaces for user applications. The first interface type includes 3 input-only sensor data ports and the second interface type includes 4 bidirectional input/output ports. Data port for each interface type will be described in the following section below.

#### **Sensor Data Input Ports**

The schematic of input-only sensor data port is shown in Figure A1. The schematic includes a standard V.11 transceiver IC (Texas Instruments SN65176B) combined with high speed photocoupler which are used as the main components to receive external data. The transceiver IC is isolated from external input. To avoid signal reflection, the transceiver IC has an optional built-in 120Ω loop termination, which is selectable by the dip-switch on the junction box and the switch should be set to on position when connecting external data source with long cable. All sensor data-input ports are isolated from one another and are also isolated from internal power supply. The input impedance on A/B wires is greater than 12 KΩ and the levels on the A/B wires are defined in the following:

Logic low input:  $A-B < -0.2V$ 

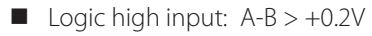

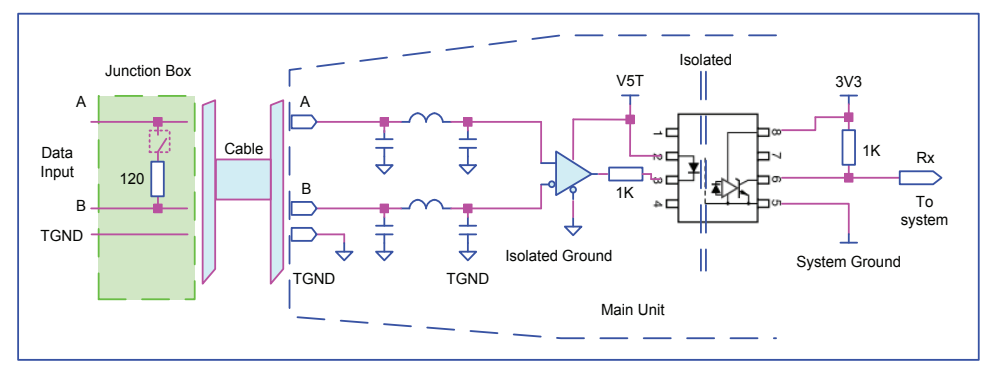

*Schematic of sensor data input port.*

#### **Bidirectional Data Ports**

The schematic of bidirectional data port is shown in Figure A2. The schematics includes an isolated full duplex RS-485 transceiver IC (Texas Instrument ISO3080) which is used as the main component to handle both data input and output from external data source. The transceiver IC is isolated from external input. To avoid signal reflection, the transceiver IC has an optional built-in 120Ω loop termination, which is selectable by the dip-switch on the junction box and the switch should be set to on position when connecting external data source with long cable. All bidirectional data ports are isolated from one another and are also isolated from internal power supply. The transceiver internal power supply is fully isolated from the external power supply.

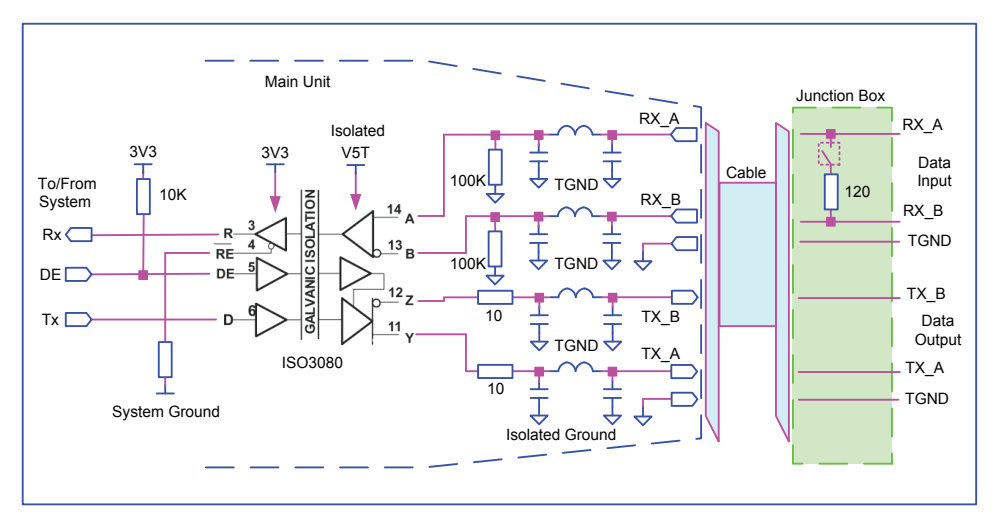

*Schematic of bidirectional data port*

The output driver capability of bidirectional data port can provide a maximum of 60mA, and the minimum differential output swing under 100 Ω load can be 2.3V.

#### **A and B Signal Lines**

Refer to sections Sensor Data Input Ports (previous page) and Bidirectional Data Ports above.

#### **Output Driver**

The output driver capability of bi-direction data port can provide maximum 60mA, and the minimum differential output swing under 100 ohm load can be 2.3V.

#### **Input Load**

Refer to sections Sensor Data Input Ports (previous page) and Bidirectional Data Ports above.

#### **Hardware Input/Output Circuit**

Refer to sections Sensor Data Input Ports (previous page) and Bidirectional Data Ports above.

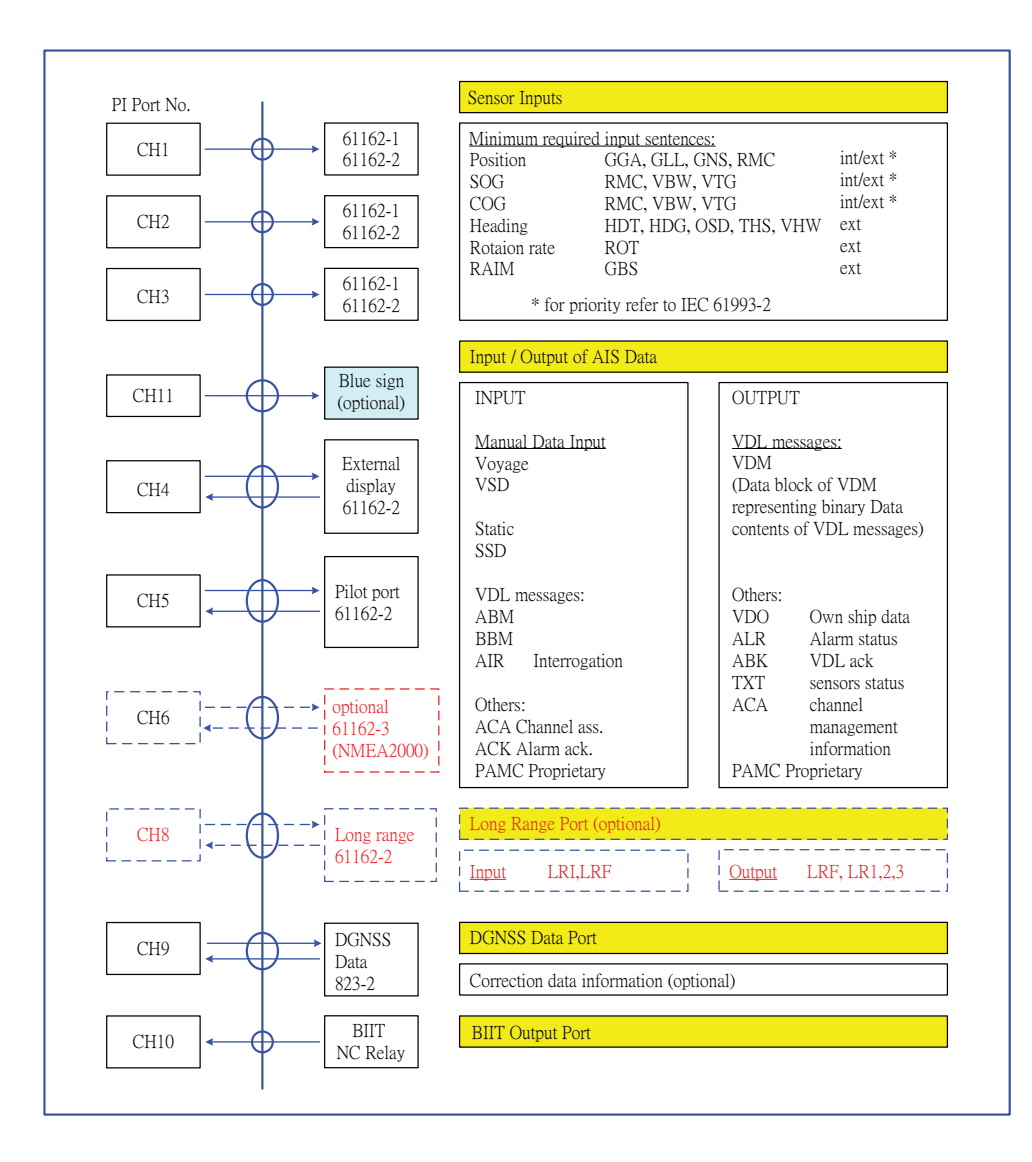

#### **Supported IEC 61162 Data sentences**

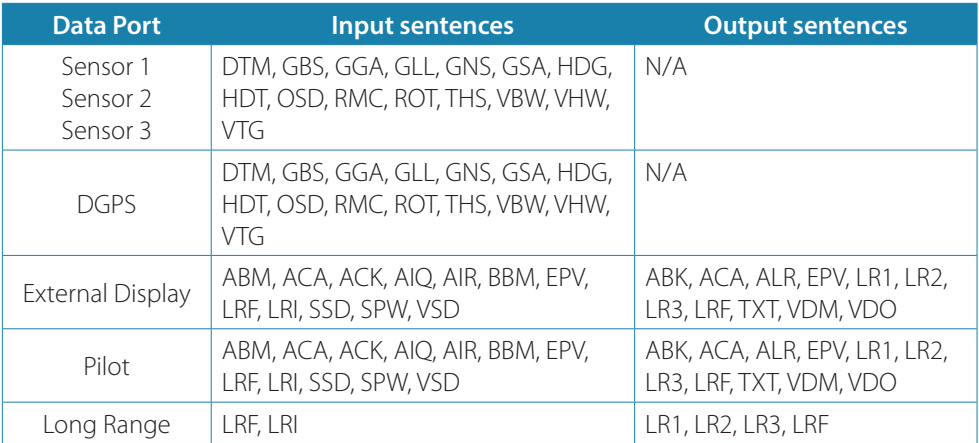

#### **Transmission interval**

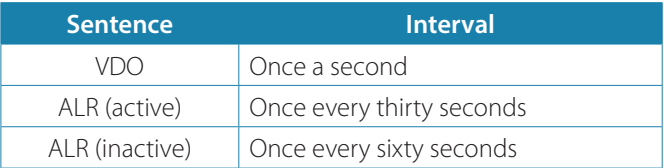

### **Interpretation of Input Sentences**

#### **ABM – AIS Addressed Binary and Safety Related Message**

This sentence supports ITU-R M.1371 Messages 6, 12, 25, 26 and provides an external application with a means to exchange data via an AIS transponder.

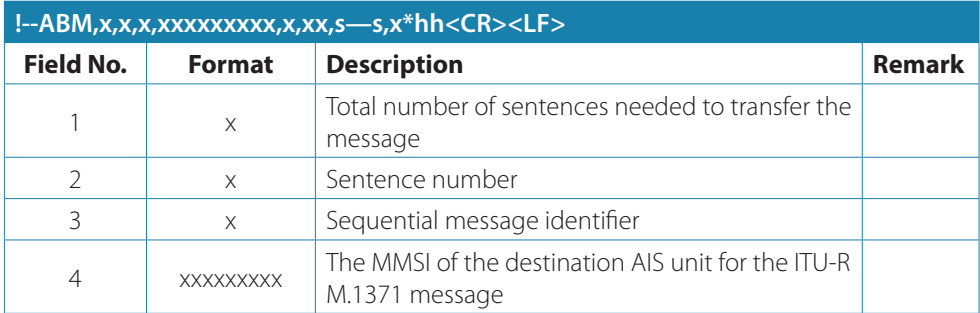

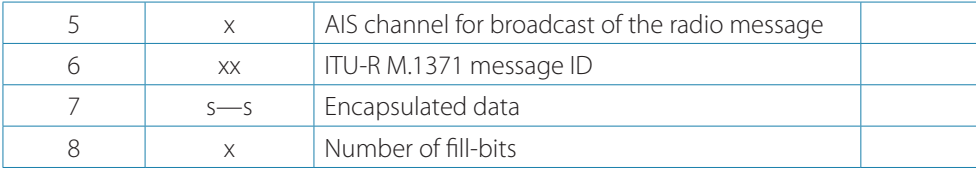

#### **ACA – AIS Channel Assignment Message**

An AIS device can receive regional channel management information.

#### **\$--ACA,x,llll.ll,a,yyyyy.yy,a,llll.ll,a,yyyyy.yy,a,x,xxxx,x,xxxx,x,x,x,a,x,hhmmss. ss\*hh<CR><LF>**

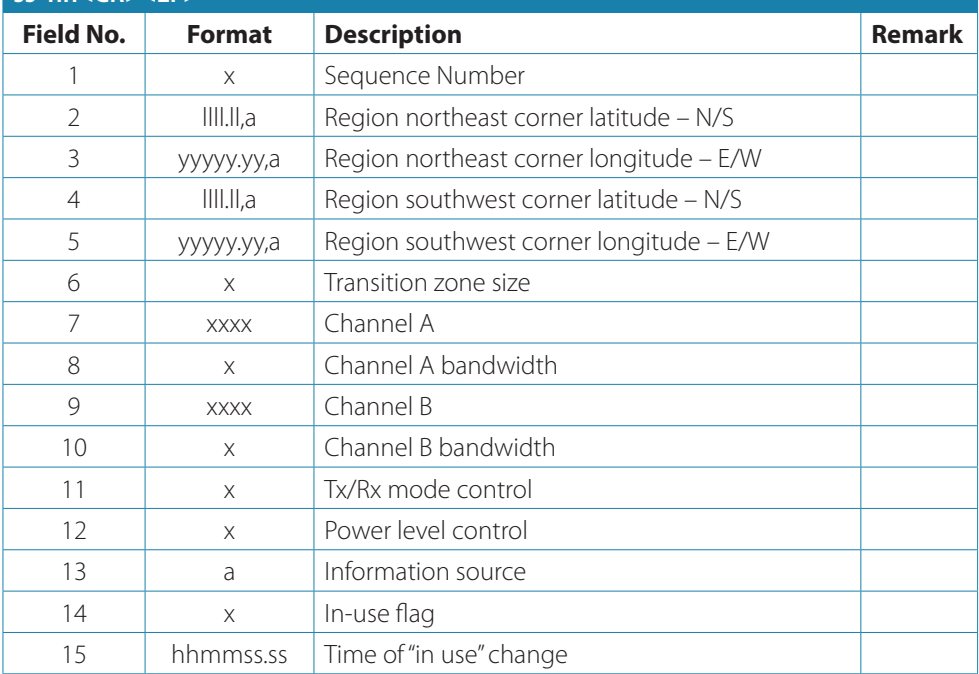

#### **ACK – Acknowledge Alarm**

This sentence is used to acknowledge an alarm condition reported by a device.

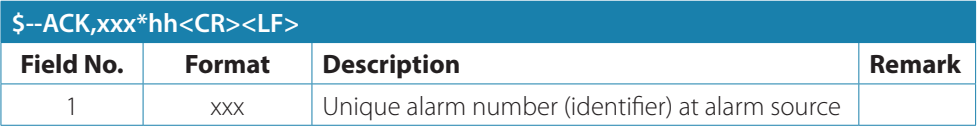

#### **AIQ - Query Sentence**

This sentence is used to inquire AIS sentence information.

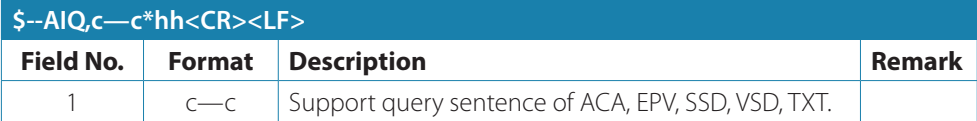

#### **AIR – AIS Interrogation Request**

This sentence supports ITU-R M.1371 messages 15 and 10. It provides an external application with the means to initiate requests for specific ITU-R M.1371 messages from AIS unit.

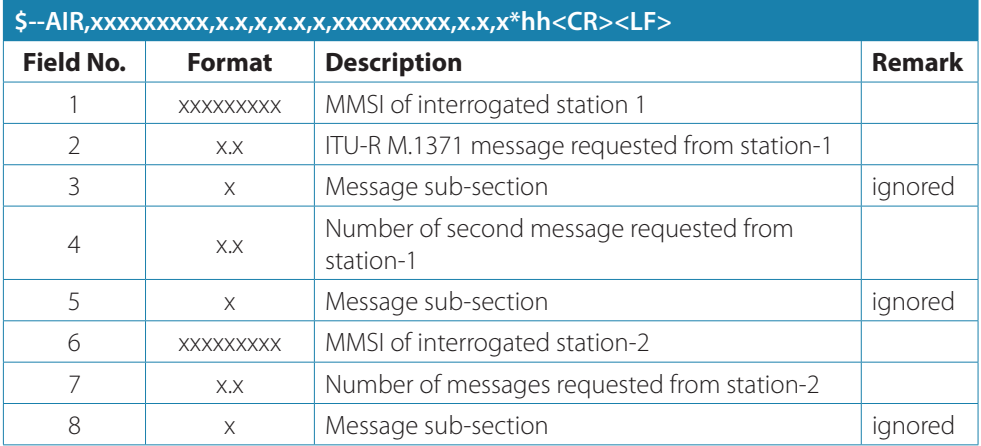

#### **BBM – AIS Broadcast Binary Message**

This sentence supports generation of ITU-R M.1371 binary messages 8, 14, 25, and 26. This provides the application with a means to broadcast data, as defined by the application only.

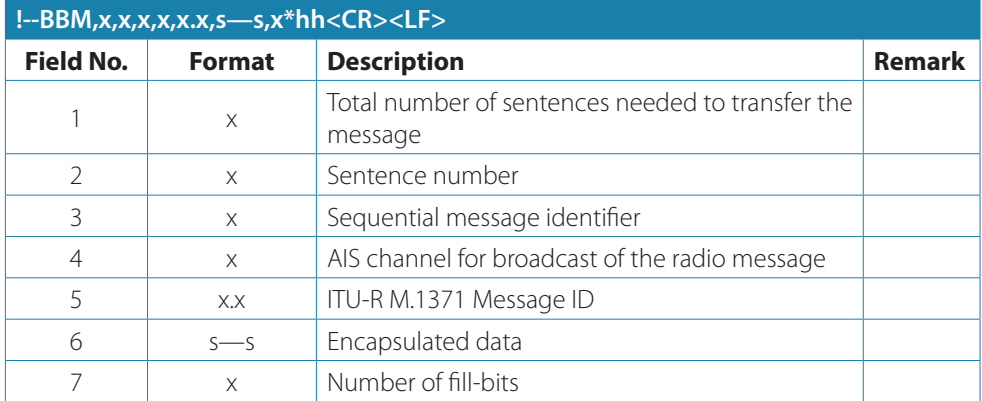

#### **DTM – Datum Reference**

Local geodetic datum and datum offsets from a reference datum.

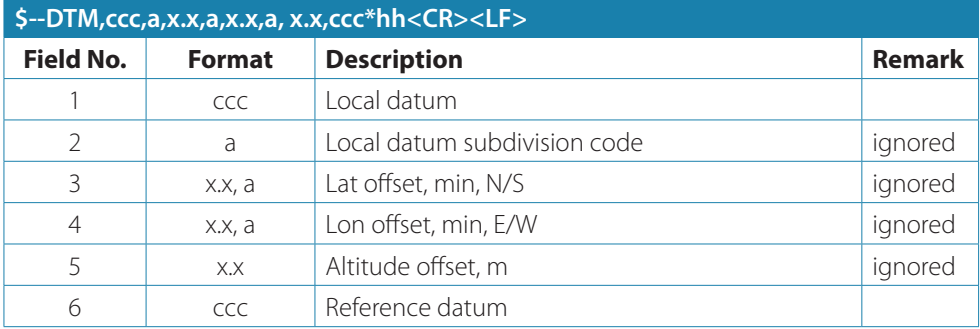

#### **EPV – Command or Report Equipment Property Value**

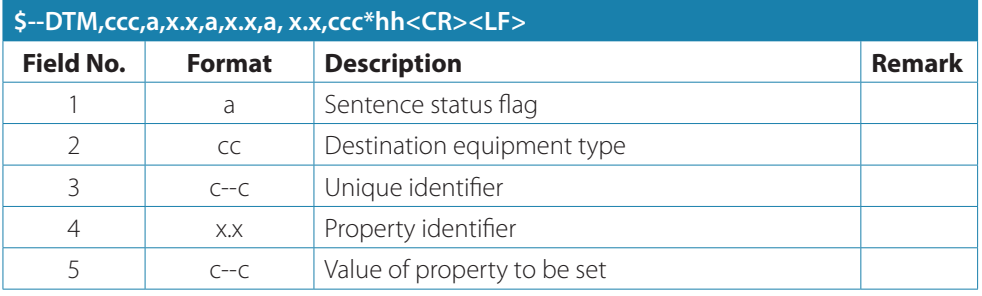

#### **GBS – GNSS Satellite Fault Detection**

This sentence is used to support receiver autonomous integrity monitoring (RAIM).

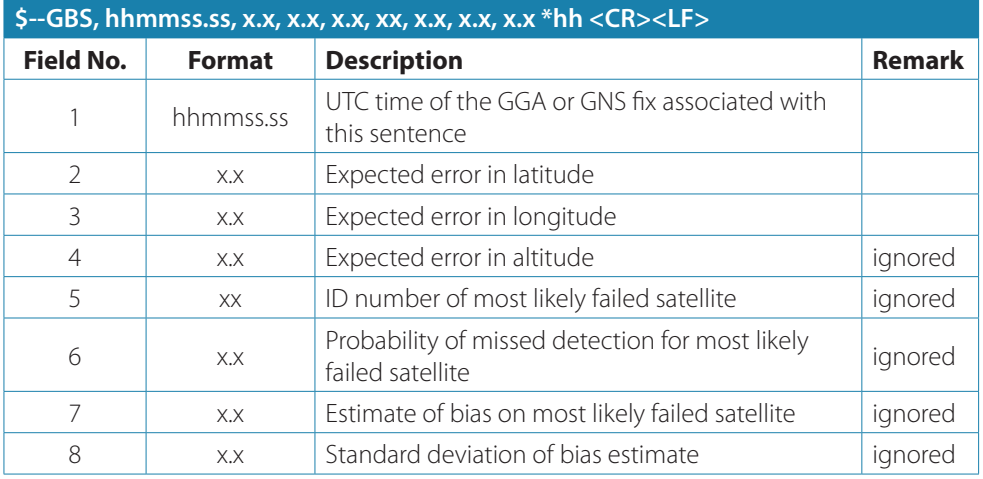

#### **GGA – Global positioning system (GPS) fix data**

Time, position and fix-related data for a GPS receiver

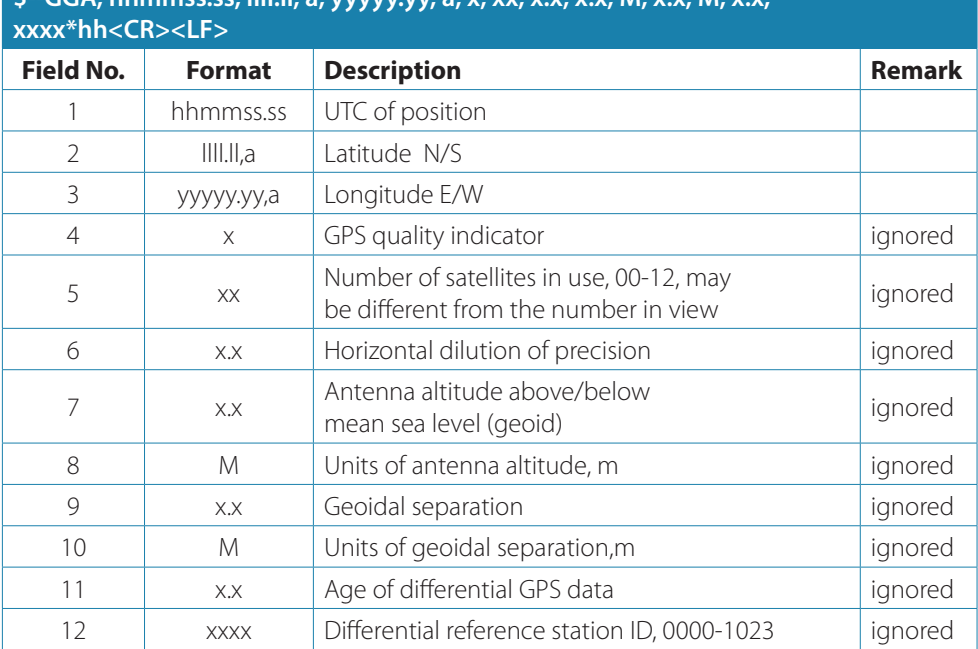

# **\$--GGA, hhmmss.ss, llll.ll, a, yyyyy.yy, a, x, xx, x.x, x.x, M, x.x, M, x.x,**

#### **GLL – Geographic Position – Latitude/Longitude**

Latitude and longitude of vessel position, time of position fix and status

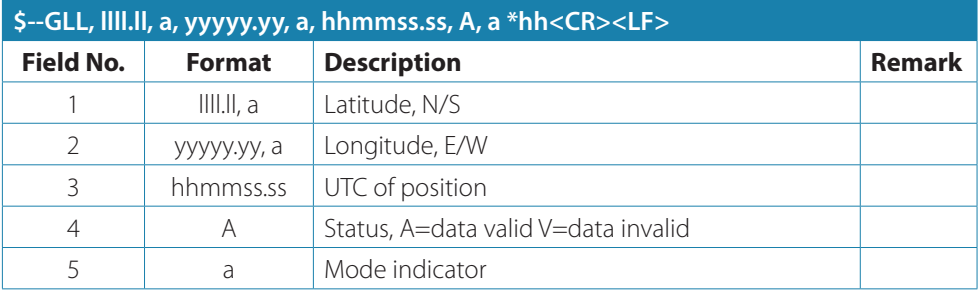

#### *GNS – GNSS Fix Data*

Fix data for single or combined satellite navigation systems (GNSS). This sentence provides fix data for GPS, GLONASS, possible future satellite systems and systems combining these.

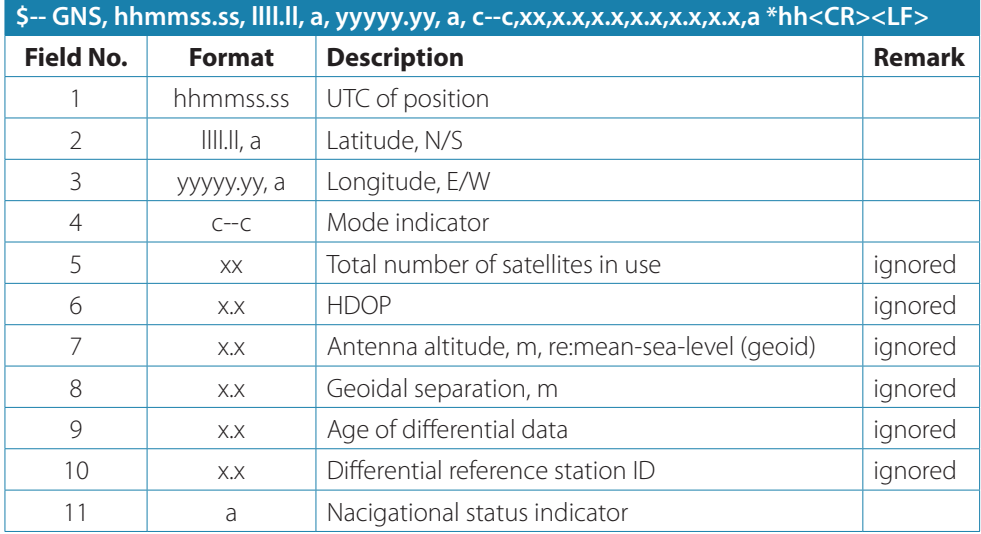

#### **GSA – GNSS DOP and Active Satellites**

GNSS receiver operating mode, satellites used in the navigation solution reported by the GGA or GNS sentences and DOP values. If only GPS, GLONASS, etc. are used for the reported position solution, the talker ID is GP, GL, etc. and the DOP values pertain to the individual system.

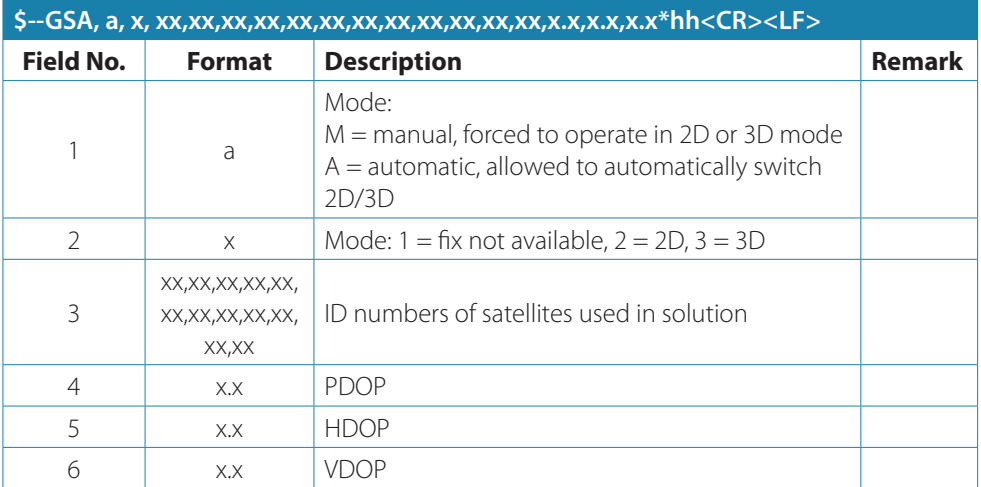

#### **HDG – Heading, Deviation and Variation**

Heading (magnetic sensor reading), which if corrected for deviation will produce magnetic heading, which if offset by variation will provide true heading.

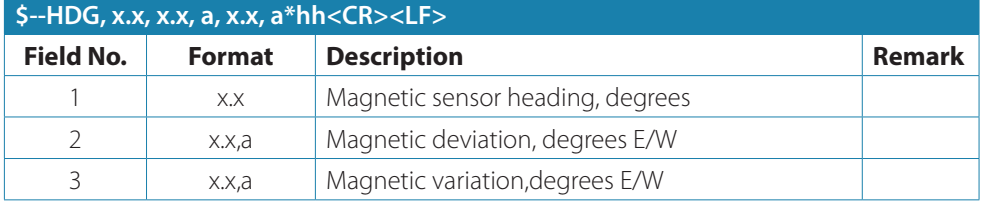

#### **HDT – Heading True**

Actual vessel heading in degrees true produced by any device or system producing true heading.

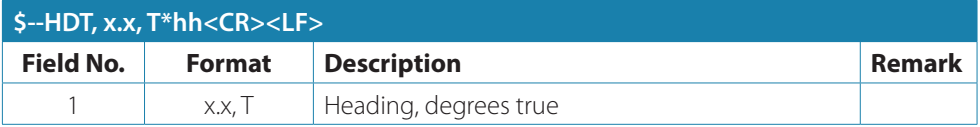

#### **LRF – AIS Long-Range Function**

This sentence is used in both long-range interrogation requests and long-range interrogation replies. The LRF-sentence is the second sentence of the long-range interrogation request pair, LRI and LRF (see the LRI-sentence).

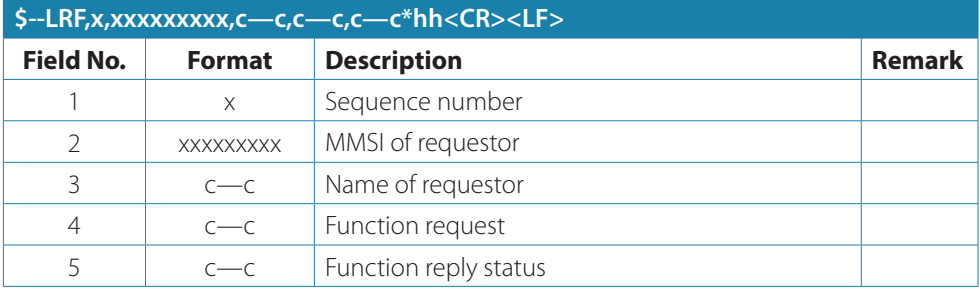

#### **LRI – AIS Long-Range Interrogation**

The long-range interrogation of the AIS unit is accomplished through the use of two sentences. The pair of interrogation sentence formatters, a LRI sentence followed by a LRF sentence, provides the information needed by a universal AIS unit to determine if it should construct and provide the reply sentences (LRF, LR1, LR2, and LR3).

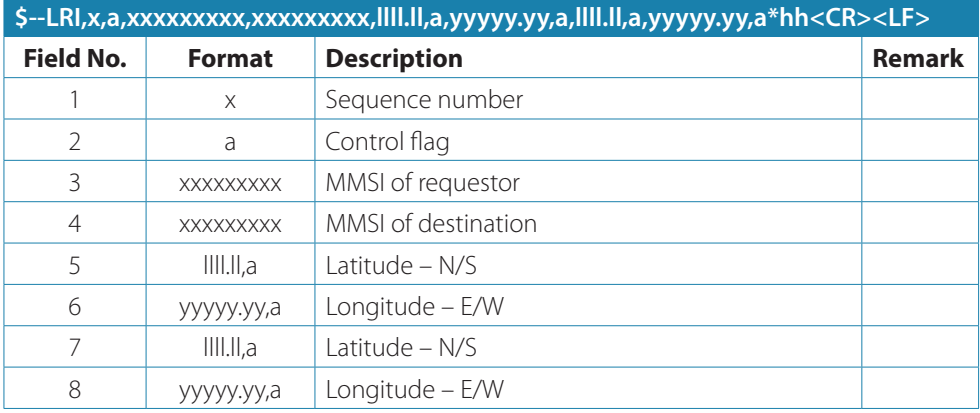

#### **OSD – Own ship data**

Heading, course, speed, set and drift summary. Useful for, but not limited to radar/ARPA applications. OSD gives the movement vector of the ship based on the sensors and parameters in use.

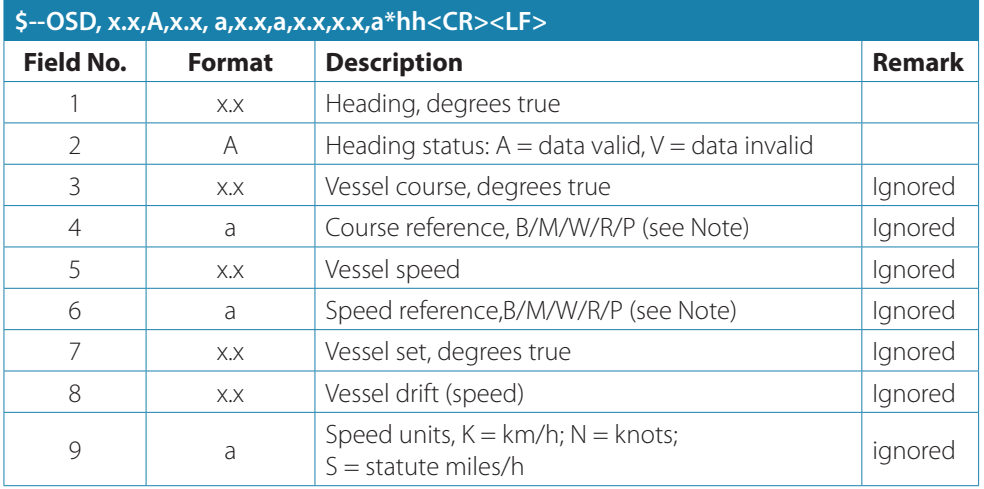

#### **RMC – Recommended Minimum Specific GNSS Data**

Time, date, position, course and speed data provided by a GNSS navigation receiver.

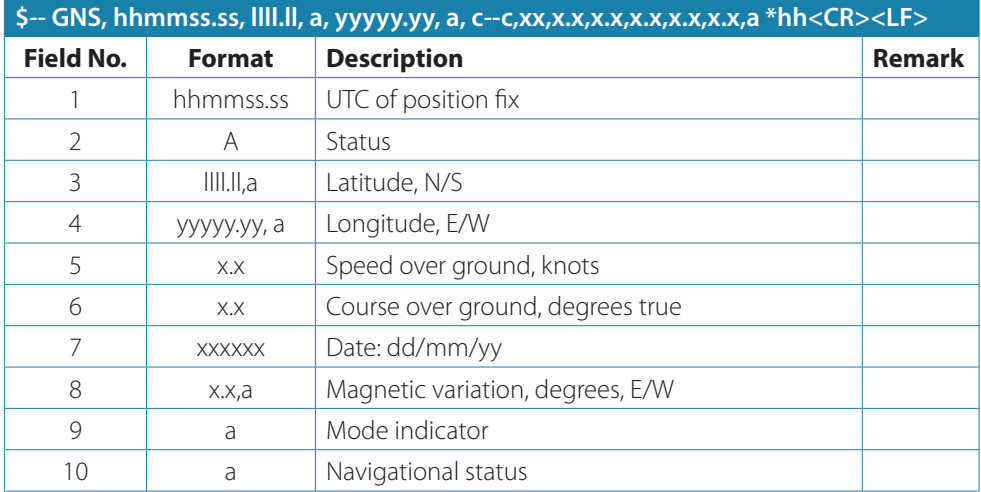

#### **ROT – Rate of Turn**

Rate of turn and direction of turn.

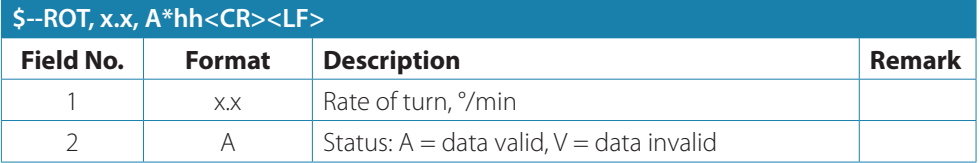

#### **SPW - Security Password Sentence**

This sentence can be used for authentication. For this purpose the sentence has to be applied before the protected sentence (for example EPV, SSD).

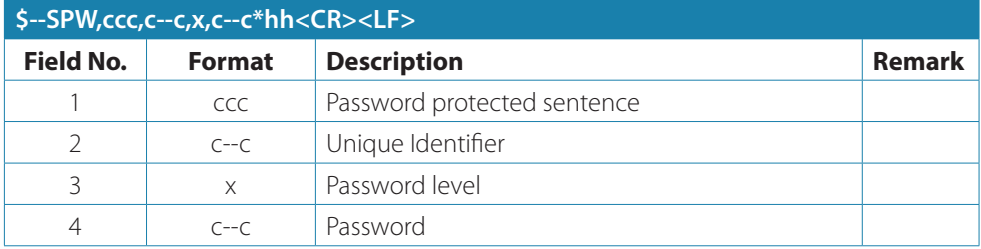

#### **SSD – AIS Ship Static Data**

This sentence is used to enter static parameters into a shipboard AIS unit. The parameters in this sentence support a number of the ITU-R M.1371 Messages.

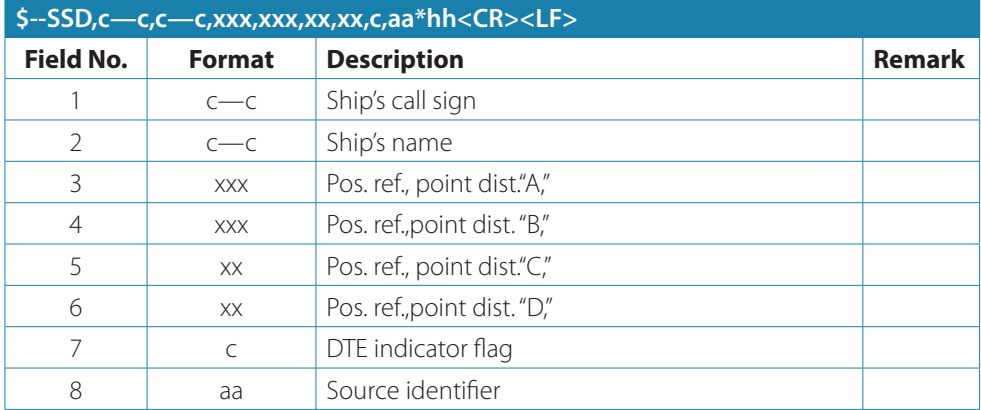

#### **THS – True Heading and Status**

Actual vessel heading in degrees true produced by any device or system producing true heading. This sentence includes a "mode indicator" field providing critical safety related information about the heading data, and replaces the deprecated HDT sentence.

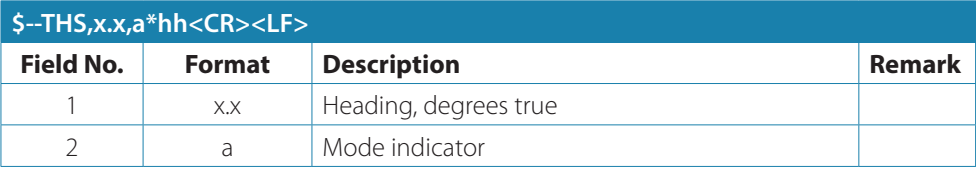

#### **VBW – Dual Ground/Water Speed**

Water-referenced and ground-referenced speed data

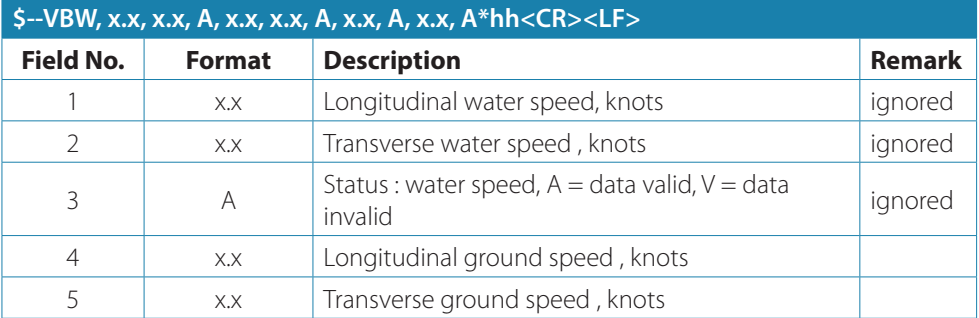

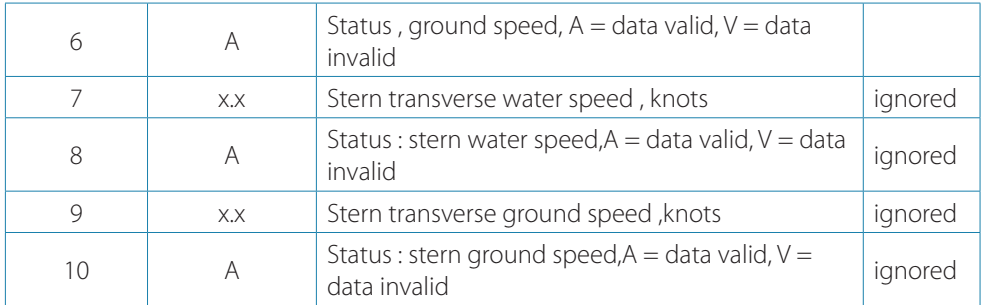

#### **VHW – Water speed and heading**

The compass heading to which the vessel points and the speed of the vessel relative to the water

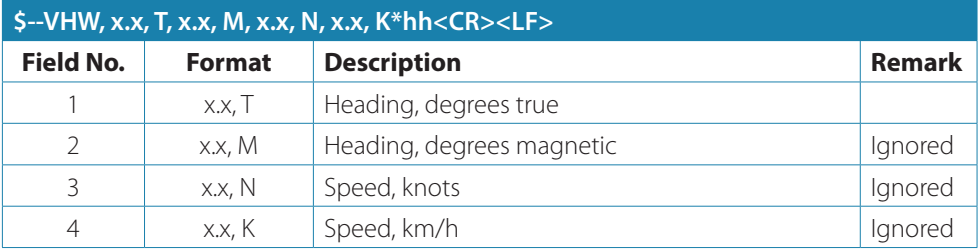

#### **VSD – AIS Voyage Static Data**

This sentence is used to enter information about a ship's transit that remains relatively static during the voyage

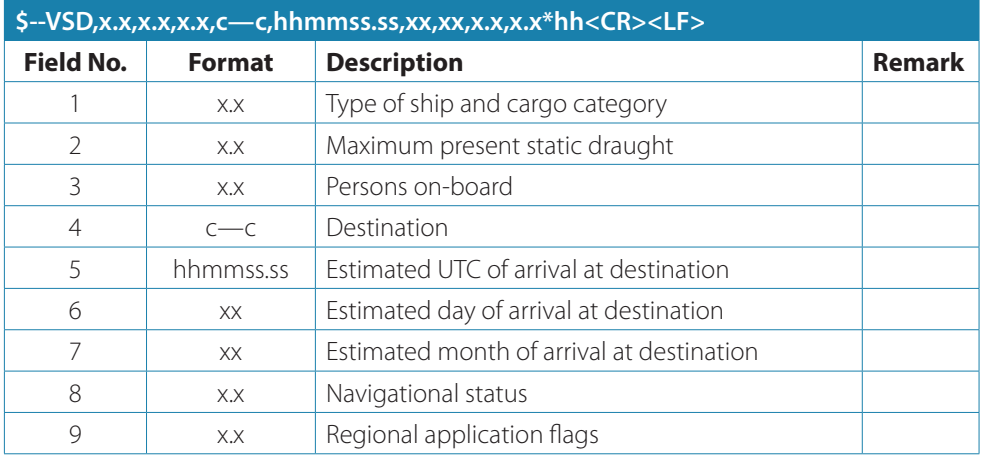

#### **VTG – Course Over Ground and Ground Speed**

The actual course and speed relative to the ground

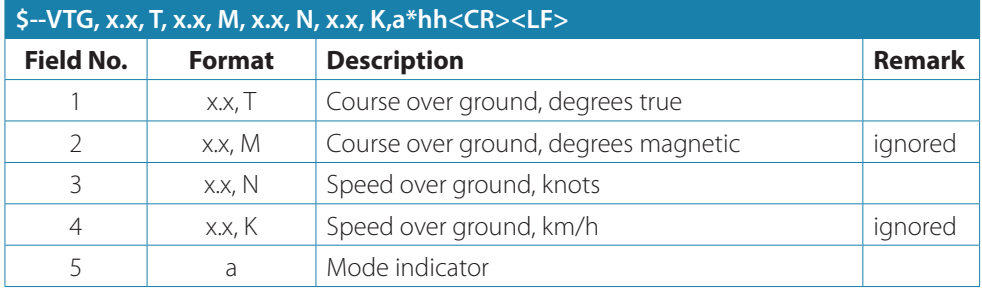

#### **PAMC, DBG – Proprietary Sentences, Debug**

The proprietary sentences are additional sentences only applicable to this product. Its main usage is for enabling testing mode and parameter settings.

This sentence is used for configuration. It commands unit with given parameters.

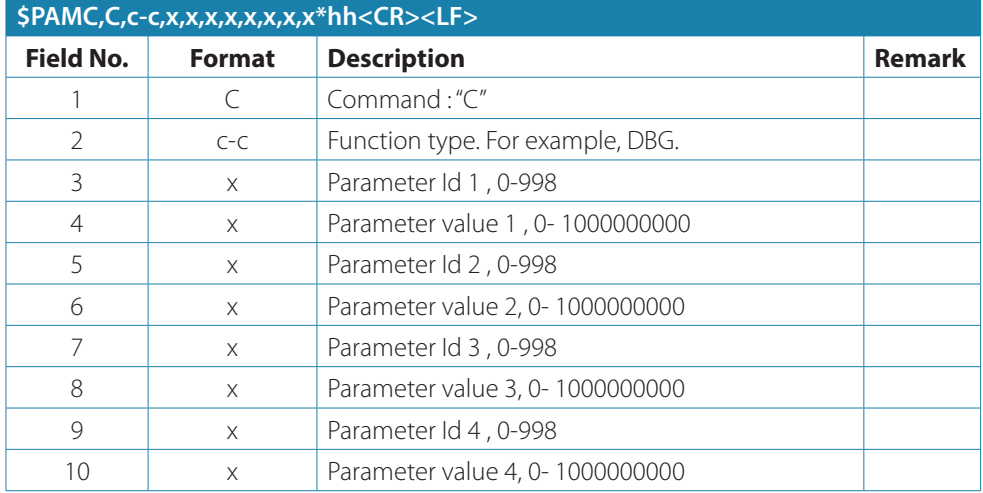

#### This sentence is used for retrieving responses

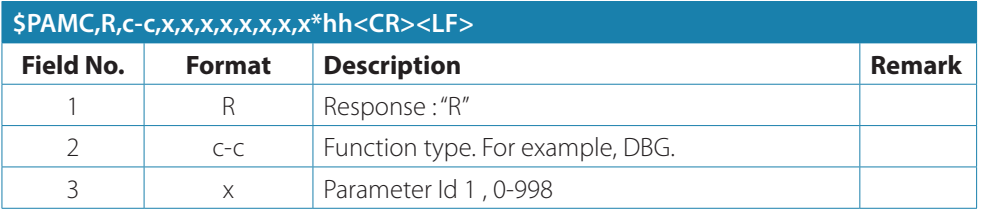

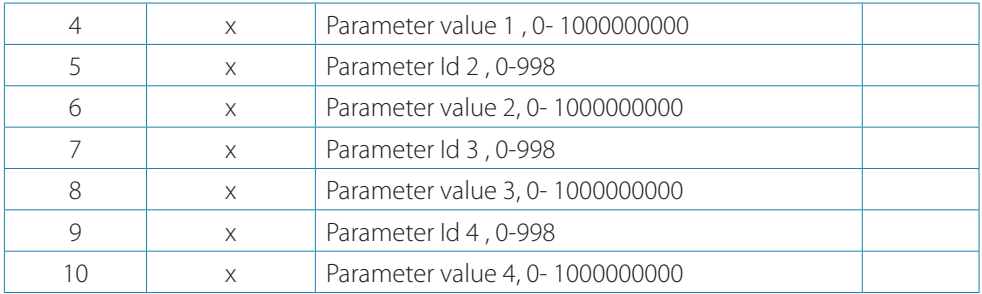

#### **PAMC, DSC – Proprietary Sentences, Digital selective calling**

When AIS transponder receives DCS messages, this sentence is used to output DSC pattern.

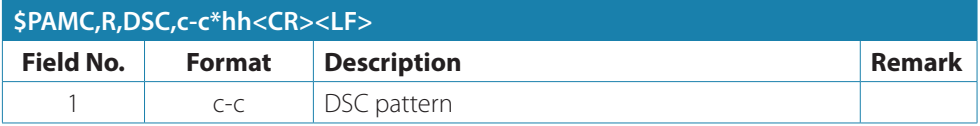

#### **Interpretation of Output Sentences**

#### *ABK – AIS Addressed and Binary Broadcast Acknowledgement*

The ABK-sentence is generated when a transaction, initiated by reception of an ABM, AIR, or BBM sentence, is completed or terminated.

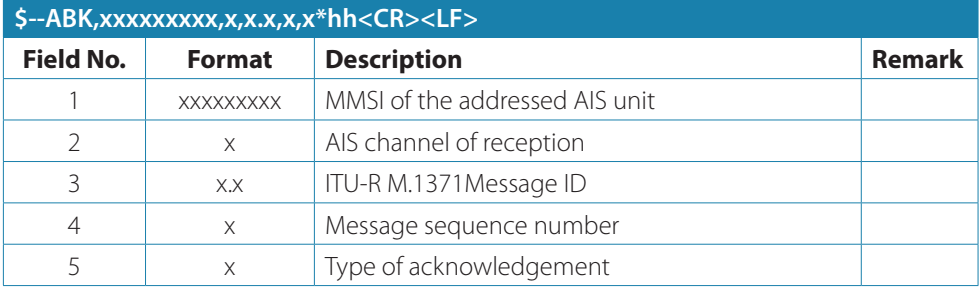

#### **ACA – AIS Channel Assignment Message**

An AIS device can receive regional channel management information

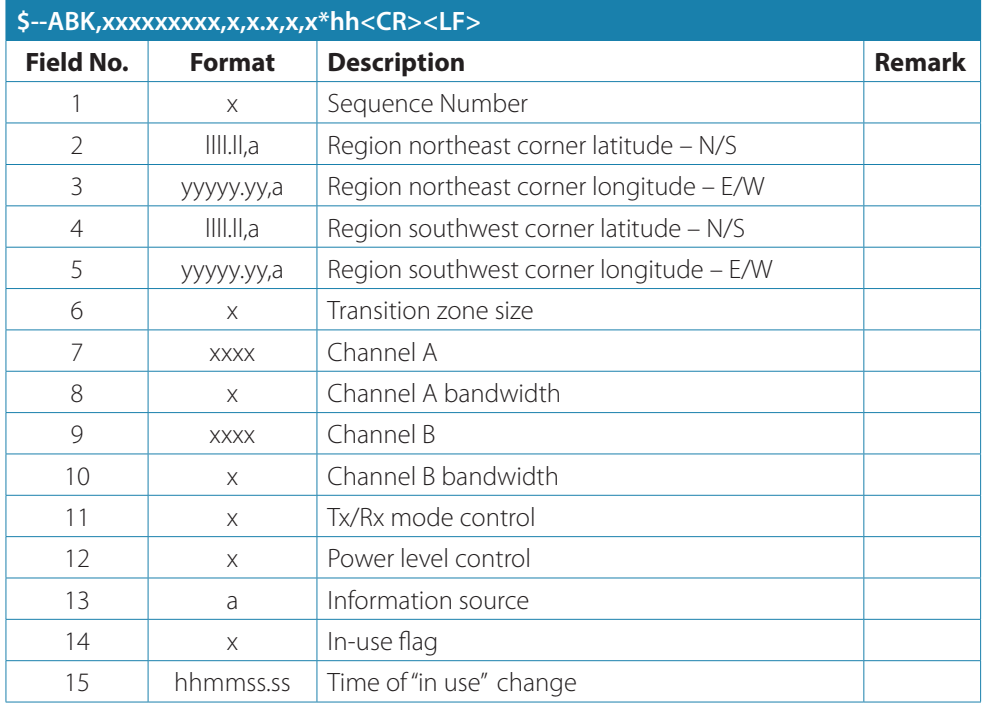

#### **ALR – Set Alarm State**

Local alarm condition and status. This sentence is used to report an alarm condition on a device and its current state of acknowledgement.

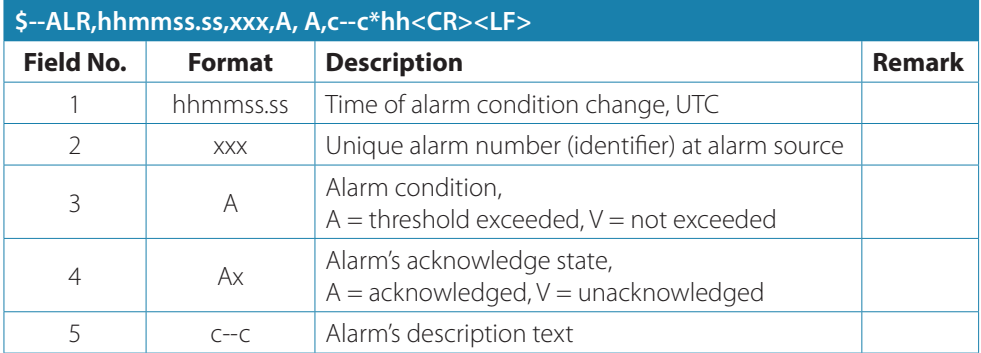

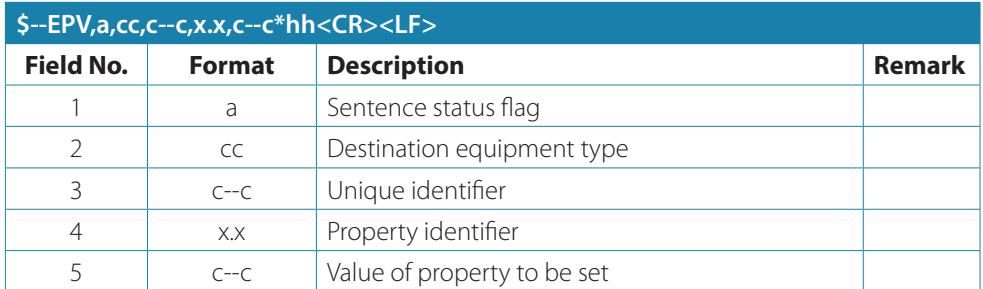

#### **EPV – Command or Report Equipment Property Value**

#### **LR1 – AIS Long-Range Reply Sentence 1**

The LR1 sentence identifies the destination for the reply and contains the information items requested by the "A" function identification character (see the LRF sentence).

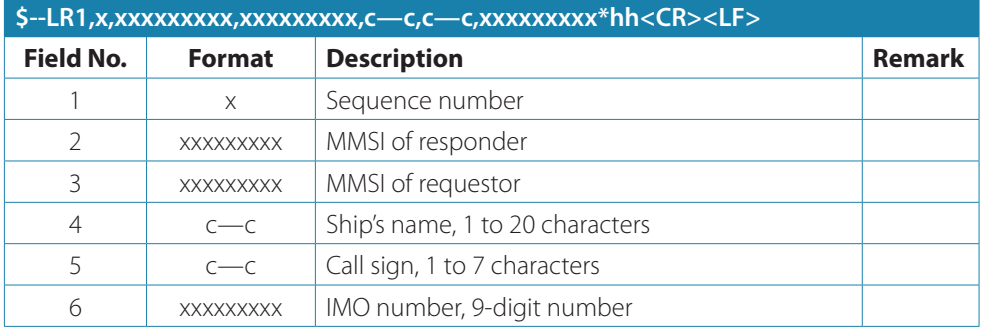

#### **LR2 – AIS Long-Range Reply Sentence 2**

The LR2-sentence contains the information items requested by the "B, C, E and F" function identification characters,(see the LRF sentence)

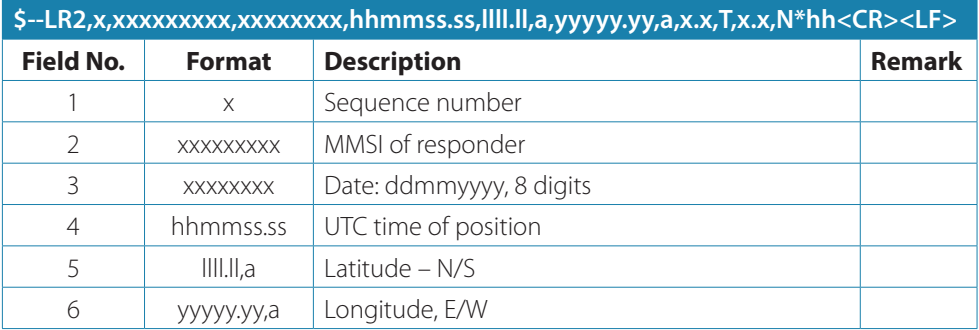
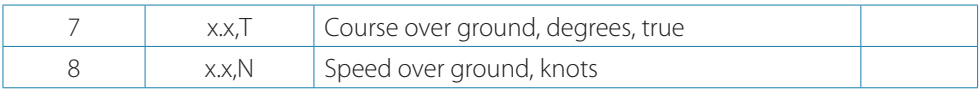

### **LR3 – AIS Long-Range Reply Sentence 3**

The LR3 sentence contains the information items requested by the "I, O, P, U and W" function identification character (see the LRF sentence).

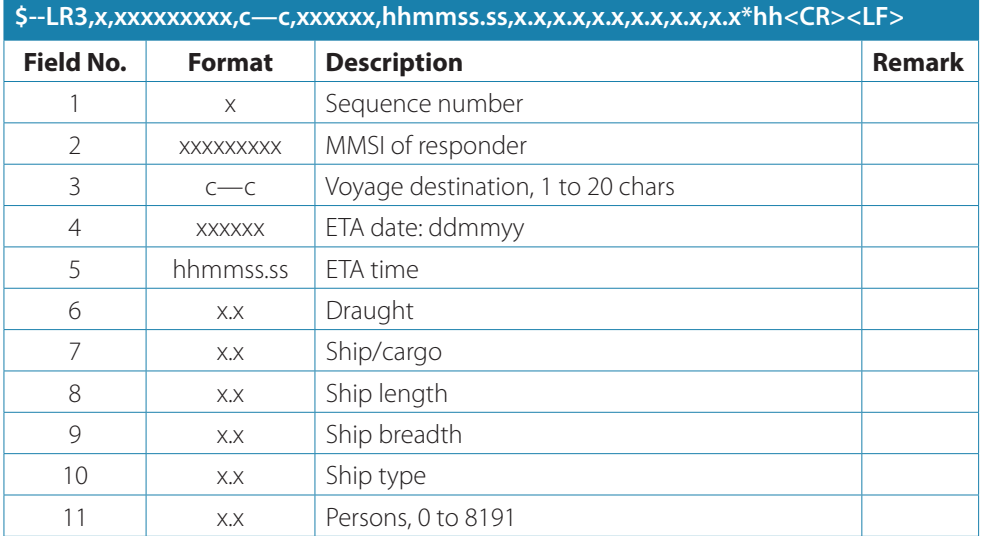

### **LRF – AIS Long-Range Function**

This sentence is used in both long-range interrogation requests and long-range interrogation replies. The LRF-sentence is the second sentence of the long-range interrogation request pair, LRI and LRF (see the LRI-sentence).

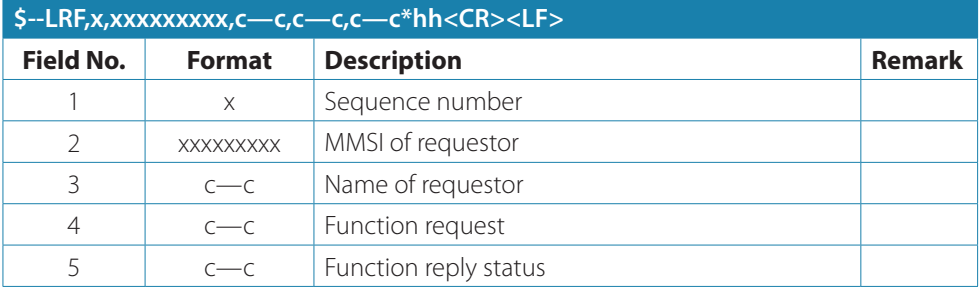

### **TXT – Text Transmission**

For the transmission of short text messages. Longer text messages may be transmitted by using multiple sentences.

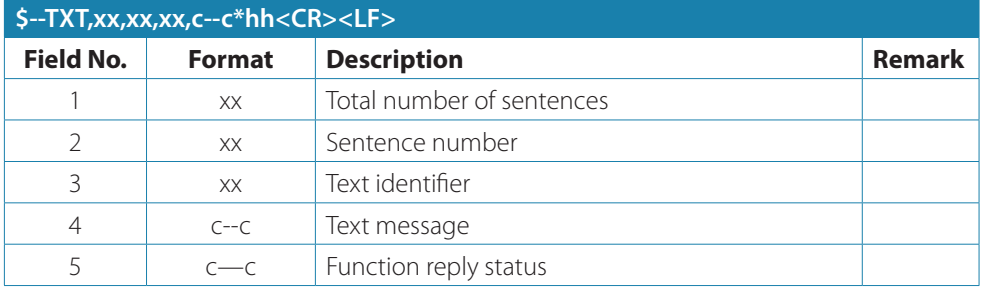

### **VDM – AIS VHF Data-Link Message**

This sentence is used to transfer the entire contents of a received AIS message packet, as defined in ITU-R M.1371 and as received on the VHF Data Link (VDL), using the "six-bit" field type.

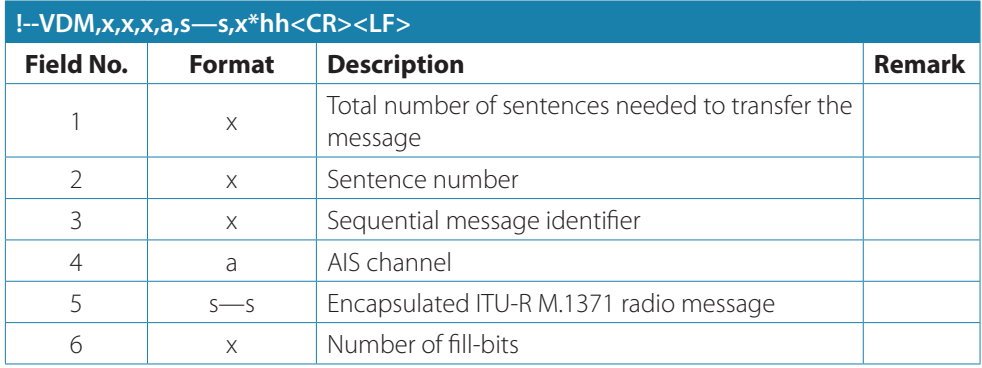

## *VDO – AIS VHF Data-Link Own-Vessel Report*

This sentence is used to transfer the entire contents of an AIS unit's broadcast message packet, as defined in ITU-R M.1371 and as sent out by the AIS unit over the VHF data link (VDL) using the "six-bit" field type.

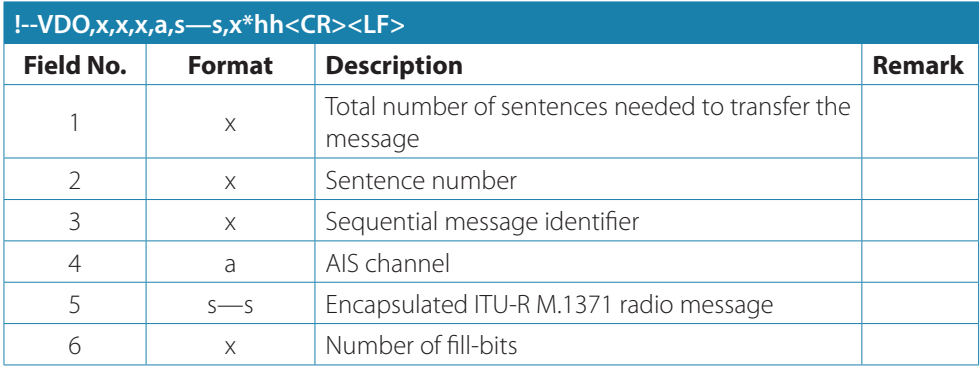

# **Appendix B**

# **Monitoring of System Functions and Integrity**

In case a failure is detected in one or more of the following functions or data, an alarm will be triggered and displayed on the menutree under Alarm List, and the system (transponder) will react as described in the following table.

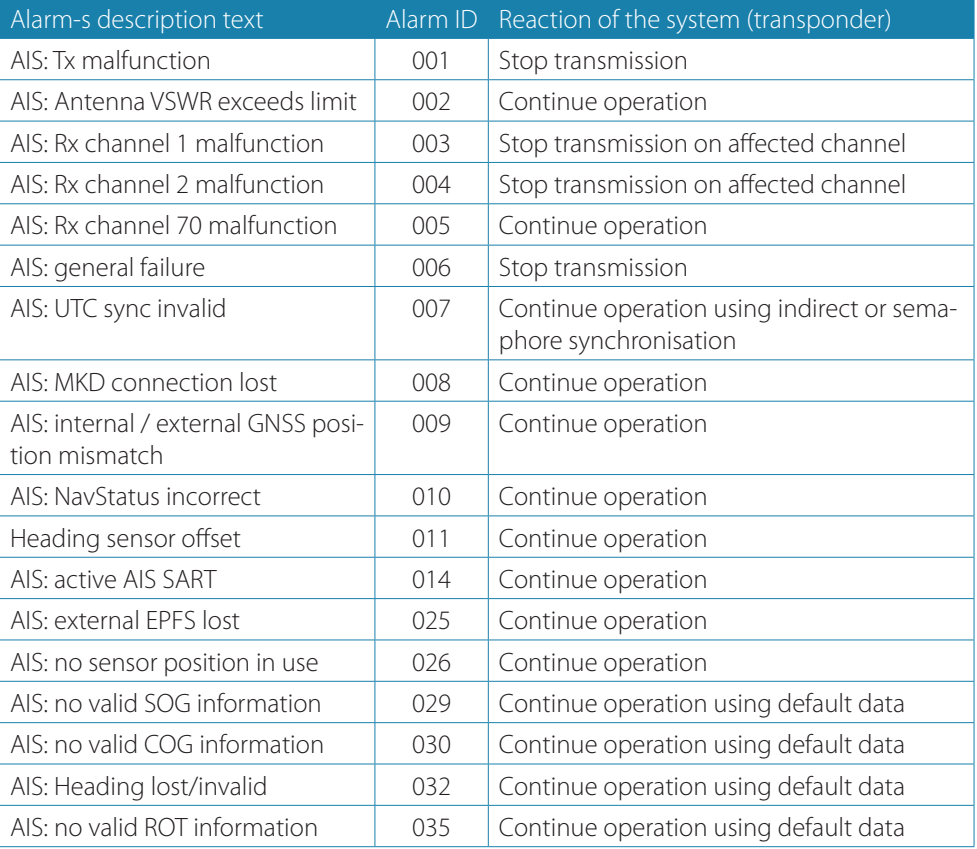

# **Antenna VSWR Exceeds Limit**

There is a built-in RF output power detector, which is used to monitor the VSWR of VHF antenna port. If the antenna VSWR exceeds limit, an alarm will be reported while the unit operates continuously. The system will output an ALR 002 at related PI port.

## **Detection of Tx Malfunction**

A built-in lock detector (high active) is used to monitor the local oscillator (PLL circuit) of the transmitter. If the operation of PLL circuit becomes abnormal, a logic low (TX malfunction) will be sent from the lock detector to notify the system. At the same time, system will also output an ALR 001 at the related PI port.

## **Detection of Rx Malfunction**

The V5035 also has 3 built-in lock detectors (high active) to monitor each local oscillator (PLL circuit) of receiver channel 1, channel 2, and channel 70 respectively. If the operation of PLL circuit becomes abnormal, a logic low level will be sent from the lock detector to notify the system. At the same time, the system will output ALR 003 or ALR 004 or ALR 005 at the related PI port to indicate the CH1 or CH2 or CH70 RX malfunctions respectively.

# **Appendix C**

## **Installation and maintenance record**

The following installation record should be completed and retained on board the vessel for maintenance records.

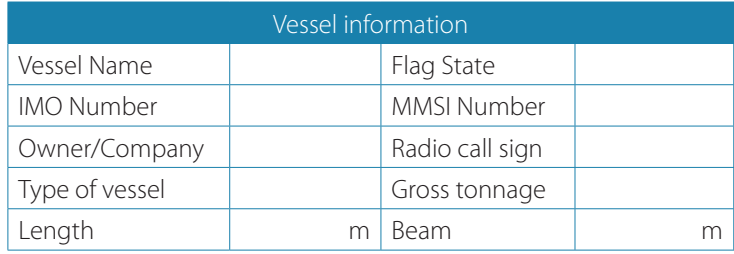

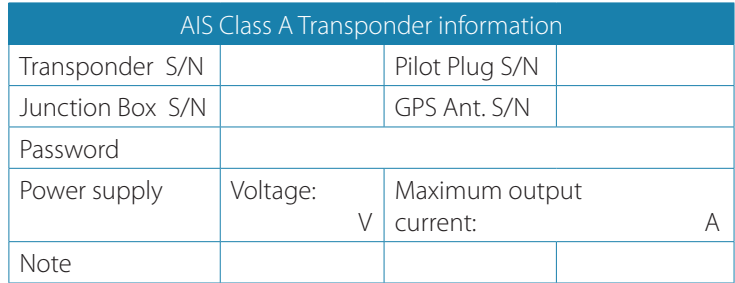

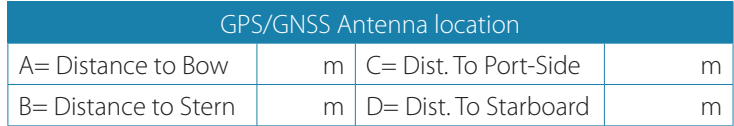

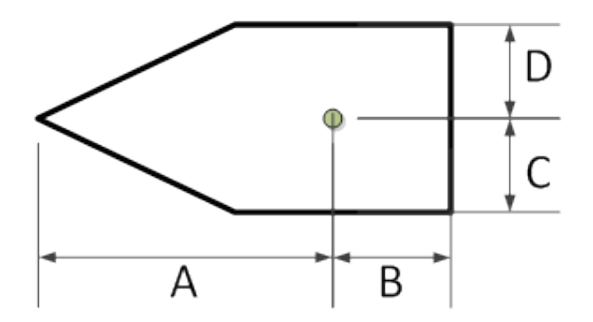

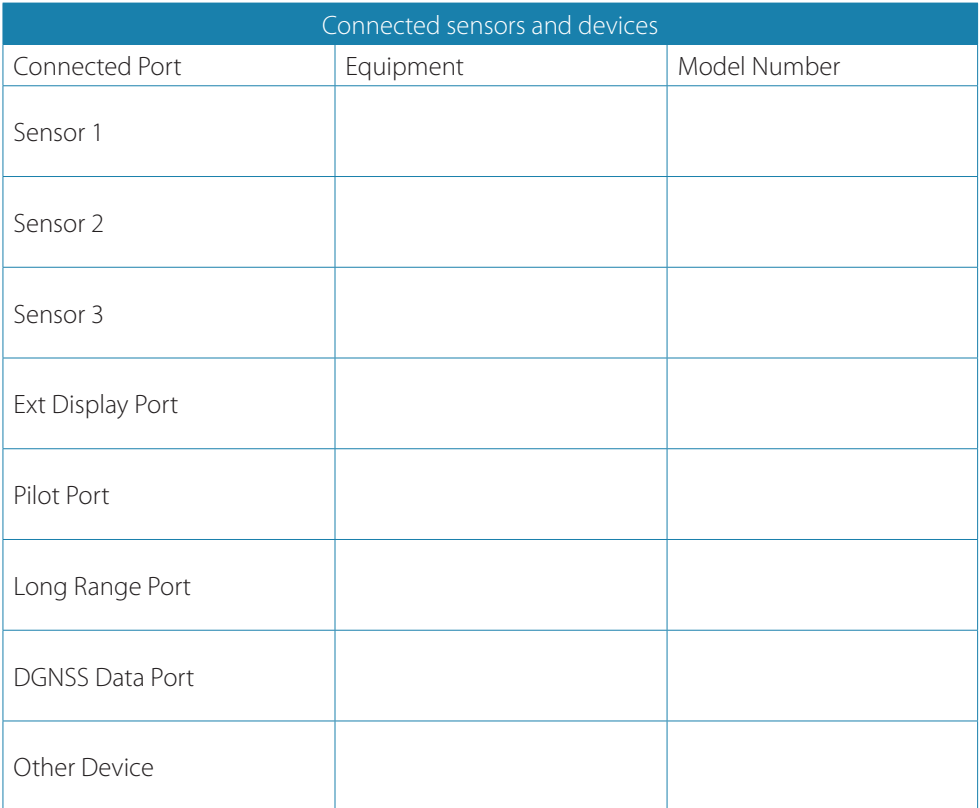

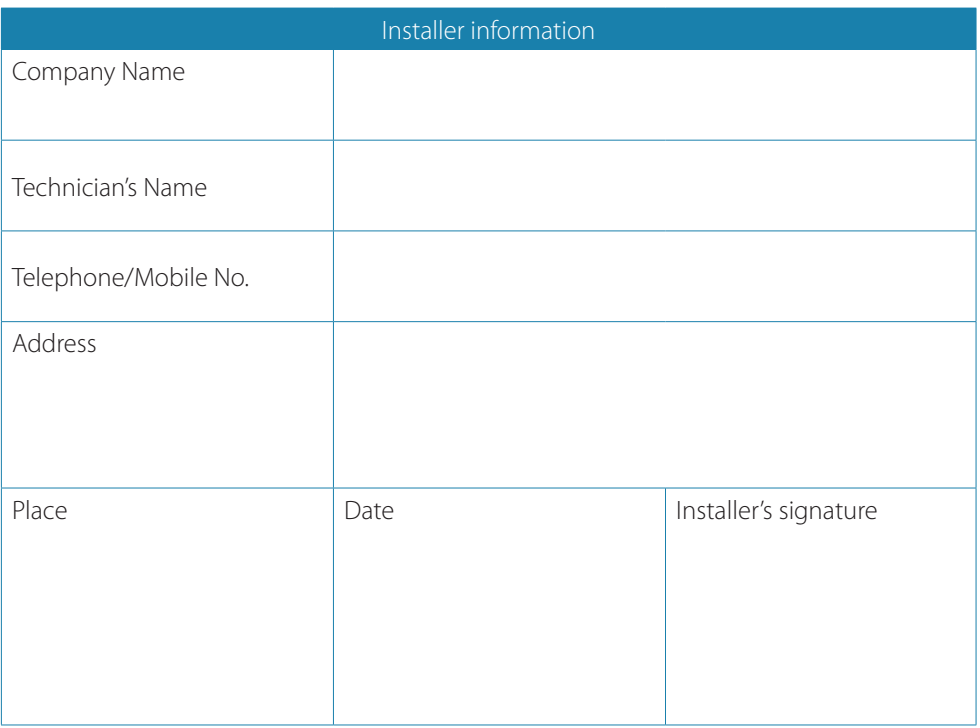

## **Software Revisions**

The transponder is delivered with software version according to the following table which is to be filled in and maintained either by manufacturer, distributor, dealer, or installer. When software update is done, the new software (firmware) version can be identified through MKD at MENU/DIAGNOSTICS/VERSION (please refer to "Version" [page 71](#page-70-0) in the manual). Each new software upgrade requires information recorded to reflect the change made.

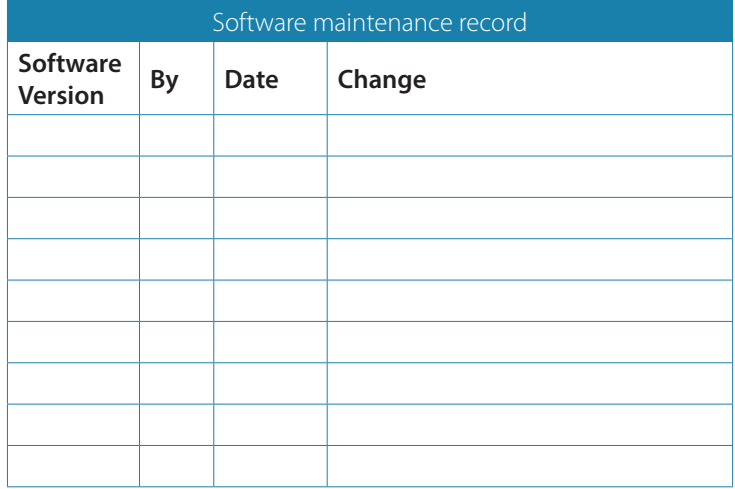

**Notes:**

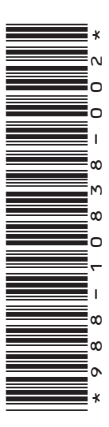

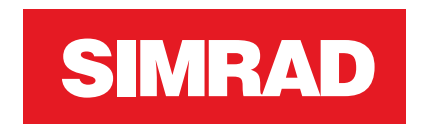

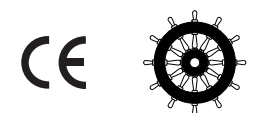